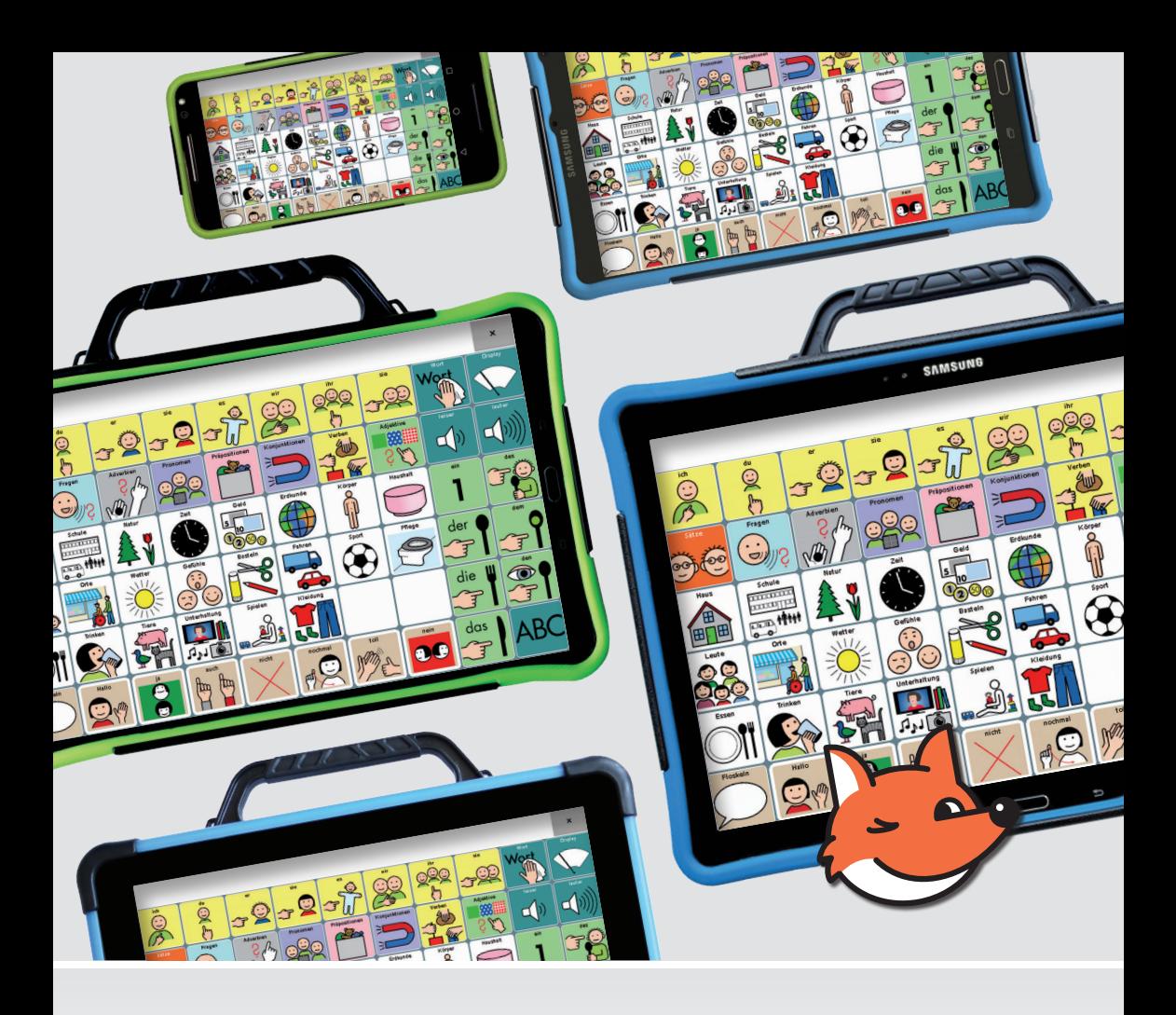

Einführung in das

# **LoGoFoXX 60 Wortschatzprogramm**

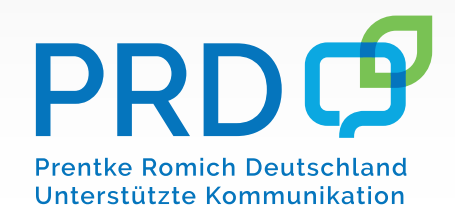

# **Hinweise**

LoGoFoXX 15, LoGoFoXX 24, LoGoFoXX 50, LoGoFoXX 60, LoGoFoXX 80, RehaFoXX und MetaChat sind Warenzeichen der Prentke Romich GmbH.

NovaChat ist ein Warenzeichen der Saltillo Corporation.

Microsoft und Windows sind eingetragene Warenzeichen oder Warenzeichen der Microsoft Corporation.

Android, Android Market und Nexus sind Warenzeichen der Google Inc.

Samsung und Galaxy Tab sind eingetragene Warenzeichen der Samsung Electronics, Inc.

Acapela ist ein Warenzeichen der Acapela Group.

Ivona ist ein Warenzeichen der IVO Software Sp.z o.o.

METACOM ist ein Warenzeichen von Annette Kitzinger.

Weitere hier verwendete Produkt- und Firmenbezeichnungen können Warenzeichen ihrer jeweiligen Eigentümer sein.

#### **Chat-Editor**

Chat-Editor ist Eigentum der Saltillo Corporation.

"Microsoft Voices" sind Eigentum der Microsoft Corporation.

Saltillo erteilt die Berechtigung zur Nutzung des Chat-Editors auf jedem Computer, der zur Synchronisation / zum Datenaustausch mit einem NovaChat-Gerät verwendet wird.

#### **LoGoFoXX 60**

LoGoFoXX 60 © Prentke Romich GmbH 2016 LoGoFoXX 60 wurde entwickelt von Benjamin Musketa und Jürgen Babst "LoGoFoXX 60 – Aufbau und Individualisierung" geschrieben von Jürgen Babst Version 1.02 • Januar 2018 © Prentke Romich GmbH 2016-2018

Alle Rechte vorbehalten. Alle Angaben erfolgen ohne Gewähr und können ohne vorherige Ankündigungen geändert werden. Prentke Romich GmbH geht damit keinerlei Verpflichtung ein. Ohne die vorherige schriftliche Zustimmung der Prentke Romich GmbH sind die vollständige oder teilweise Fotokopie und Reproduktion dieser Anleitung sowie die Übersetzung in andere Sprachen nicht zulässig.

Prentke Romich GmbH übernimmt keinerlei Gewährleistungen für diese Unterlagen. Das gilt ohne Einschränkung auch für implizite Garantien auf Marktgängigkeit und Eignung des Vokabulars LoGoFoXX 60 oder der hier gemachten Angaben für einen bestimmten Zweck. Auch übernimmt die Prentke Romich GmbH über die gesetzliche Produkthaftung hinaus keine Haftung für irgendwelche Schäden, die sich aus der Anwendung und Nutzung von LoGoFoXX 60 oder der hier gemachten Angaben ergeben.

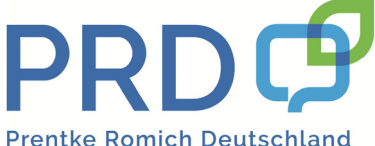

Unterstützte Kommunikation

#### **Prentke Romich GmbH**

Goethestr. 31 D - 34119 Kassel Tel. (05 61) 7 85 59-0 Fax (05 61) 7 85 59-29 E-Mail info@prentke-romich.de Web www.prentke-romich.de

# **Inhaltsverzeichnis**

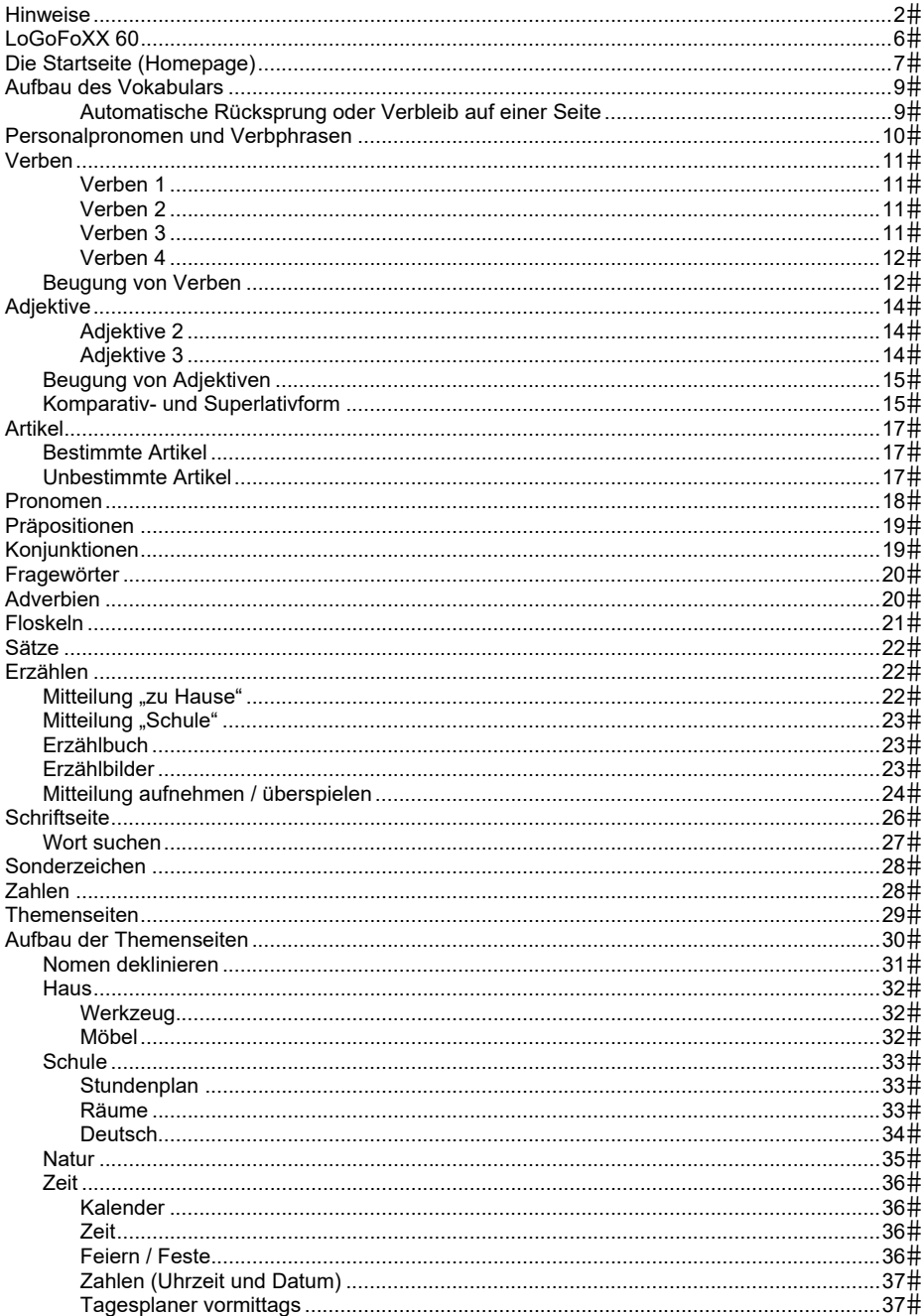

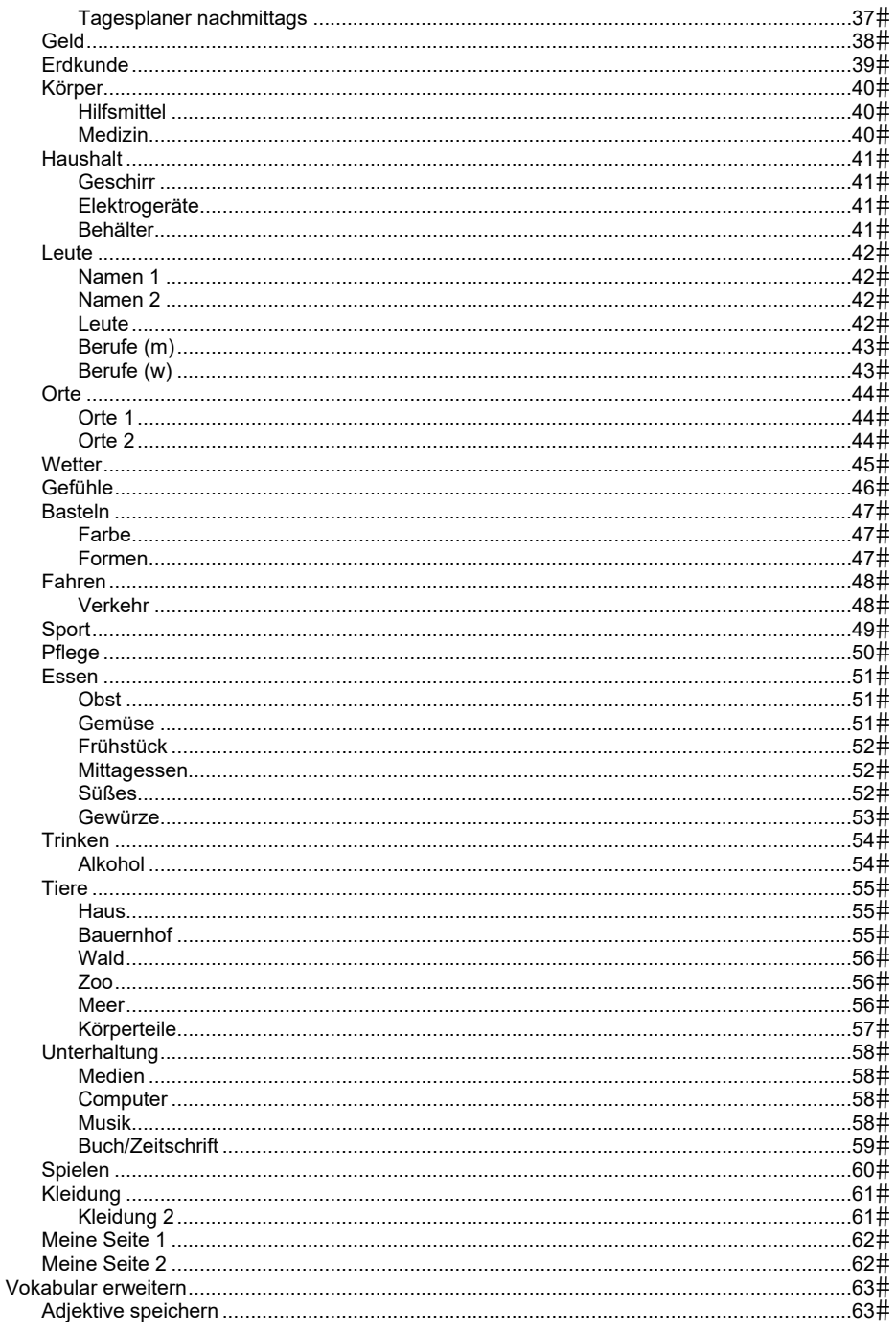

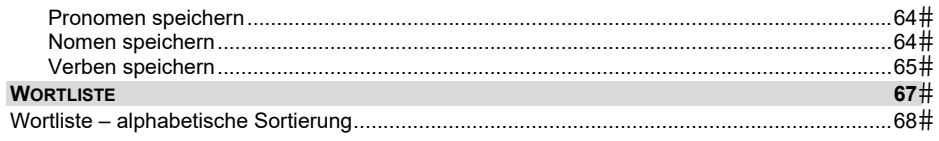

# **LoGoFoXX 60**

LoGoFoXX 60 ist ein Vokabular mit 60 Feldern für NovaChat und ChatFusion, einer Gruppe von mobilen und äußerst portablen Kommunikationshilfen der Firma Saltillo.

LoGoFoXX 60 ist die Weiterentwicklung von LoGoFoXX 50. Zur Umsetzung der erweiterten grammatikalisch en Möglichkeiten nutzt es neue Funktionen der auf den NovaChats und dem ChatFusion laufenden Software "Chat".

LoGoFoXX 60 bietet einen sorgfältig ausgewählten Grundwortschatz der deutschen Sprache, der Benutzern zu unterstützter Kommunikation verhelfen kann.

LoGoFoXX 60 ermöglicht das Formulieren grammatikalisch weitgehend korrekter Aussagen. Dazu besteht die Möglichkeit, die in der gesprochenen Sprache am häufigsten verwendeten Formen von Nomen, Verben, Adjektiven und Pronomen zu bilden.

LoGoFoXX 60 verfügt über folgende Grammatikoptionen:

- · Nomen können in die Formen Plural, Genitiv (Singular) und Dativ (Plural) abgewandelt werden. Die Tasten für die Formen Genitiv (Singular) und Dativ (Plural) sind vorhanden, wurden jedoch verborgen (ausgeblendet).
- · Verben können in der Gegenwartsform und in der Vergangenheitsform gebeugt werden und stehen in den Formen Partizip Perfekt und Imperativ zur Verfügung.
- · Modalverben stehen zusätzlich in der Form Konjunktiv 2 zur Verfügung,
- · Adjektive können gebeugt und gesteigert werden.
- · Pronomen können dekliniert werden.
- · Für alle Grammatik gilt: zuerst wird das Wort ausgewählt, dann die gewünschte Form gebildet (Nachmorphen).

Zur Nutzung der METACOM-Version von LoGoFoXX 60 muss die METACOM-Symbolbibliothek auf dem NovaChat-Gerät freigeschaltet sein.

Wenn Sie LoGoFoXX 60 METACOM nutzen wollen, gehen Sie so vor:

- 1. Öffnen Sie das Menü Bibliothek.
- 2. Wählen Sie *Vorgespeicherte Vokabulare – LoGoFoXX-Programme – LoGoFoXX 60*
- 3. Wählen Sie "Duplizieren".
- 4. Wählen Sie einen eindeutigen Namen für das Vokabular (z.B. in dem Sie den Namen des Benutzers anhängen).

Nun haben Sie eine individualisierbare Kopie des Vokabulars, die Sie nach Belieben verändern können.

### **Die Startseite (Homepage)**

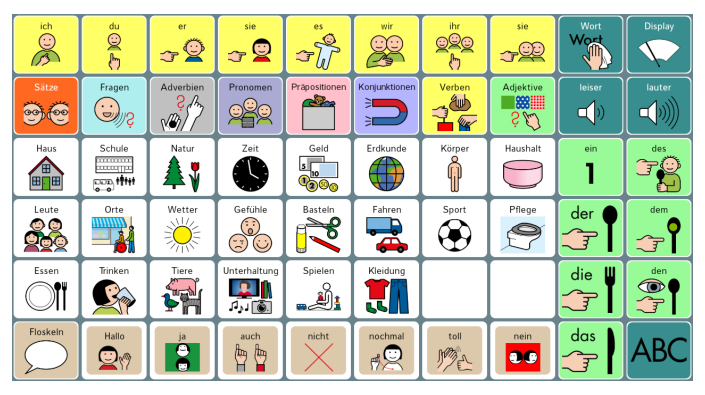

Die oberen 2 Tastenreihen sowie die beiden rechten Spalten bieten Zugang zu den Verbphrasen, den Verben, Adjektiven und kleinen Wörtern (Pronomen, Fragewörter, Adverbien, Präpositionen, Konjunktionen und Artikel) sowie zu den Sätzen:

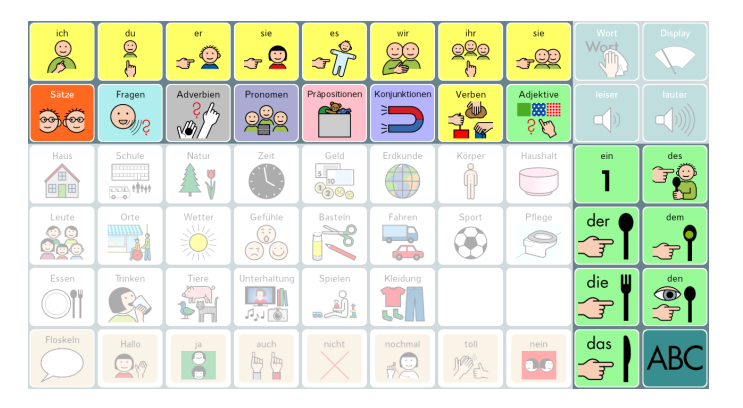

Die weiß hinterlegten Felder bieten Zugang zu den 22 Wortfeldern (Kategorien), die neben den zum Themenfeld gehörenden Nomen auch weitere Wörter anbieten, sowie zu den vorbereiten Seiten "Meine Seite 1" und "Meine Seite 2":

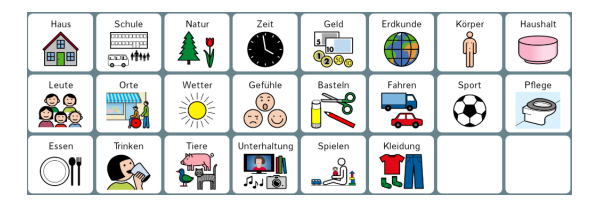

Die untere Zeile bietet neben dem Zugang zur Seite "Floskeln" 7 hochfrequente Floskeln, die direkt abgerufen werden können:

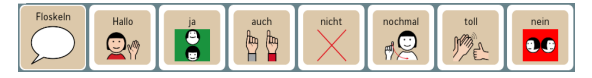

#### **Weitere Tasten auf der Startseite**

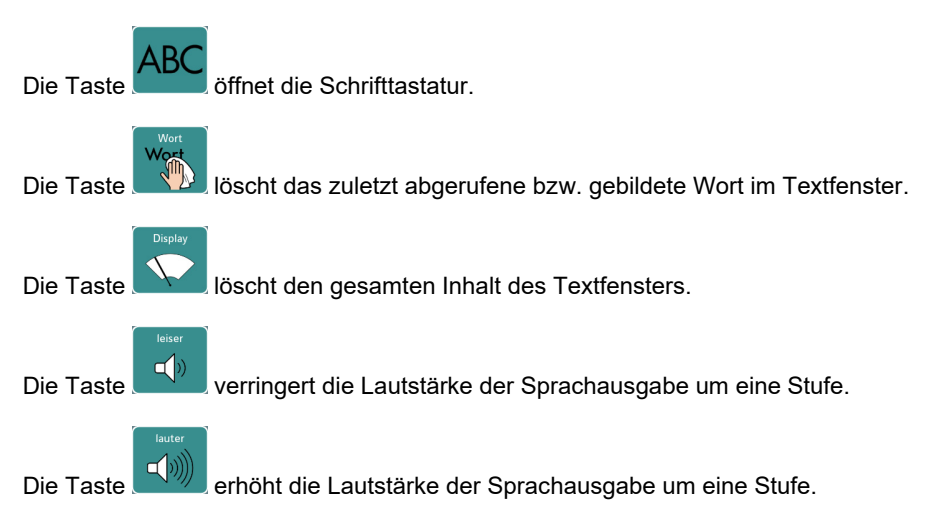

### **Aufbau des Vokabulars**

Die Wörter sind in LoGoFoXX 60 entsprechend ihrer Wortklasse organisiert. Folgende Wortarten verfügen über eigene Seiten:

- · Adjektive
- · Adverbien
- · Fragewörter
- · Konjunktionen
- · Personalpronomen und Verbphrasen
- · Präpositionen
- · Pronomen
- · Verben

Bestimmte und unbestimmte Artikel sind auf der Startseite untergebracht. Nomen sind ihrer Zugehörigkeit zu einer Kategorie entsprechend sortiert (z.B. sind alle Fahr-

$$
\begin{array}{c}\n\text{Fahren} \\
\hline\n\end{array}
$$

zeuge unter dem Symbol  $\Box$   $\Box$  zu finden).

Für schnelle Kommunikation sind weiterhin Seiten mit Floskeln und Sätzen vorbereitet. Weiterhin gibt es ein Erzählbuch, ein Mitteilungsbuch sowie Erzählbilder. Alle Seiten und Inhalte können individualisiert, ausgeblendet oder gelöscht werden.

#### **Automatische Rücksprung oder Verbleib auf einer Seite**

Alle Tasten auf der Startseite, die nicht direkt Aussagen abrufen oder Funktionen ausführen, öffnen eine neue Seite (ggf. zu erkennen an dem kleinen Pfeil-Symbol oben rechts neben dem Bild).

LoGoFoXX 60 ist so programmiert, dass sich eine Seite automatisch nach Auswahl eines Wortes wieder schließt, wenn auf der Seite i. d. R. lediglich ein Wort abgerufen wird. Dies ist bei folgenden Seiten der Fall:

- · ich, du er, sie, es, wir, ihr, sie (Personalpronomen und Verbphrasen)
- · Verben
- · Adjektive
- · Pronomen
- · Fragewörter
- · Adverbien
- · Präpositionen
- · Konjunktionen
- · Sätze
- · Floskeln

Enthält eine Seite Wörter mehrerer Wortarten, die kombiniert werden können, erfolgt kein automatischer Rücksprung zur Startseite. Dies ist bei allen Wortfelder-Seiten der Fall.

Sie können selber festlegen, ob eine Seite nach Auswahl eines Wortes wieder geschlossen wird und ein Rücksprung zur vorigen Seite erfolgt, oder nicht.

### **Personalpronomen und Verbphrasen**

Alle Personalpronomen (*ich* - *mein* - *mich*, *du* - *dein* – *dich*, etc.) sowie die Phrasen aller Personalpronomen mit den gespeicherten Verben (*ich möchte*, *du sollst*, *er kann* etc.) sind über die Tasten **ich du er sie es wir ihr sie** auf der Startseite erreichbar:

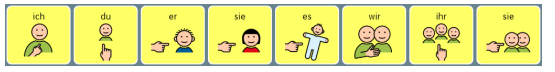

Wählen Sie die Taste **ich**, um die Wörter *ich*, die Personalpronomen der ersten Person Singular und die Phrasen *ich + Verb* der gespeicherten Verben abzurufen.

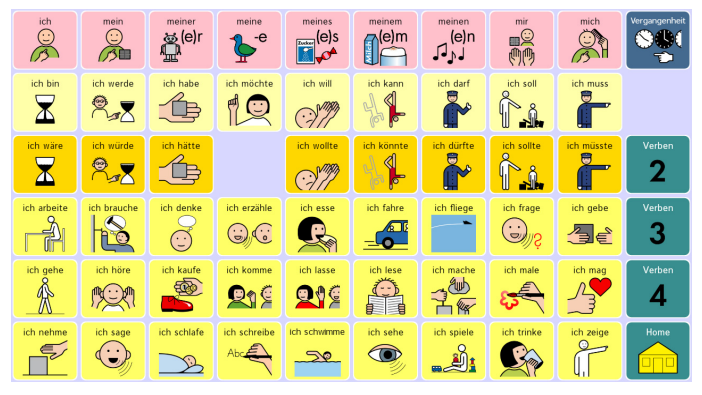

In der obersten Zeile finden Sie die Personal- und Possessivpronomen (ich mein, mir, mich etc.).

In der zweiten Zeile von oben finden Sie die hochfrequenten Verben *sein*, *werden* und *haben* sowie die Modalverben *dürfen*, *können*, *möchten*, *müssen*, *sollen* und *wollen*.

In der dritten Zeile von oben finden Sie die Form *Konjunktiv II* der Verben aus der Zeile darüber. Dies sind die einzigen Verben, die in dieser Form angeboten werden.

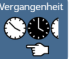

Wählen Sie die Taste rechts oben, um die Verbphrasen in der Vergangenheitsform zu bilden.

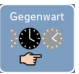

Werden die Vergangenheitsformen angezeigt, können Sie mit der Taste rechts oben die Zeitform wieder auf Gegenwart umstellen.

Weitere Verbphrasen sind über die Seiten *Verben 2, Verben 3* und die leere, aber bereits vorbereite Seite *Verben 4* erreichbar (siehe nächste Seite).

Verfahren Sie entsprechend, um die anderen Personalpronomen und Verbphrasen abzurufen:

- · Wählen Sie die Taste **du**, um die Wörter *du*, die Personalpronomen der zweiten Person Singular und die Phrasen *du + Verb* der gespeicherten Verben abzurufen.
- · Wählen Sie die Taste **er**, um die Wörter *er*, die Personalpronomen der zweiten Person Singular und die Phrasen *er + Verb* der gespeicherten Verben abzurufen.
- · etc.

### **Verben**

Verben

Die Verben sind über die Taste **Verben** erreichbar:

Die Anordnung der Verben entspricht der auf den Seiten Verbphrasen.

#### **Verben 1**

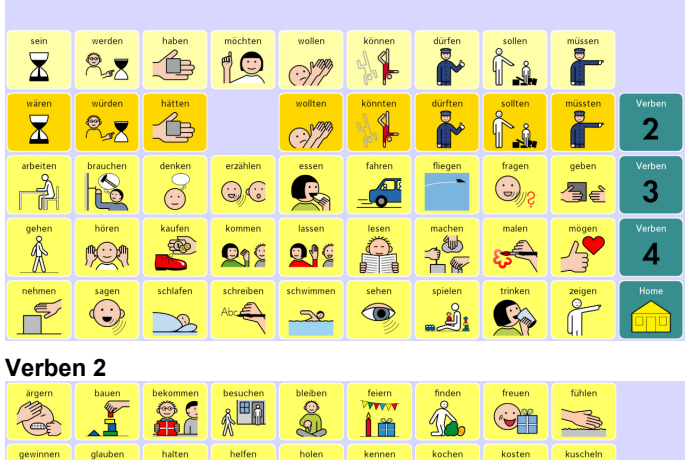

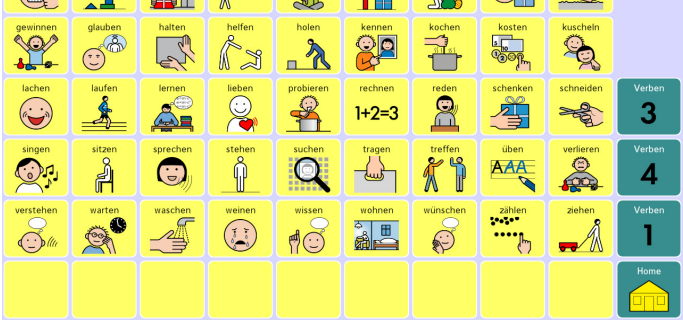

#### **Verben 3**

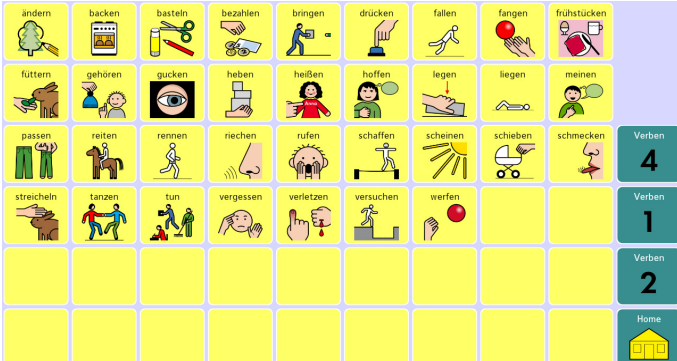

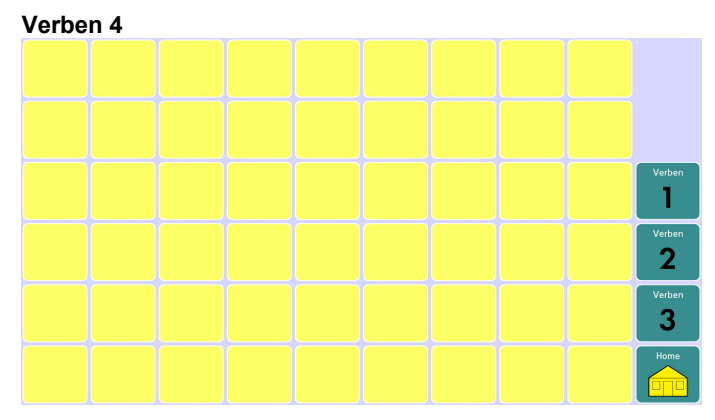

#### **Beugung von Verben**

Nach Auswahl eines Verbs erfolgt der Rücksprung zu einer modifizierten Startseite, die ein nachträgliches Abwandeln des Verbs ermöglicht.

| sein                                |                                                                           |                                 |                                       |                                  |                         |                          |                                   |                   | $\boldsymbol{\mathsf{x}}$ |
|-------------------------------------|---------------------------------------------------------------------------|---------------------------------|---------------------------------------|----------------------------------|-------------------------|--------------------------|-----------------------------------|-------------------|---------------------------|
| bin<br>Ξ<br>$\widehat{\mathcal{B}}$ | bist<br>ୁ<br>۳                                                            | ist<br>$\mathcal{F}^{\bigodot}$ | ist<br>Զ<br>Œ                         | ist<br>G                         | sind                    | seid                     | sind<br>~Œ                        | sei<br>ب          | Vergangenheit<br>м<br>T.  |
| Sätze<br>ಾಂ<br>$\circ$              | Fragen<br>$\ddot{\phantom{0}}$<br>$\mathbb{Z}/\mathbb{Z}$                 | Adverbien<br>c<br>$\mathcal{P}$ | Pronomen                              | Präpositionen<br><b>Report</b>   | Konjunktionen<br>€<br>€ | Verben<br><b>他</b><br>WR | Adjektive<br>88.<br>$\hat{S}$ ful | seiend<br>Ã<br>-d | gewesen<br><b>Unun</b>    |
| Haus<br><b>BNB</b>                  | Schule<br><b>TELEVITE</b><br><b>Francisco</b><br>$\overline{\phantom{a}}$ | Natur                           | Zeit                                  | Geld<br>$\vert$ 5<br>110<br>0000 | Erdkunde                | Körper<br>ဂှို           | Haushalt                          | ein               | des                       |
| Leute                               | Orte<br>ÎÎ                                                                | Wetter<br>Al72                  | Gefühle<br>$\ddot{\cdot}$<br>۲<br>3   | Basteln<br>о                     | Fahren<br>≏             | Sport                    | Pflege                            | der<br>- 7        | dem<br>্র<br>ম            |
| Essen                               | Trinken                                                                   | Tiere<br>山西                     | Unterhaltung<br>$P_{\mathcal{P}}$ (0) | Spielen<br><u>. y.</u>           | Kleidung<br>651         |                          |                                   | Ш<br>die<br>こす    | den<br>O<br>T             |
| Floskeln                            | Hallo<br>ತ                                                                | ia<br>Θ<br>e                    | auch<br>٣<br>俩                        | nicht                            | nochmal<br>₩            | toll                     | nein<br>$\bullet$                 | das<br>$\sqrt{7}$ | Abbruch<br>€              |

Startseite nach Auswahl des Verbs "sein"

Die Tasten **ich du er sie es wir ihr sie** in der obersten Zeile sind nun blau hinterlegt und ermöglichen eine Beugung nach der Person in der Gegenwartsform.

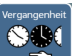

Die Taste **ermöglicht das Bilden der Vergangenheitsformen des Verbs. Über** die Tasten **ich du er sie es wir ihr sie** in der obersten Zeile erfolgt anschließend eine Beugung nach der Person in der Vergangenheitsform.

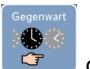

Werden die Vergangenheitsformen angezeigt, können Sie mit der Taste Zeitform wieder auf Gegenwart umstellen.

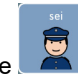

Die Taste ermöglicht das Bilden der Befehlsform (Imperativ) des Verbs.

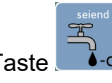

Die Taste **ermöglicht das Bilden des Partizip Präsens des Verbs.** 

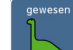

Die Taste **ermöglicht das Bilden des Partizip Perfekt des Verbs.** 

Die gebeugte Form des ausgewählten Verbs wird jeweils auf der Taste angezeigt.

Wollen Sie das Verb ungebeugt im Infinitiv lassen, so fahren Sie einfach mit der Kommunikation fort, indem Sie das nächste Wort abrufen. Die Beugungstasten verschwinden automatisch.

Benötigen Sie zum Abrufen des nächsten Wortes eine der durch die Beugungstasten

abgedeckten Tasten, so wählen Sie **(ED)**, um die Beugungstasten manuell auszublenden.

# **Adjektive**

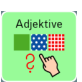

Adjektive sind als Gegensatzpaare auf der Seite **Adjektive** erreichbar:

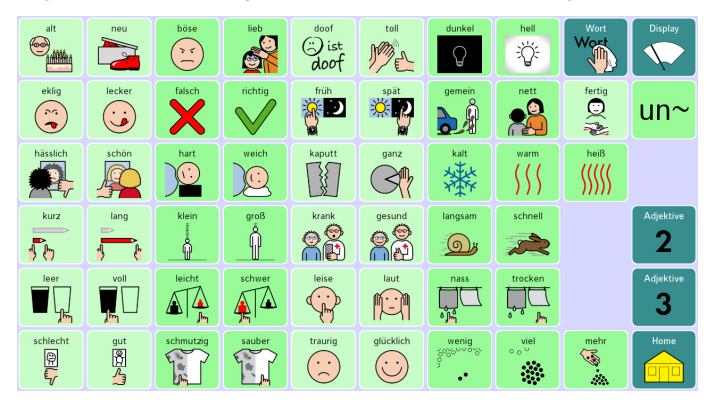

Weitere Adjektive sind über die Seiten *Adjektive 2* und *Adjektive 3* erreichbar.

#### **Adjektive 2**

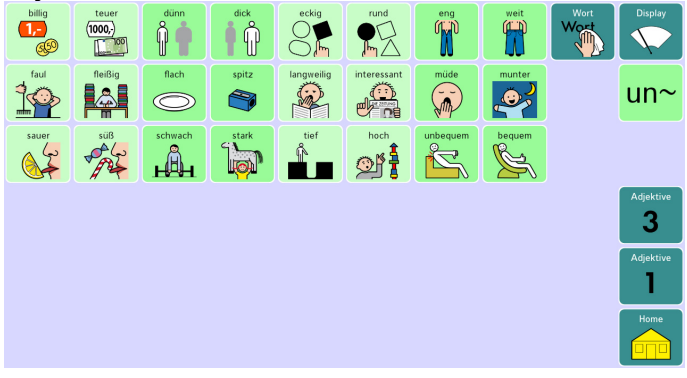

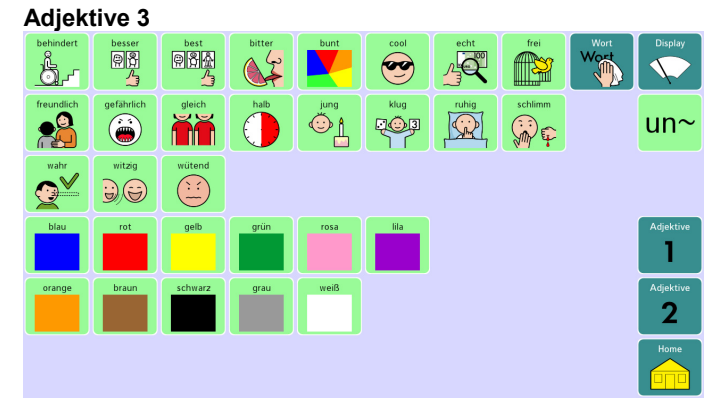

Mit Hilfe der Vorsilbe "un" können weitere Formen gebildet werden. Die Taste "un~" ist dazu vor Auswahl des Adjektivs zu drücken.

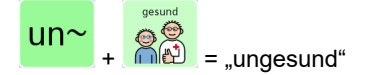

#### **Beugung von Adjektiven**

Sie können Adjektive deklinieren. Nach Auswahl eines Adjektivs werden die Artikeltasten auf der Startseite zu Endungstasten:

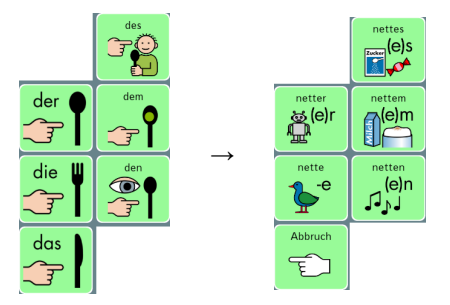

Wählen Sie die gewünschte Endung aus.

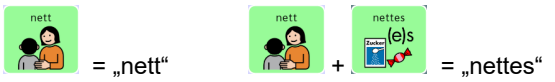

Wenn Sie keine Endung benötigen, wählen Sie eine beliebige Taste oder die Taste Abbruch  $\mathcal{F}$ 

, um die Endungstasten wieder zu Artikeltasten zu machen.

#### **Komparativ- und Superlativform**

Sie können Adjektive steigern.

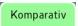

Wählen Sie nach Auswahl eines Adjektivs die Taste **Burge auf der Startseite zur** Auswahl der Steigerungsform.

Die Taste "Komparativ" zeigt daraufhin die ungebeugte Steigerungsform an, die Artikeltasten die gebeugten Formen:

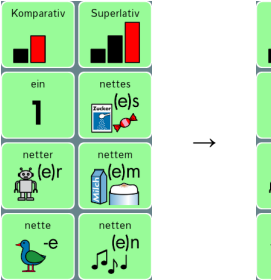

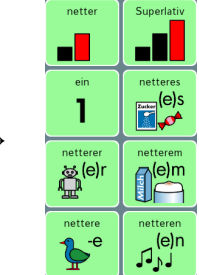

Wählen Sie die gewünschte Endung aus.

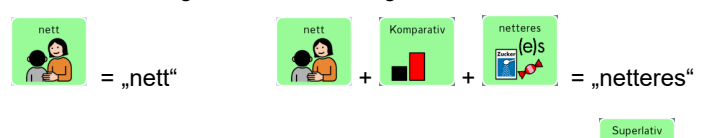

Wählen Sie nach Auswahl eines Adjektivs die Taste **Burge auf der Startseite zur** Auswahl der Superlativform.

Die Taste "Superlativ" zeigt die Superlativform "am..." an, die Artikeltasten die gebeugten Formen:

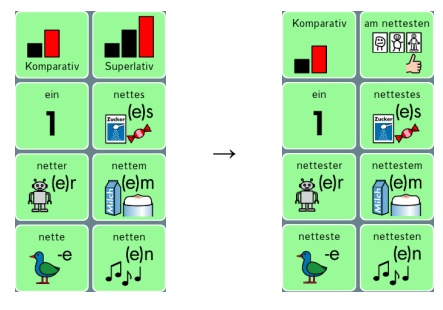

Wählen Sie die gewünschte Endung aus.

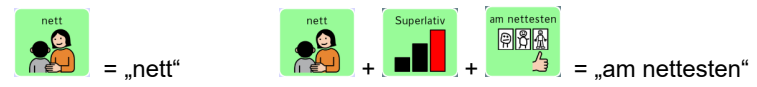

# **Artikel**

#### **Bestimmte Artikel**

Die bestimmten Artikel *der die das des dem* und *den* stehen permanent auf der Startseite zur Verfügung:

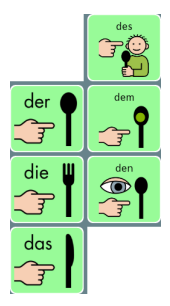

#### **Unbestimmte Artikel**

ein

Die unbestimmten Artikel *ein einer eine eines einem* und *einen* werden gebildet mit

der Taste **1** auf der Startseite.

Nach Auswahl dieser Taste werden die Artikeltasten zu Endungstasten:

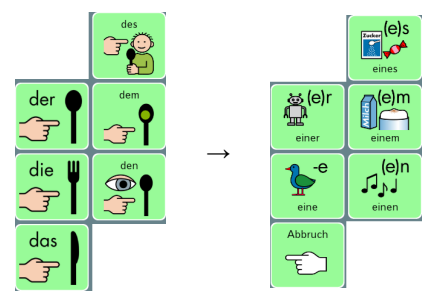

Wählen Sie die gewünschte Endung aus.

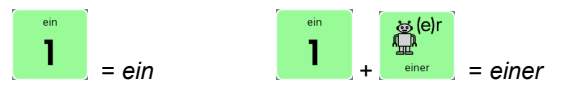

Wenn Sie keine Endung benötigen, wählen Sie eine beliebige Taste oder die Taste  $\mathcal{L}_{\mathcal{E}}$ 

, um die Endungstasten wieder zu Artikeltasten zu machen.

### **Pronomen**

Die Fürwörter stehen auf der Seite **Pronomen** zur Verfügung: .  $\mathcal{L}$ 

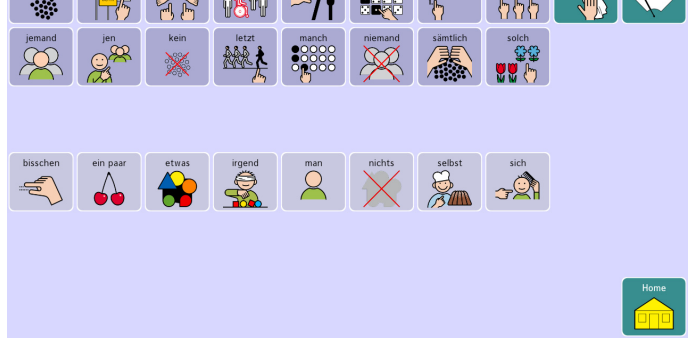

Die Pronomen in den beiden oberen Reihen sind deklinierbar. Nach Auswahl eines dieser Pronomen werden die Artikeltasten auf der Startseite zu Endungstasten:

Pronomen

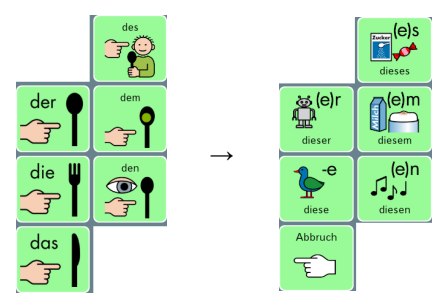

Wählen Sie die gewünschte Endung aus.

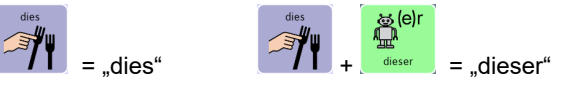

Wenn Sie keine Endung benötigen, wählen Sie eine beliebige Taste oder die Taste ह

, um die Endungstasten wieder zu Artikeltasten zu machen.

Die Pronomen in der unteren Reihe sind nicht deklinierbar.

### **Präpositionen**

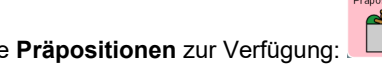

Die Verhältniswörter stehen auf der Seite **Präpositionen** zur Verfügung: . Die Anordnung erfolgt alphabetisch:

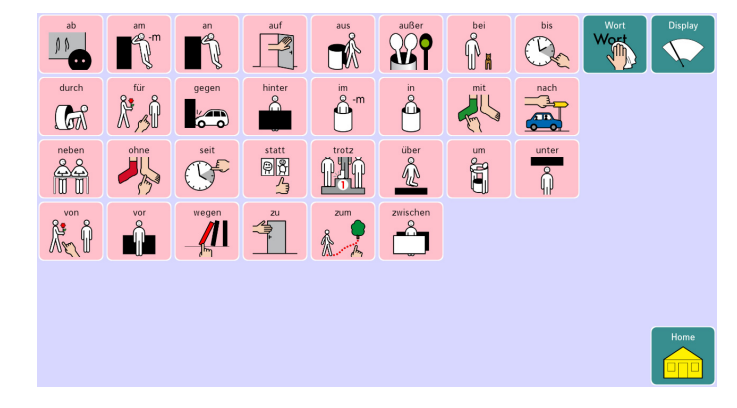

### **Konjunktionen**

Die Bindewörter stehen auf der Seite **Konjunktionen** zur Verfügung: . Die Anordnung erfolgt – sofern möglich – mit dem logischen Paarwort:

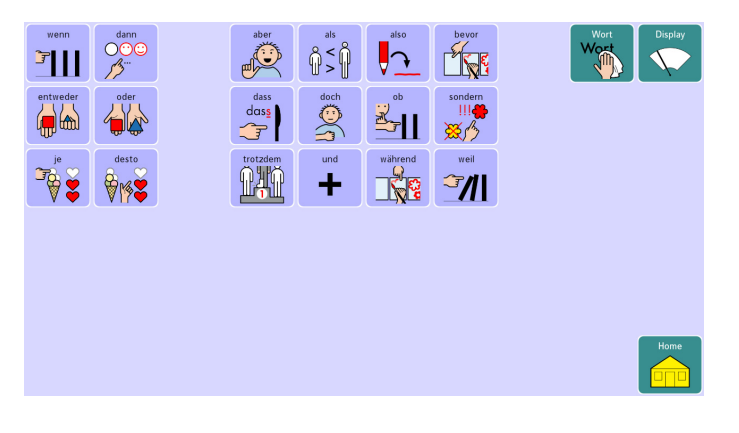

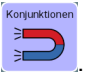

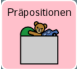

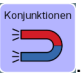

### **Fragewörter**

Fragen

Die Fragewörter stehen auf der Seite **Fragewörter** zur Verfügung: . Die Anordnung erfolgt alphabetisch:

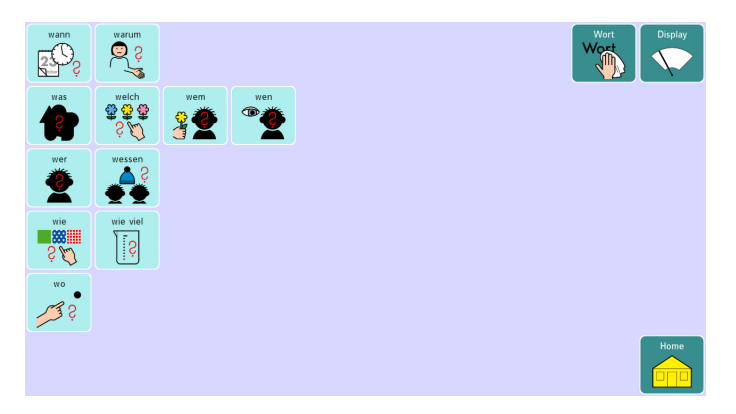

### **Adverbien**

.

Die Adverbien oder Umstandswörter stehen auf der Seite **Adverbien** zur Verfügung:

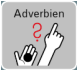

Lokal- und sonstige Adverbien sind links angeordnet, Temporaladverbien befinden sich auf der rechten Seite. Die Anordnung erfolgt jeweils alphabetisch.

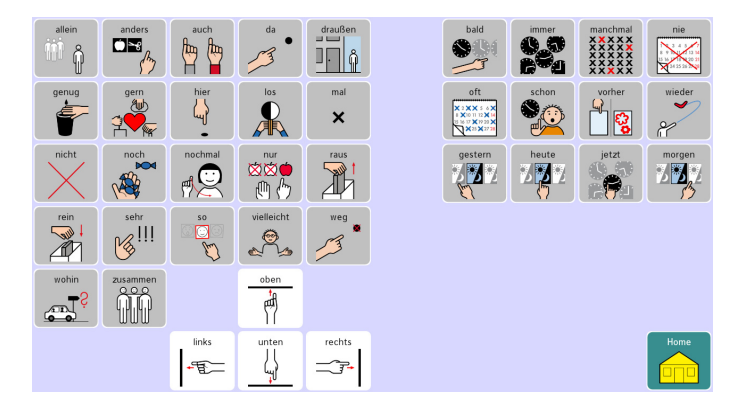

## **Floskeln**

Sieben hochfrequente Floskeln stehen permanent auf der Startseite zur Verfügung:

Floskeln

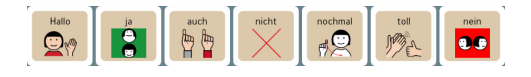

Weitere Floskeln stehen auf der Seite **Floskeln** zur Verfügung: .

Die Anordnung erfolgt thematisch:

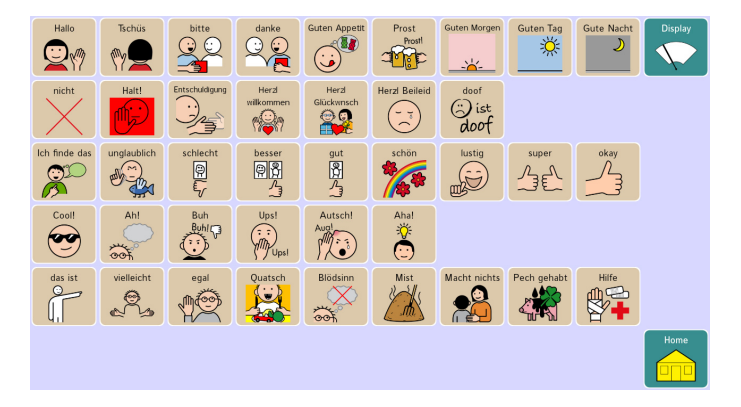

### **Sätze**

Sätze stehen auf der Seite **Sätze** zur Verfügung: .

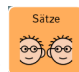

Die Anordnung erfolgt thematisch:

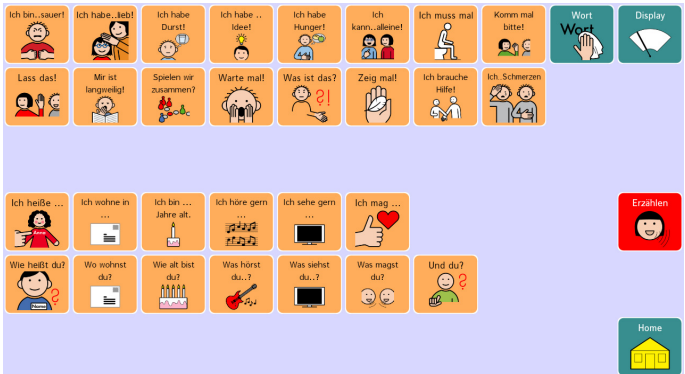

### **Erzählen**

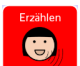

Die Seite **Erzählen** , die von der Seite Sätze aus erreichbar ist, enthält Erzählbücher, Erzählbilder sowie Mitteilungstasten für digital aufgenommene Mitteilungen (natürliche Sprache).

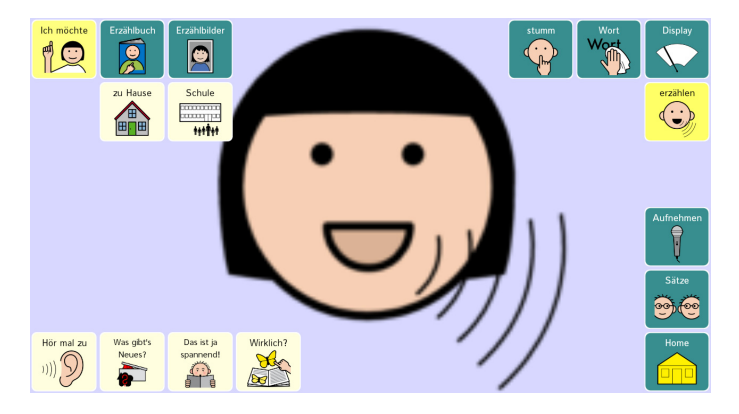

### **Mitteilung "zu Hause"**

Hier haben Sie die Möglichkeit, zu Hause eine Mitteilung aufzusprechen zur Wieder-

gabe in der Schule. Drücken Sie **(CHU)**, um die Mitteilung abzurufen.

### **Mitteilung ..Schule"**

Hier haben Sie die Möglichkeit, in der Schule eine Mitteilung aufzusprechen zur Wie-

Schule 000000000<br>postagna

dergabe zu Hause. Drücken Sie **Hitterigen in die Mitteilung abzurufen.** 

### **Erzählbuch**

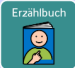

Das Erzählbuch enthält die 4 Bereiche *Wollt ihr wissen, was ich gemacht habe*, *zu Hause*, *Schule* und *Urlaub/Ausflug* mit jeweils 2 großen Mitteilungstasten, die mit Fotos und Aussagen belegt werden können. Identische Tasten auf jeder Seite erlauben das Kommentieren.

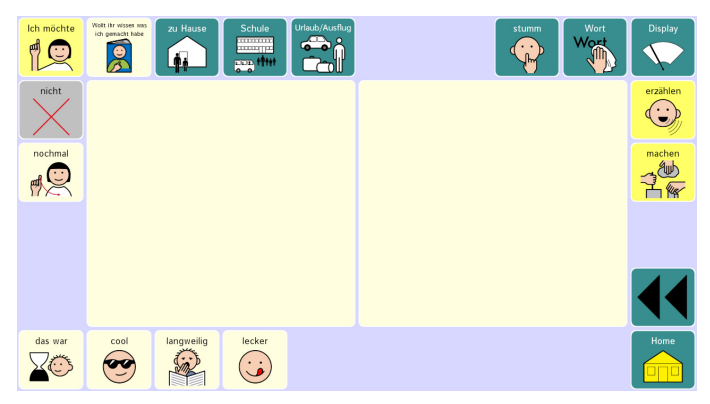

#### **Erzählbilder**

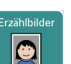

Erzählbilder ermöglichen die Wiedergabe einer Fotogeschichte. Die Mitteilung wird wiedergegeben bei Betätigen des Fotos, die Ablauf der Geschichte wird gesteuert über die Pfeiltasten.

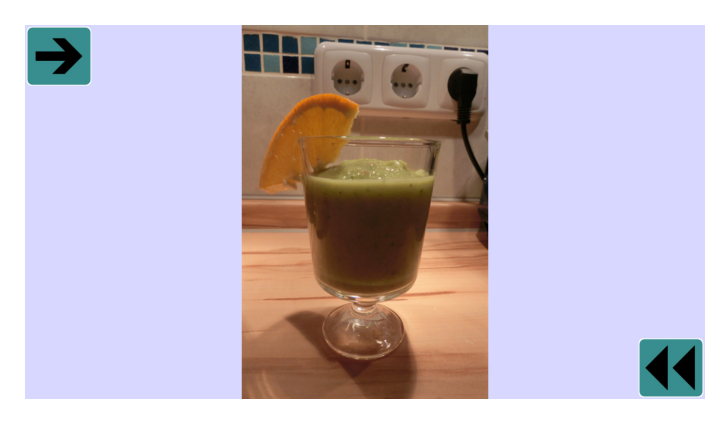

#### **Mitteilung aufnehmen / überspielen**

Auf dieser Seite können Sie die beiden digitalen Mitteilungen "zu Hause" und "Schule" neu aufnehmen.

· Drücken Sie die Taste **Aufnehmen** , um auf die Aufnahmeseite zu wechseln.

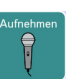

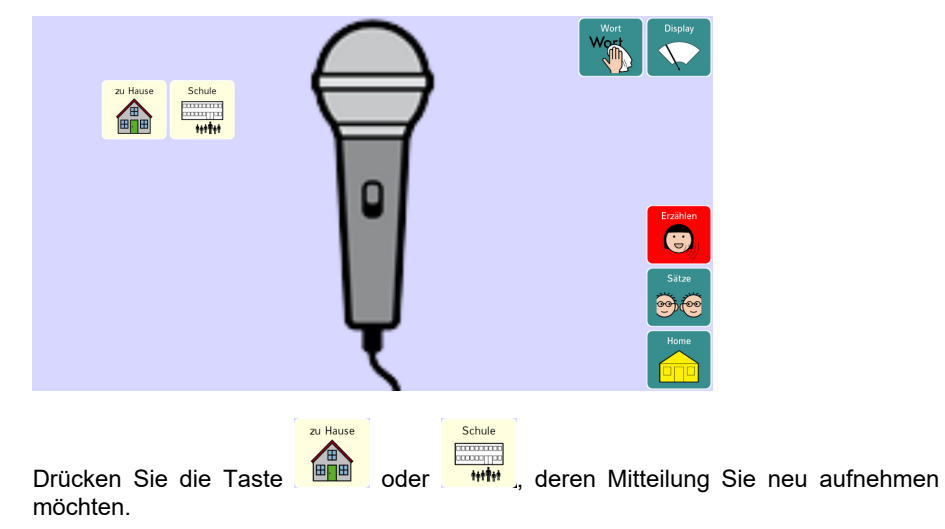

· Tippen Sie auf Aufnahme, um die Aufnahme zu starten.

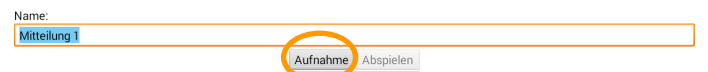

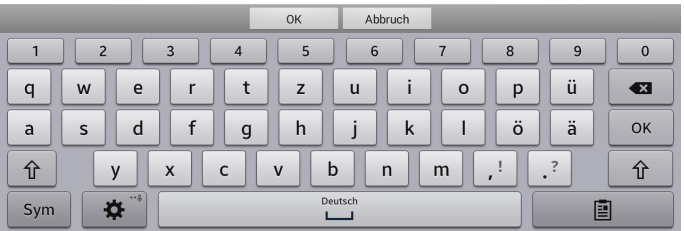

- · Sprechen Sie den gewünschten Text in das Mikrofon des NovaChats.
- · Tippen Sie auf **Stopp**, um die Aufnahme zu stoppen.

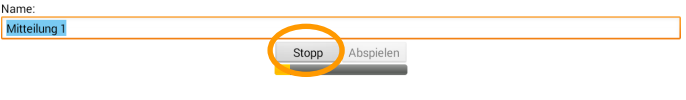

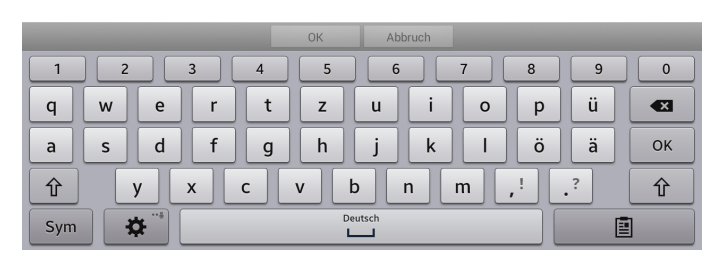

- · Tippen Sie auf **Abspielen**, um die Aufnahme anzuhören.
- · Wiederholen Sie die Schritte, wenn die Aufnahme nichts geworden ist.

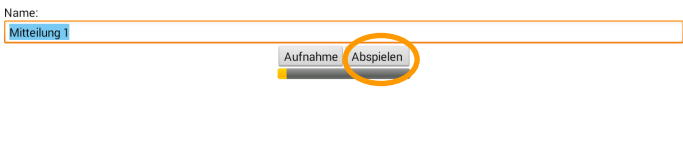

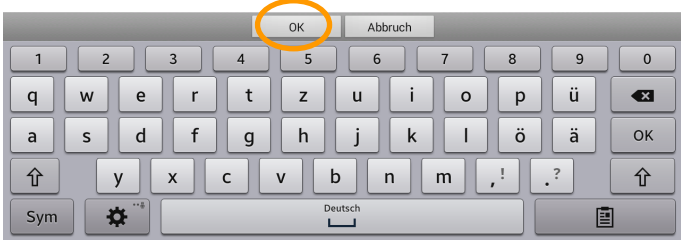

· Tippen Sie auf **OK**, um die Aufnahme zu speichern.

### **Schriftseite**

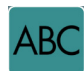

Wählen Sie die Taste ABC<sup>1</sup> , um schriftliche Eingaben vornehmen zu können. Die Buchstaben sind wie auf einer Computertastatur angeordnet. Standardmäßig werden Großbuchstaben geschrieben und als Anlaute wiedergegeben. Die Wortvorhersage erfolgt in 4 Wortvorschlagsfeldern. Tippen Sie auf einen Wortvorschlag, um das Wort zu übernehmen.

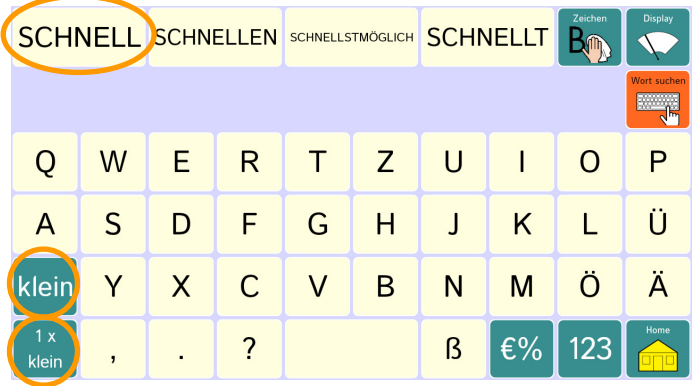

Wählen Sie die Taste **1 x klein**, um einen Kleinbuchstaben einzugeben. Nach Auswahl des Buchstabens kehrt die Tastatur selbsttätig in den Großschreibemodus zurück.

Wählen Sie die Taste **klein**, um dauerhaft Kleinbuchstaben einzugeben.

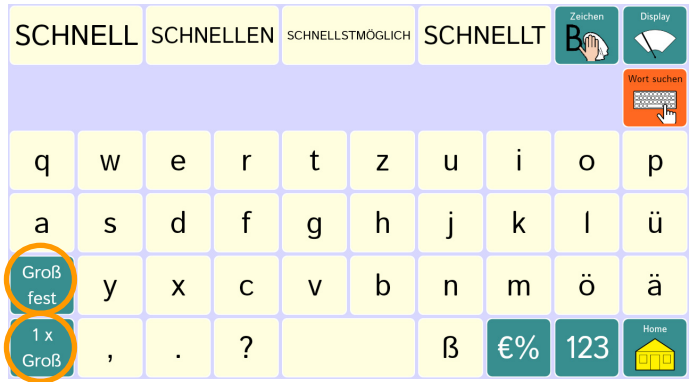

Wählen Sie die Taste **1 x Groß**, um einen Großbuchstaben einzugeben. Nach Auswahl des Buchstabens kehrt die Tastatur selbsttätig in den Kleinschreibemodus zurück.

Wählen Sie die Taste **Groß fest** , um dauerhaft Großbuchstaben einzugeben.

#### **Wort suchen**

Auf den Schriftseiten gibt es die Funktion *Wort suchen*, die es ermöglicht, das Vokabular nach einem Wort zu durchsuchen.

- 1. Öffnen Sie die Schriftseite.
- 2. Geben Sie das gesuchte Wort ein.

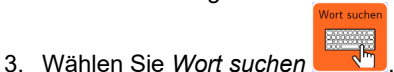

4. Ist das Wort im Vokabular enthalten, wird die zugehörige Symbolsequenz oben rechts im Textfenster angezeigt:

**tun** 

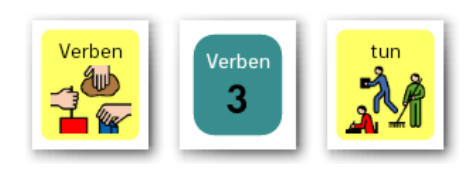

*Hinweis*: Es ist aus technischen Gründen nicht möglich, Wörter, zu deren Bildung eine Multitaste verwendet wird, mit der Funktion *Wort suchen* zu finden.

### **Sonderzeichen**

Um Satz- und Sonderzeichen einzugeben, wählen Sie die Taste . Die Auswahlseite mit Satz- und Sonderzeichen wird angezeigt.

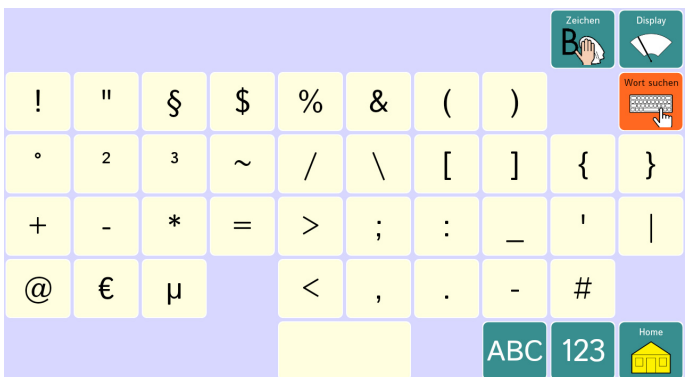

### **Zahlen**

# 123

Um Zahlen einzugeben, wählen Sie die Taste . Die Auswahlseite mit Zahlen, Währungen und mathematischen Operatoren wird angezeigt.

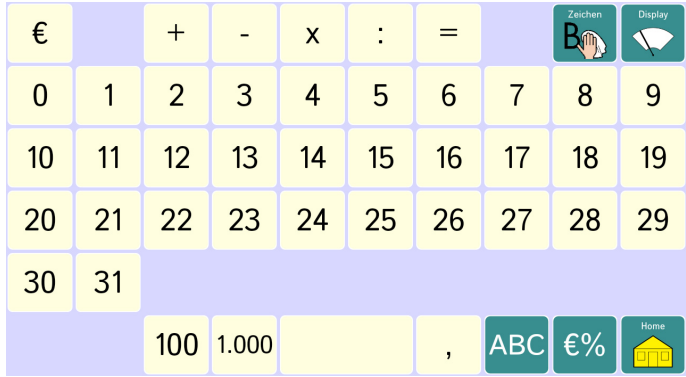

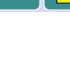

€%

# **Themenseiten**

Nomen und themenspezifische Wörter werden auf 22 Themenseiten angeboten.

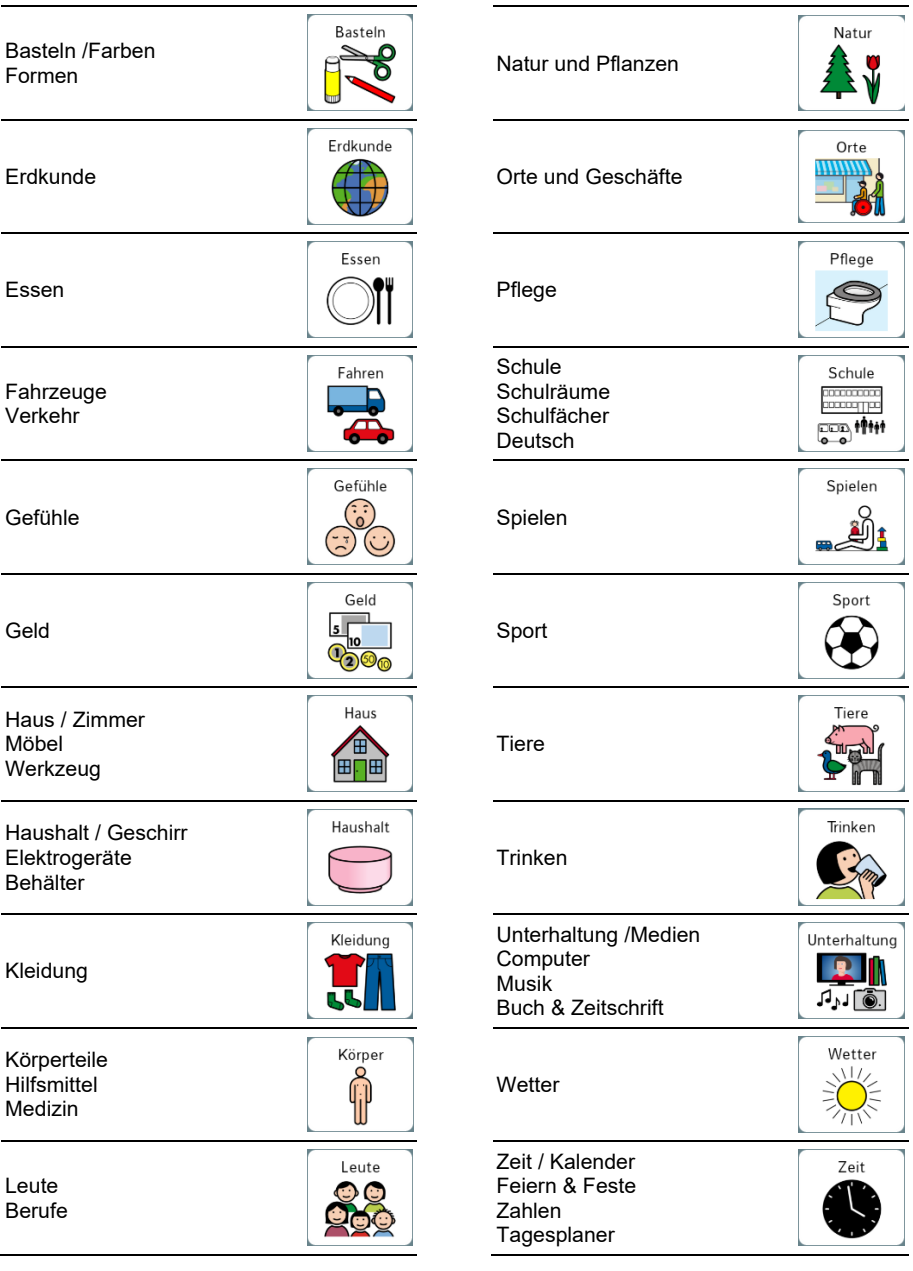

### **Aufbau der Themenseiten**

Themenseiten enthalten die umfangreichste Wortart, die Hauptwörter (Nomen). Diese wurden gemäß der Übersicht auf Seite 29 auf 22 Hauptkategorien verteilt. Viele dieser Kategorien enthalten weitere Unterkategorien.

Unterkategorien sind stets in der obersten Zeile angeordnet. Blaue Tastenfelder stehen für Unterkategorien; die hellbraune Taste zeigt die gerade gewählte Unterkategorie.

Zur Beugung der Nomen sind auf jeder Seite die Tasten *Plural*, *Genitiv* und *Dativ* vorhanden. Die Tasten *Genitiv* und *Dativ* sind standardmäßig ausgeblendet.

Ergänzt werden die Themenseiten durch zum Wortfeld passende Verben, die Phrase ..ich möchte" und das Adverb ..nicht"...

Themenseiten bleiben geöffnet, bis sie mittels *Home* geschlossen werden.

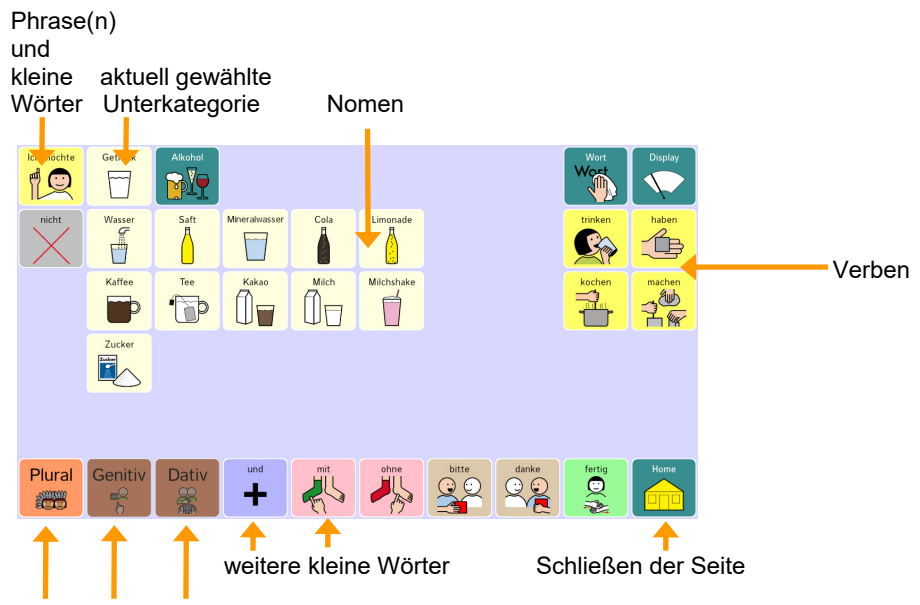

Grammatiktasten *Plural*, *Genitiv* und *Dativ* zum Abwandeln der Nomen (Die Tasten *Genitiv* und *Dativ* sind standardmäßig ausgeblendet)

#### **Nomen deklinieren**

Auf einer Themenseite erscheinen alle Hauptwörter in der Grundform (Nominativ Singular).

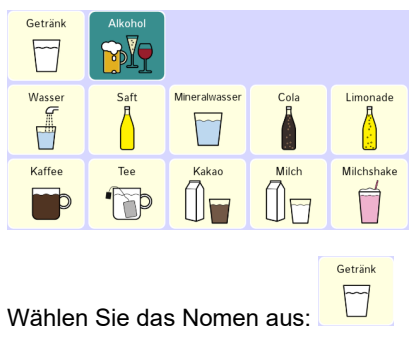

Getränke

Auf der Taste **Plural** wird anschließend die Pluralform des Nomens angezeigt. Tippen Sie auf die Taste, um im Textfenster die Singularform durch die Pluralform zu ersetzen.

Hinweis: Die Tasten *Genitiv* und *Dativ* sind standardmäßig ausgeblendet. Wollen Sie die beiden Nomenformen nutzen, so müssen Sie die Tasten **Genitiv** und **Dativ** wieder sichtbar machen.

> Getränkes ⊞ 2

Auf der Taste Genitiv **Charlo Witch and Auswahl des Nomens die Genitiv-Singular-**Form des Nomens angezeigt. Tippen Sie auf die Taste, um im Textfenster die Singularform durch die Genitiv-Singular-Form zu ersetzen.

Getränken

Auf der Taste **Dativ** wird nach Auswahl des Nomens die Dativ-Plural-Form des Nomens angezeigt. Tippen Sie auf die Taste, um im Textfenster die Singularform durch die Dativ-Plural-Form zu ersetzen.

#### **Haus**

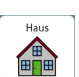

Die Seite **enthält Wörter zum Thema Haus und Zimmer. Die Unterkategorien** "Werkzeug" und "Möbel" sind von hier aus erreichbar.

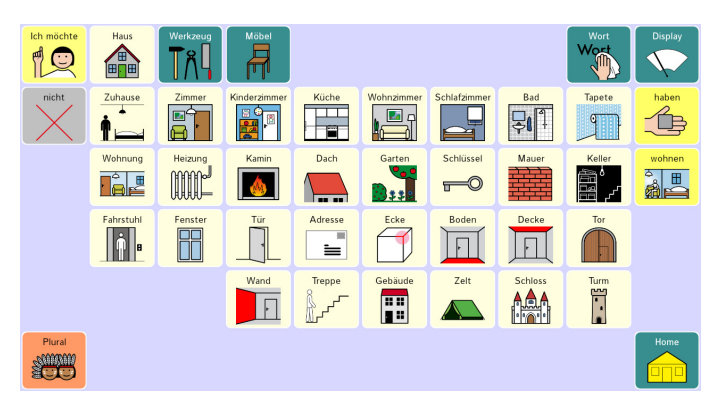

#### **Werkzeug**

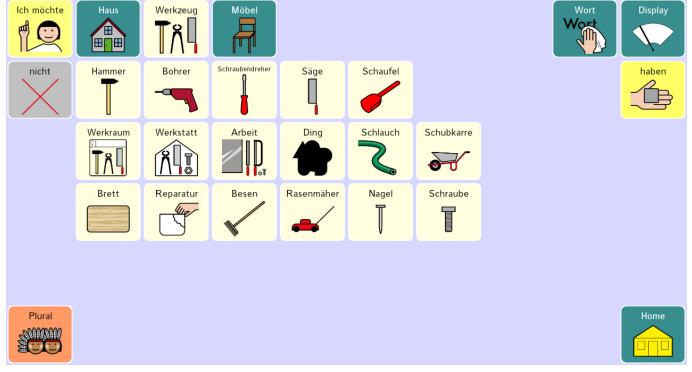

#### **Möbel**

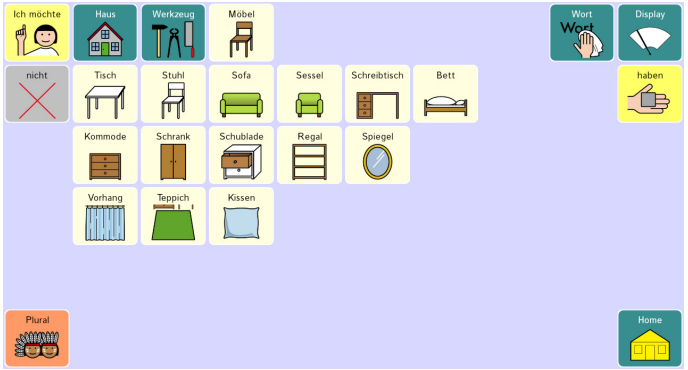

### **Schule**

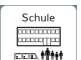

Die Seite **Enthält Wörter zum Thema Schule. Die Unterkategorien** "Stundenplan", "Räume" und "Deutsch" sind von hier aus erreichbar.

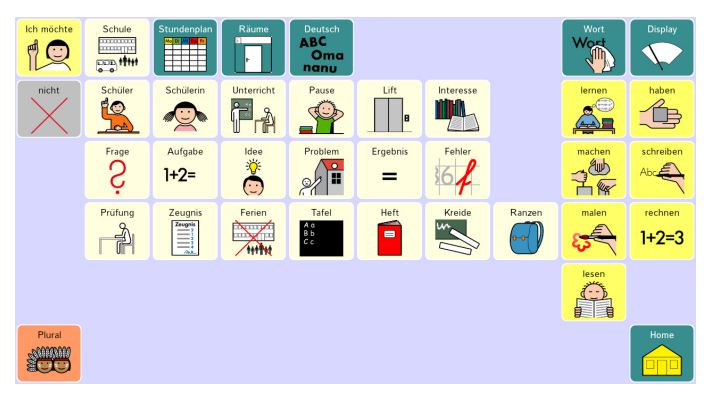

### **Stundenplan**

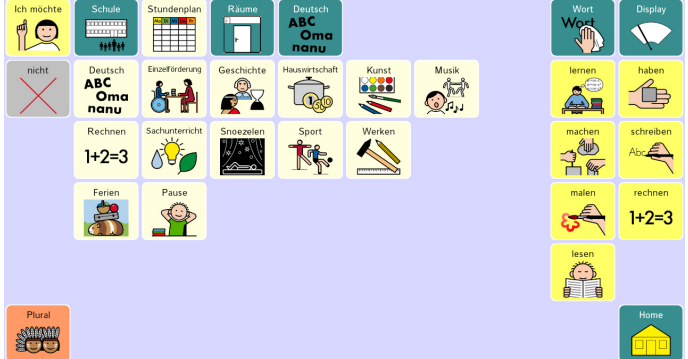

#### **Räume**

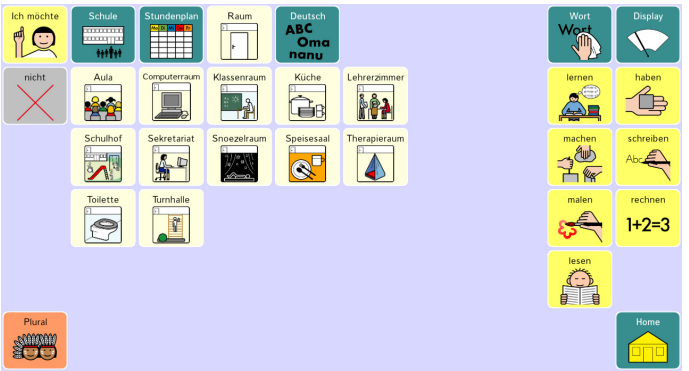

**Deutsch** 

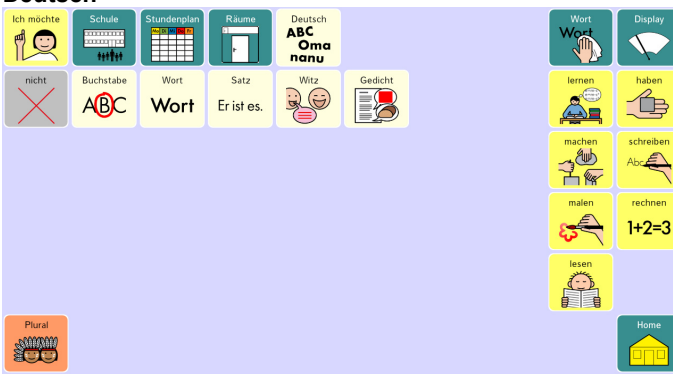

**Natur** 

Natur

Die Seite **AV** enthält Wörter zum Thema Pflanzen, Natur und Landschaft.

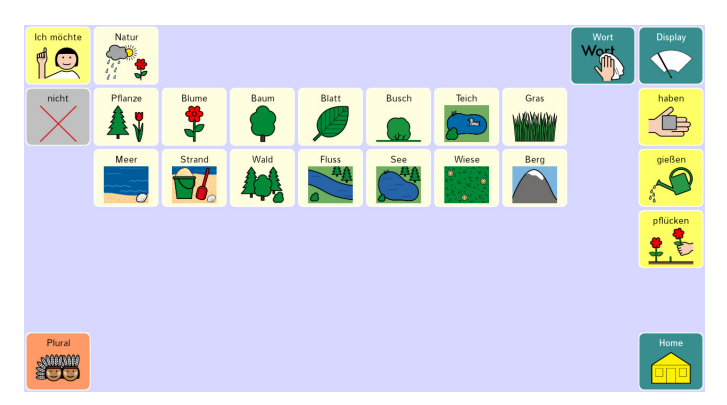

### **Zeit**

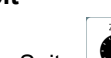

Die Seite **einer Staat einer Schwarter zum Thema Tage, Monate und Jahreszeiten. Die** Unterkategorien "Zeit", "Feiern / Feste", "Zahlen (Uhrzeit und Datum)", "Tagesplaner vormittags" und "Tagesplaner nachmittags" sind von hier aus erreichbar.

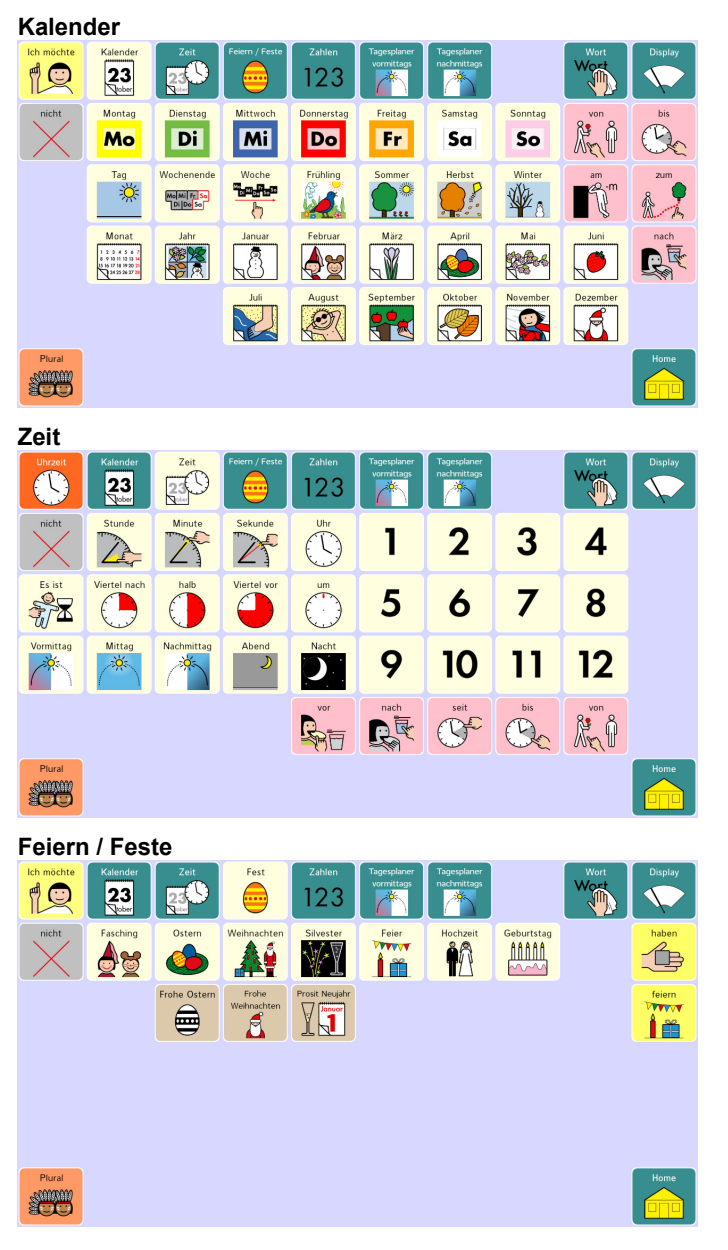
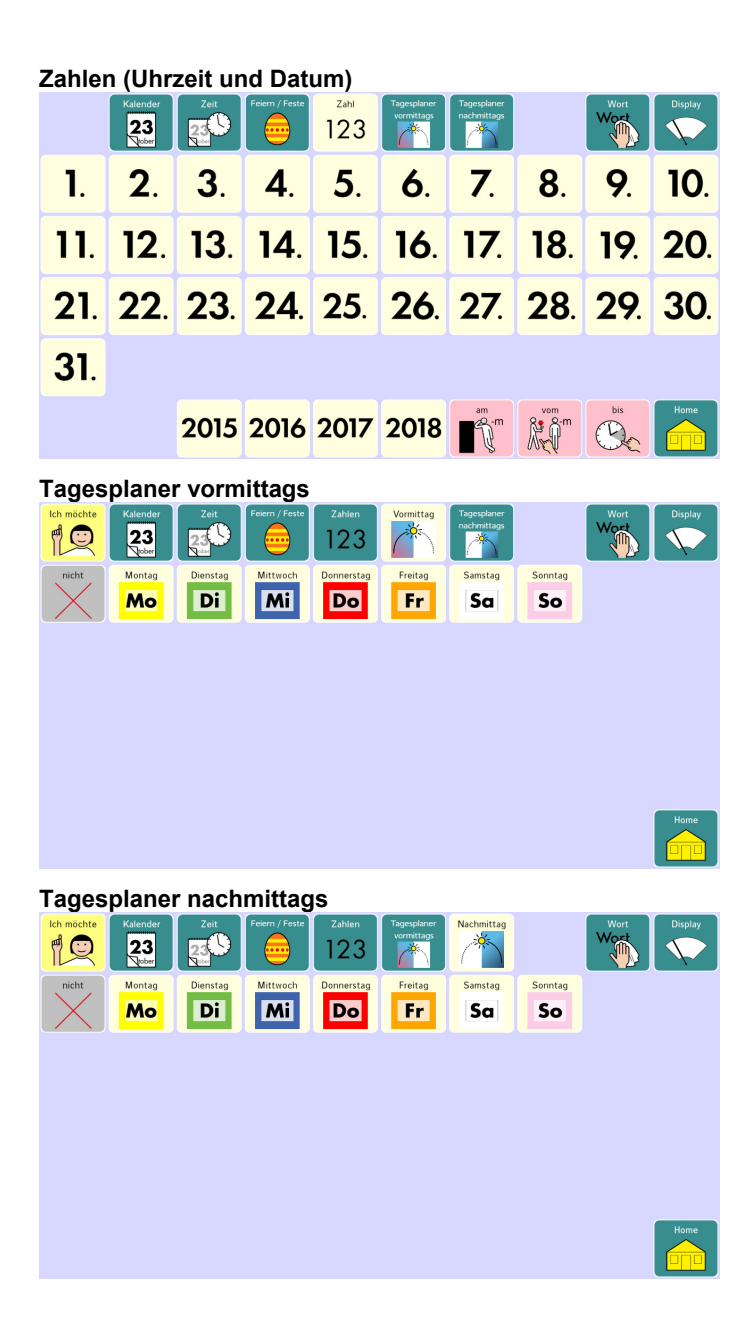

#### **Geld**

Die Seite enthält Wörter zum Thema Einkaufen.

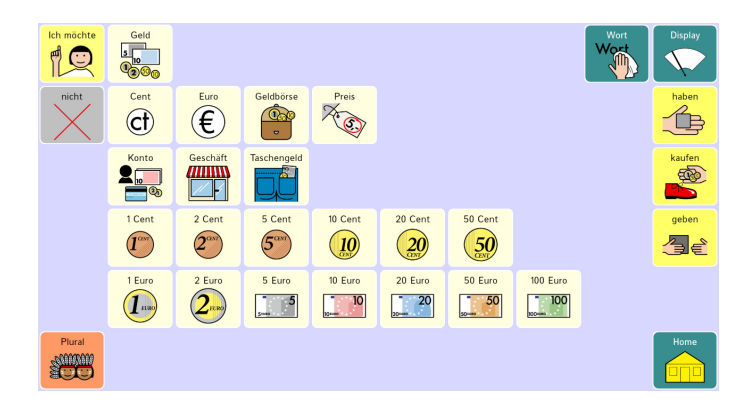

#### **Erdkunde**

**Erdkunde** 

Die Seite **Enthält Wörter zum Thema Länder und Bundesländer.** 

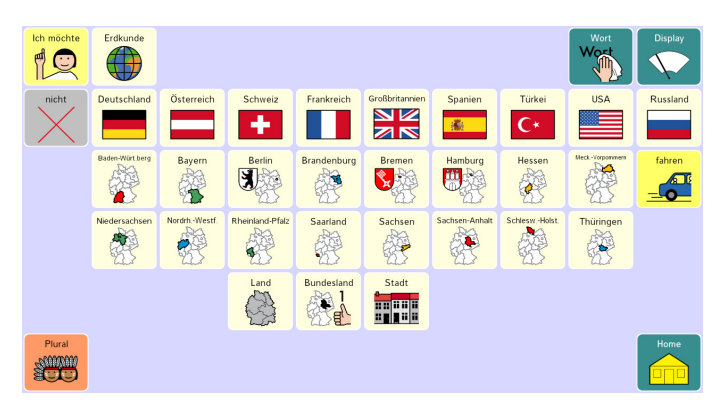

### **Körper**

Körper

Die Seite **eite einer Seite enthält Wörter zum Thema Körperteile. Die Unterkategorien "Hilfs**mittel und "Medizin" sind von hier aus erreichbar.

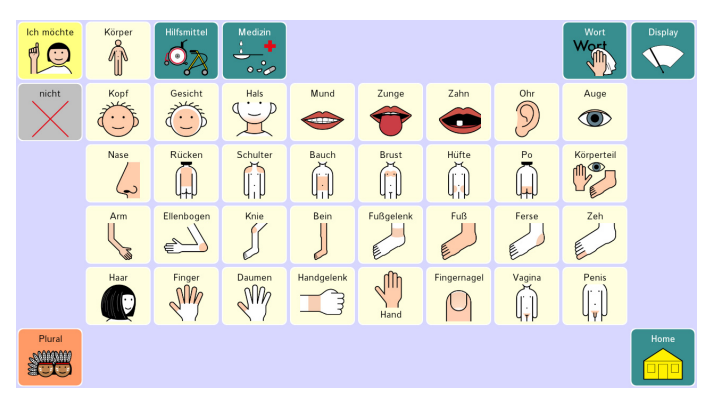

#### **Hilfsmittel**

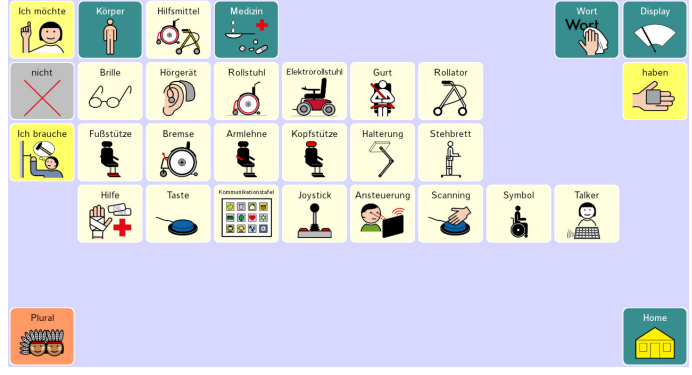

#### **Medizin**

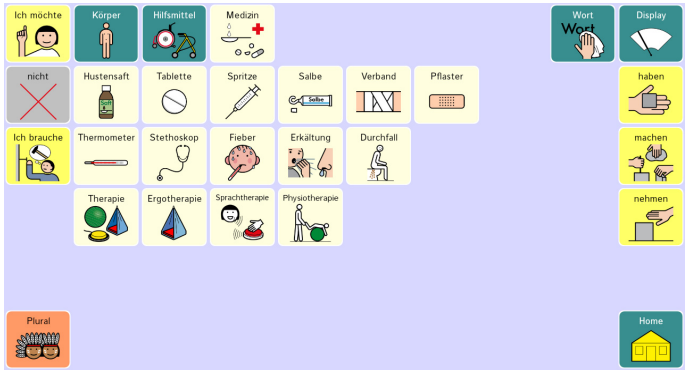

#### **Haushalt**

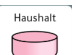

Die Seite **enthält Wörter zum Thema Geschirr. Die Unterkategorien "Elektro**geräte" und "Behälter" sind von hier aus erreichbar.

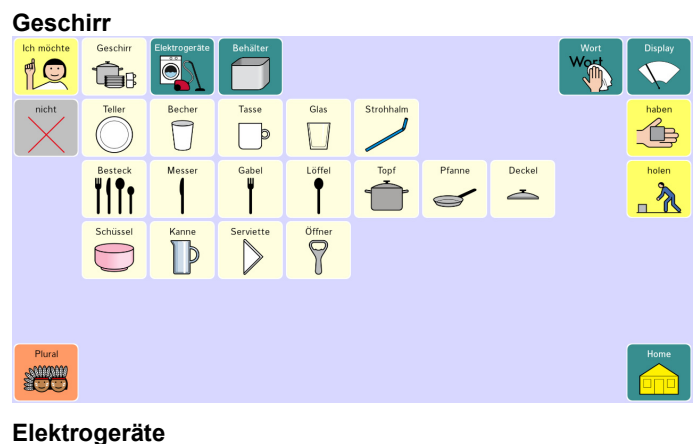

#### Elektrogerä O  $\n *n*$ Êr Batterie Mikrowelle Lich Gerä  $\sum$ M  $\begin{bmatrix} 1 & 0 \\ 0 & 1 \end{bmatrix}$ 仓 衤 誉 T  $\Box$ Backofen Geschirrspüle Lampe schalten Kühlschrank E Ë IE F  $\overline{\bullet}$ 圈 6  $\Delta$  $\Box$ Steckdose Stron Schalte Ō  $|Q|$  $\boxed{\odot}$ **F**  $\boxed{\circ}$ Plural  $\frac{1}{\sqrt{2}}$ **SUPPORT**  $\mathfrak{B}$

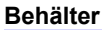

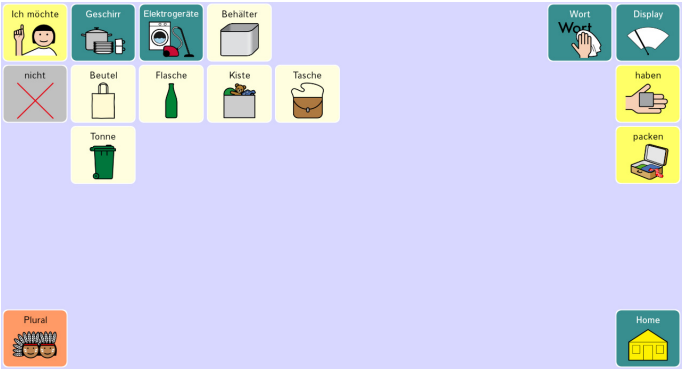

# **Leute**

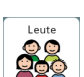

Die Seite L<sup>ong a</sup>st für Namen. Die Unterkategorien "Namen 2", "Leute", "Berufe (m)" und "Berufe (w)" sind von hier aus erreichbar.

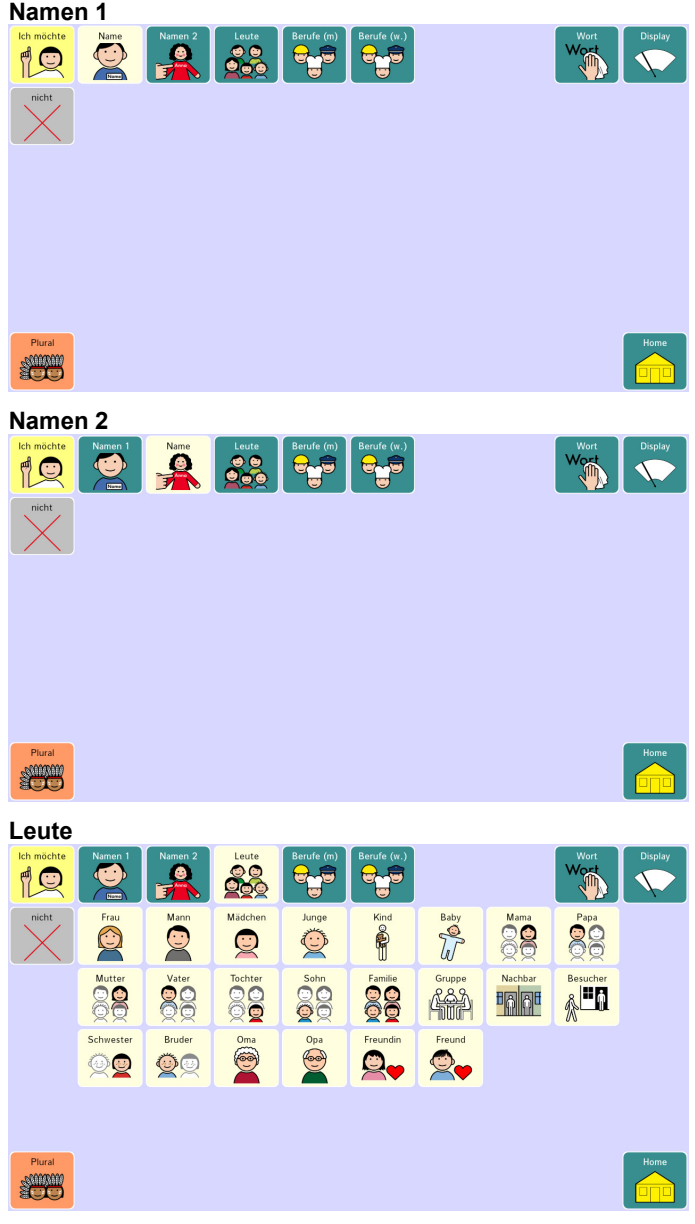

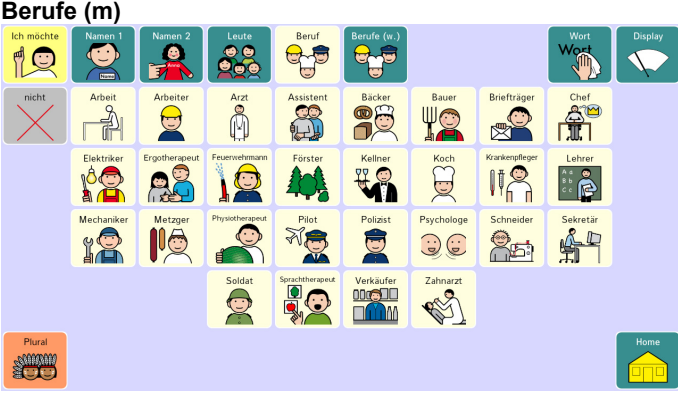

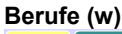

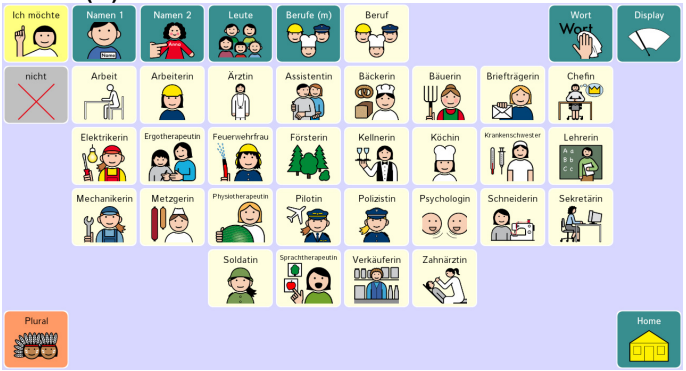

### **Orte**

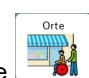

Die Seite **bill enthält Wörter zum Thema Gebäude und Einrichtungen. Die Unter**kategorie "Orte 2" ist von hier aus erreichbar.

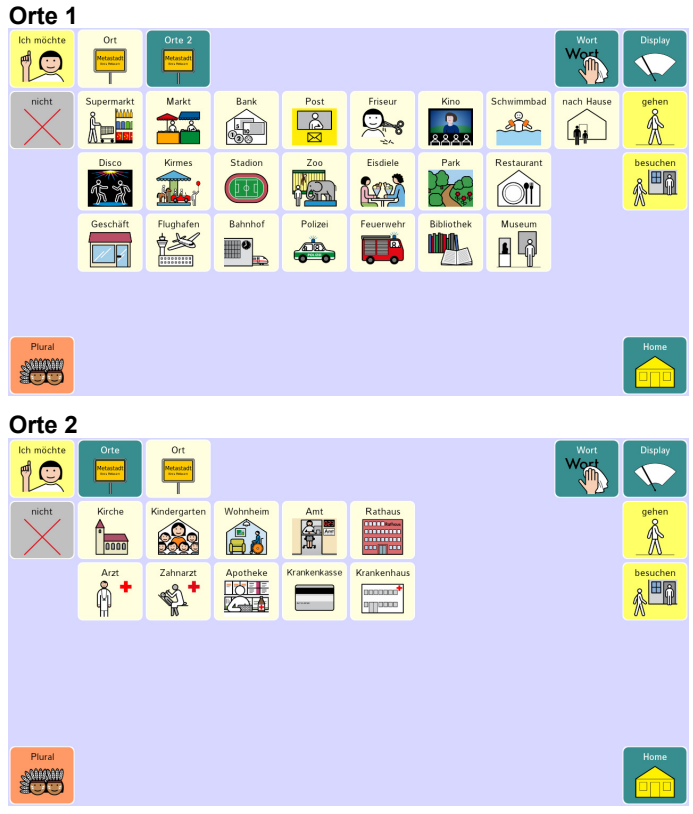

#### **Wetter**

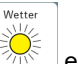

Die Seite **enthält Wörter zum Thema Wetter.** 

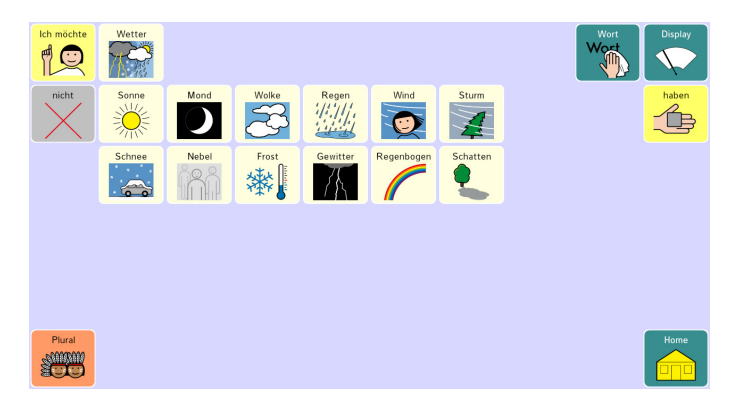

#### **Gefühle**

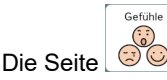

Die Seite **onder dem Enthält Wörter zum Thema Gefühle.** 

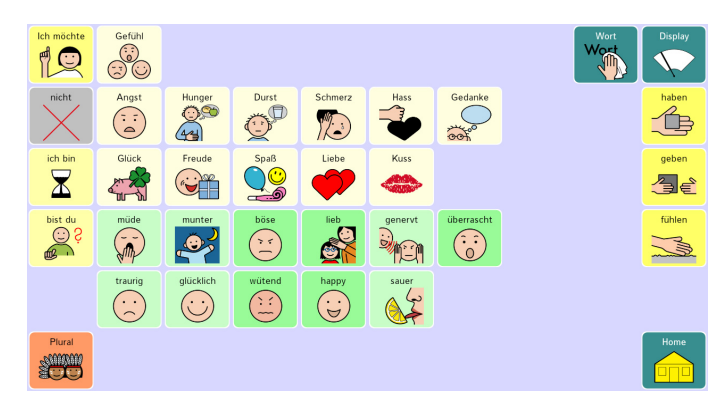

#### **Basteln**

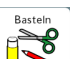

Die Seite **eiter Staats** enthält Wörter zum Thema Farben und Basteln. Die Unterkategorie "Formen " ist von hier aus erreichbar.

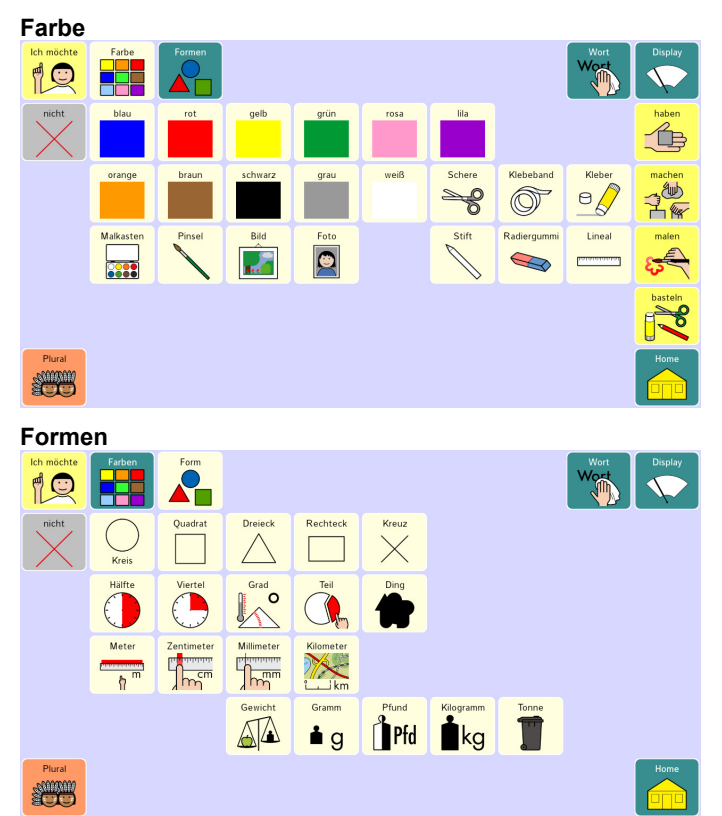

#### **Fahren**

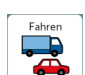

Die Seite enthält Wörter zum Thema Fahrzeuge. Die Unterkategorie "Verkehr" ist von hier aus erreichbar.

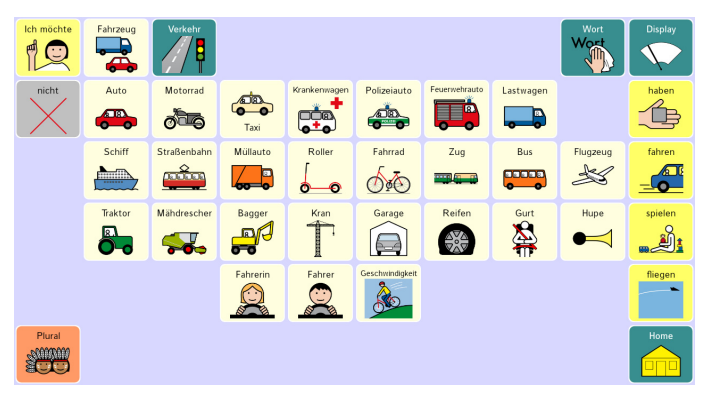

#### **Verkehr**

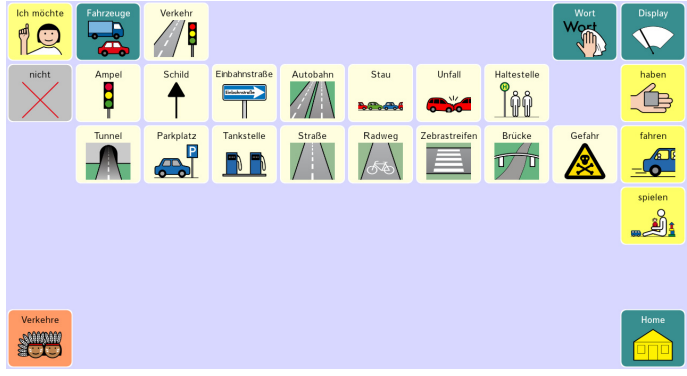

**Sport** 

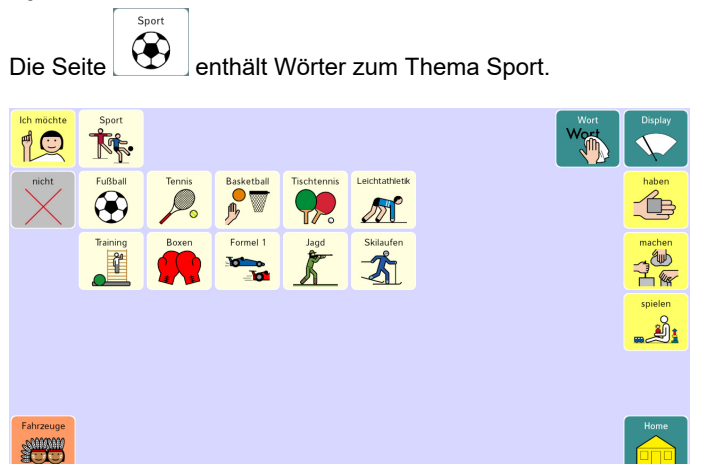

# **Pflege**

Pflege

Die Seite enthält Wörter zum Thema Hygiene und Pflege.

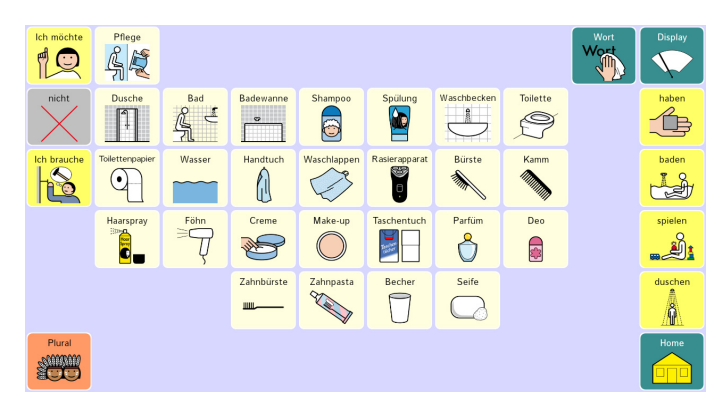

#### **Essen**

Essen

Die Seite **WIL** enthält Wörter zum Thema Lebensmittel. Die Unterkategorien "Obst", "Gemüse", "Frühstück", "Mittagessen", "Süßes" und "Gewürze" sind von hier aus erreichbar.

TAL

Pfirsich

Kirsche

 $\circ$ 

intraub-

 $\frac{1}{2}$ 

Erdbeere

**Worth** 

esser

Q

mache

866

Pflaume

 $\bigcap$ 

Heidelbeere

o)

 $\overline{\blacklozenge}$ 

 $\overline{\mathbb{A}}$ 

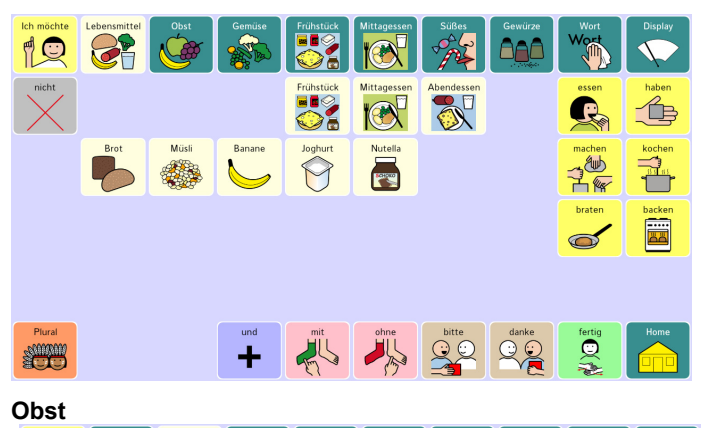

Ich möchte Obst G 1C 57 Apfe Banane  $\overline{1}$ Zitrone Melone Ananas  $a^*$  $\begin{array}{c} \begin{array}{c} \begin{array}{c} \end{array} \end{array}$  $\overline{\phantom{a}}$ 

 $\frac{1}{2}$ 쾀 Himbeere **Nuss** braten E  $\frac{1}{\sqrt{2}}$  $\bullet$ Plural  $Q^{\bullet}$  $QQ$  $\mathbb{R}$ 25 SUM ÷

Orange

Kiwi

 $\odot$ 

**Gemüse** 

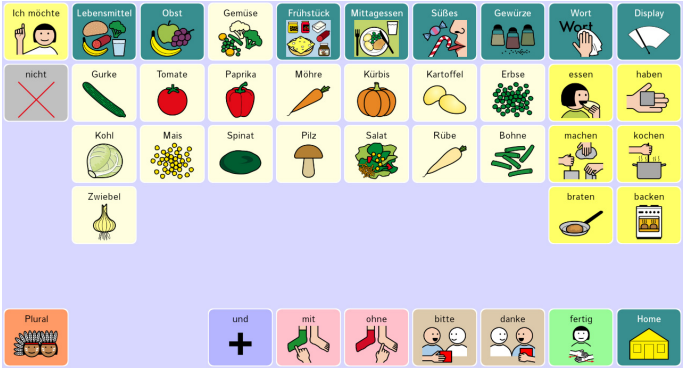

#### **Frühstück**

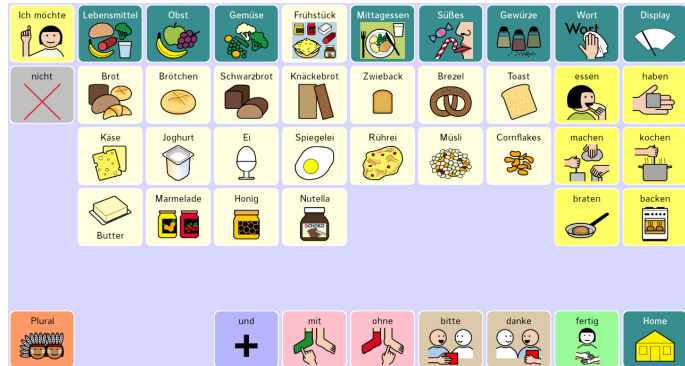

#### **Mittagessen**

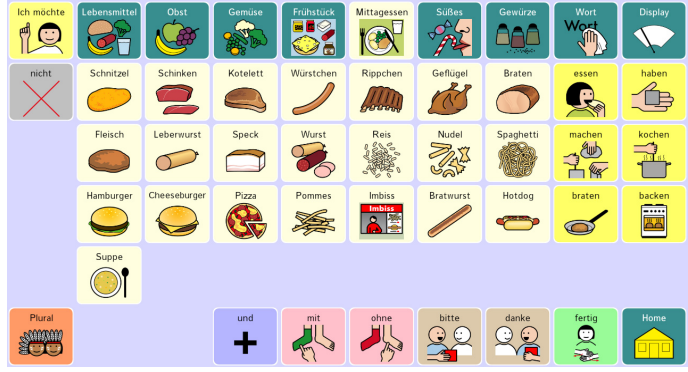

**Süßes** 

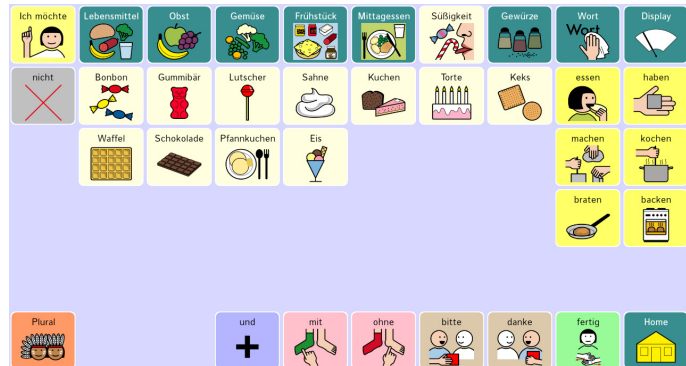

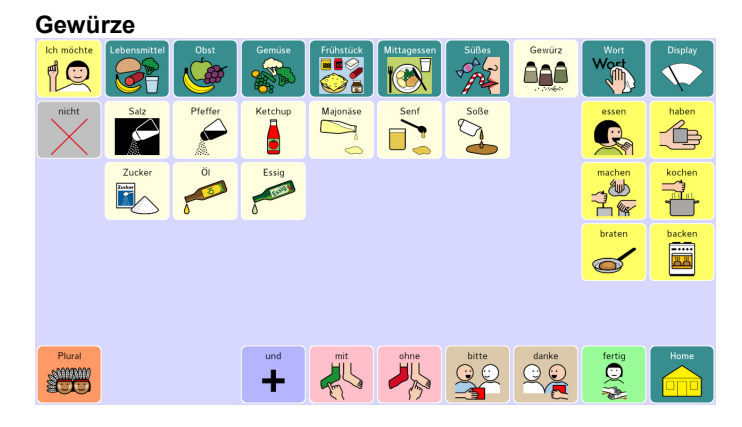

#### **Trinken**

Trinken

Die Seite **ein der Seite enthält Wörter zum Thema Getränke. Die Unterkategorie "Alkohol"** ist von hier aus erreichbar.

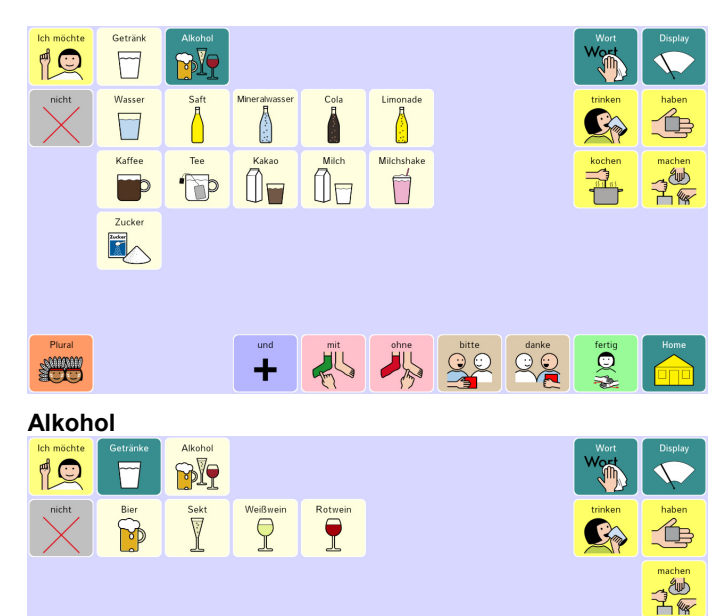

Plural

**SUITE** 

ante danke danke danke

 $+$ 

tertig<br>Separate services

#### **Tiere**

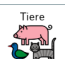

Die Seite **Chalf**<br>Die Seite enthält Wörter zum Thema Tiere. Die Unterkategorien "Haustiere", "Bauernhoftiere", "Waldtiere", "Zootiere", "Meerestiere" und "Körperteile" sind von hier aus erreichbar.

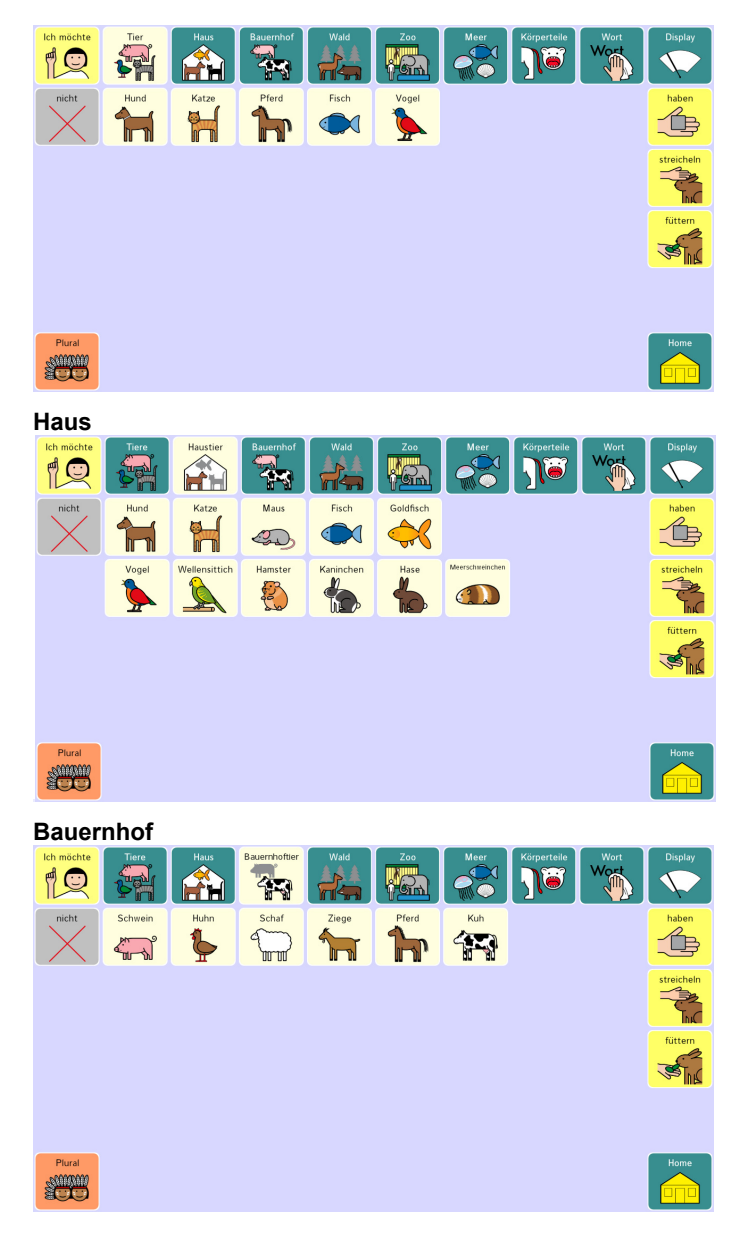

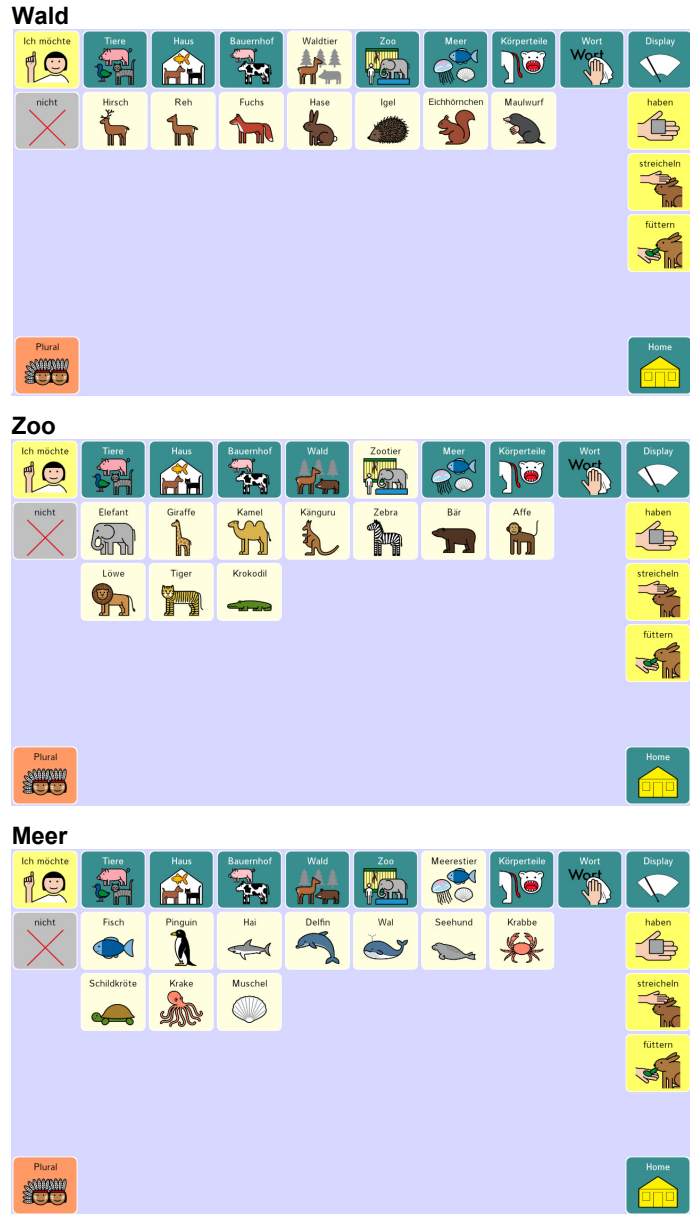

**Körperteile** 

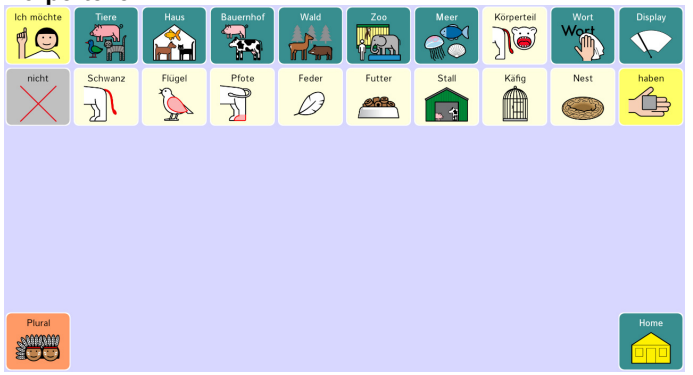

# **Unterhaltung**

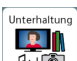

Die Seite enthält Wörter zum Thema Unterhaltung und Medien. Die Unterkategorien "Computer", "Musik", "und Buch/Zeitschrift" sind von hier aus erreichbar.

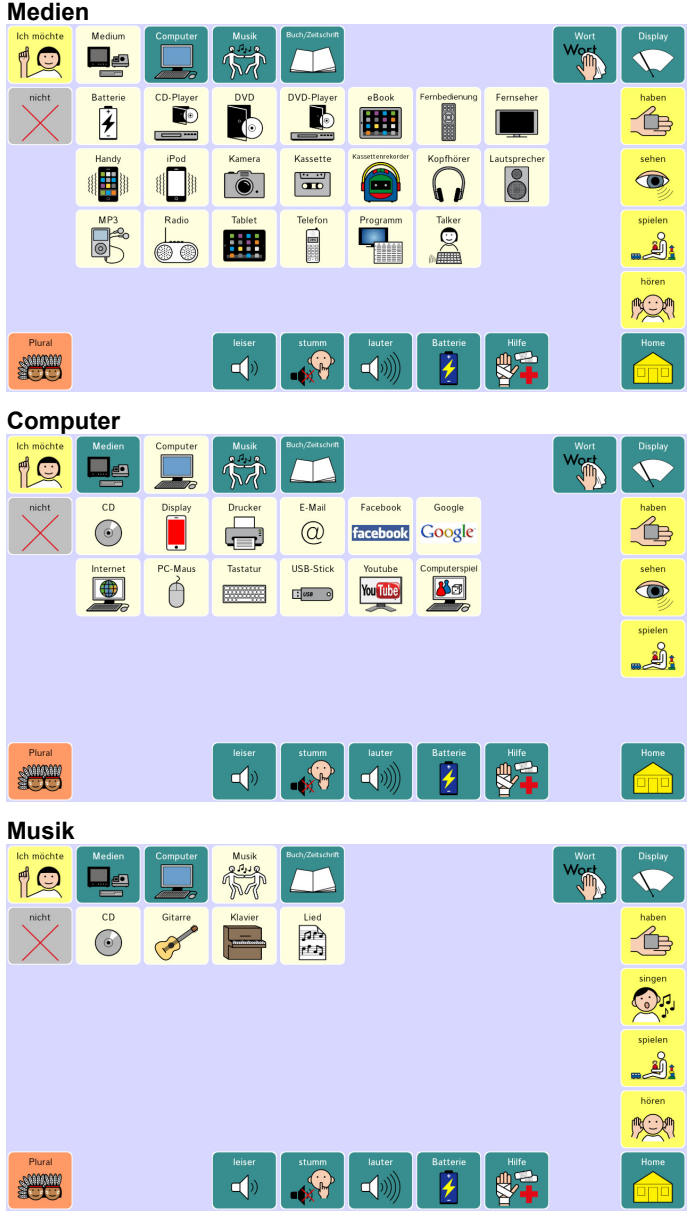

**Buch/Zeitschrift** 

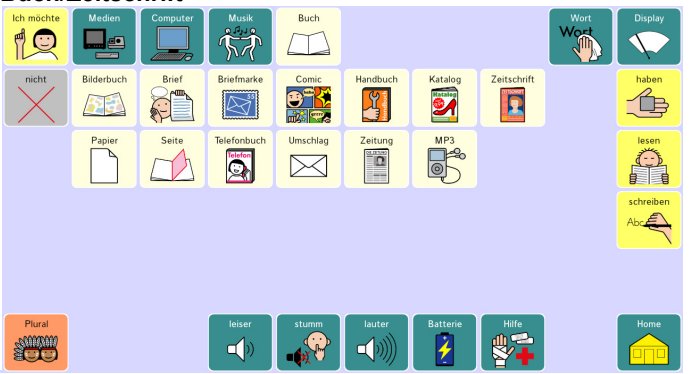

### **Spielen**

Spielen Die Seite **enthält Wörter zum Thema Spielen.** 

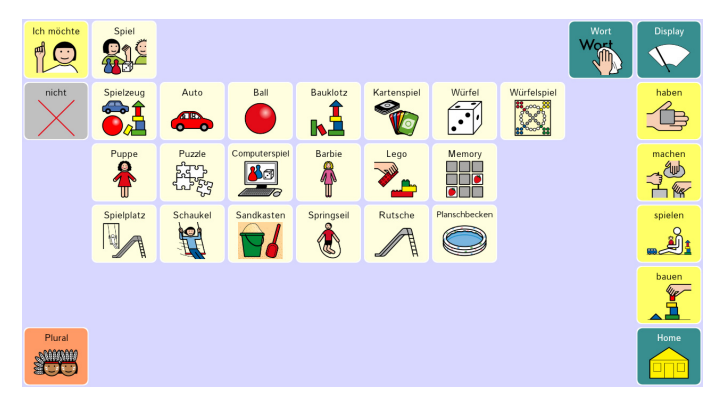

# **Kleidung**

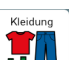

Die Seite **COL** enthält Wörter zum Thema Kleidung. Die Unterkategorie "Kleidung 2" ist von hier aus erreichbar.

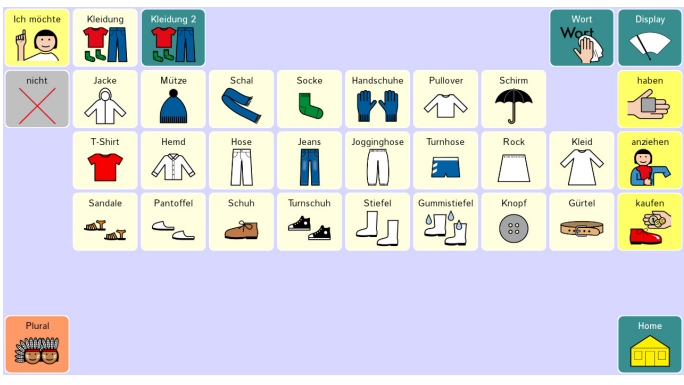

### **Kleidung 2**

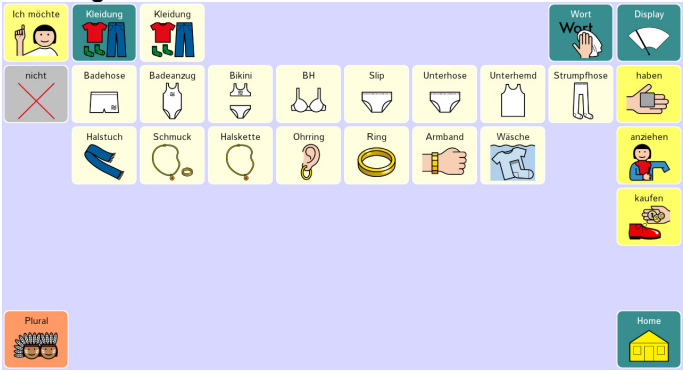

#### **Meine Seite 1**

Bereits vorbereitet ist die Seite "Meine Seite 1", die Sie über das leere Feld rechts von "Kleidung" erreichen.

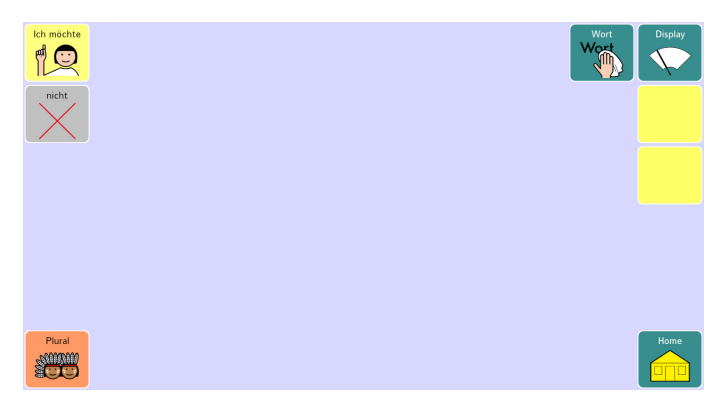

#### **Meine Seite 2**

Ebenfalls bereits vorbereitet ist die Seite "Meine Seite 2", die Sie über das leere Feld

links von "die" erreichen.

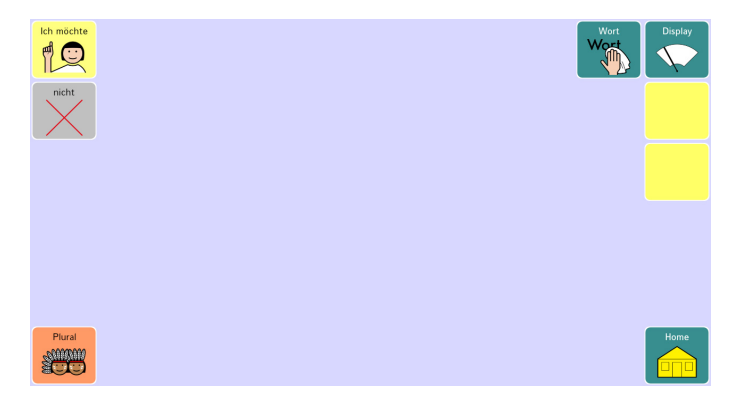

# **Vokabular erweitern**

Speichern Sie neue Wörter gemäß den Regeln des Vokabulars.

- · Kleine Wörter speichern Sie auf der Seite der jeweiligen Wortart.
- · Verben speichern Sie auf den Seiten *Verben 2*, *Verben 3* oder *Verben 4.*
- · Adjektive speichern Sie auf der Seite *Adjektive 1*, *Adjektive 2* oder *Adjektive 3.*
- · Nomen speichern Sie im zugehörigen Wortfeld.

Um das Deklinieren bzw. Konjugieren von Nomen, Verben, Adjektiven und deklinierbaren Pronomen mit den in LoGoFoXX vorhandenen Grammatiktasten zu ermöglichen, gelten für das Speichern dieser Wortarten besondere Regeln.

#### **Adjektive speichern**

Adjektive nutzen den Modifizierer F11, um die Artikeltasten *der die das des dem den* auf der Startseite in Endungstasten und die Tasten "leiser" und "lauter" in Steigerungstasten umzuwandeln.

- · Speichern Sie das gewünschte Adjektiv. Die Funktion "Mitteilung ausgeben" ist als Tastenfunktion bereits vorbelegt.
- · Sollte die Taste nach Auswahl des Wortes nicht automatisch auf die Startseite zurückkehren, weil die zugehörige Seite mittels "Seite anzeigen" permanent geöffnet wurde, speichern Sie den Befehl "Startseite anzeigen".
- · Speichern Sie die Funktion **Modifizierer anwenden**. Wählen Sie den Modifizierer **Fn11**. Diese Funktion muss als letzter Befehl ausgeführt werden!

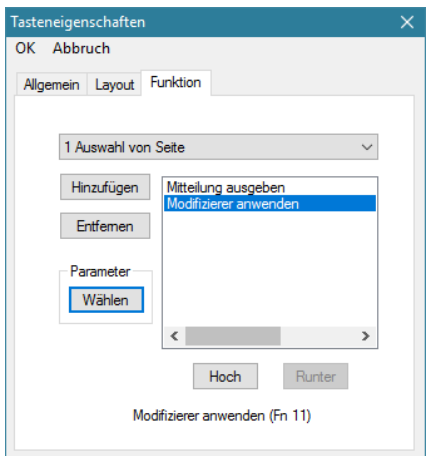

- · Beenden Sie das Gestalten der Taste mit **OK**.
- · Kopieren Sie das Tastenlayout von einer anderen Adjektivtaste.

#### **Pronomen speichern**

Deklinierbare Pronomen nutzen den Modifizierer F14, um die Artikeltasten *der die das des dem den* auf der Startseite in Endungstasten umzuwandeln.

- · Speichern Sie das gewünschte Pronomen. Die Funktion "Mitteilung ausgeben" ist als Tastenfunktion bereits vorbelegt.
- · Sollte die Taste nach Auswahl des Wortes nicht automatisch auf die Startseite zurückkehren, weil die zugehörige Seite mittels "Seite anzeigen" permanent geöffnet wurde, speichern Sie den Befehl "Startseite anzeigen".
- · Speichern Sie die Funktion **Modifizierer anwenden**. Wählen Sie den Modifizierer **Fn14**. Diese Funktion muss als letzter Befehl ausgeführt werden!

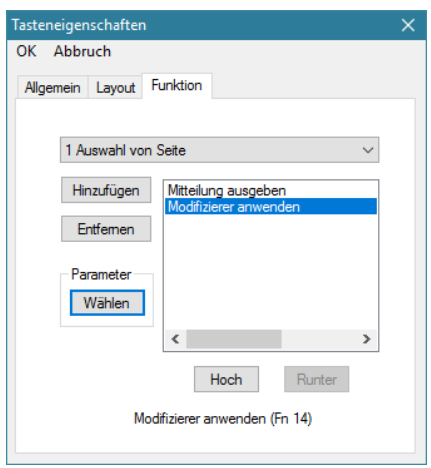

- · Beenden Sie das Gestalten der Taste mit **OK**.
- · Kopieren Sie das Tastenlayout von einer anderen Pronomentaste.

#### **Nomen speichern**

Ein Nomen wird als normale Taste gespeichert.

· Speichern Sie das gewünschte Nomen. Die Funktion "Mitteilung ausgeben" ist als Tastenfunktion bereits vorbelegt.

Wenn Sie ein neues Themenfeld anlegen, duplizieren Sie sich die Taste "Plural" (sowie bei Bedarf zzgl. die Tasten "Genitiv" und Dativ") von einer anderen Themenfeldseite.

#### **Verben speichern**

Ein Verb wird als normale Taste gespeichert. Damit Verben in Verbindung mit den Personalpronomen zur Erzeugung der Verbphrasen verwendet werden können, müssen Verb-Tasten entsprechend gekennzeichnet werden. Die Software Chat verfügt dazu über die einfügbare Tastenfunktion "Wortart zuweisen".

- · Speichern Sie das gewünschte Verb. Die Funktion "Mitteilung ausgeben" ist als Tastenfunktion bereits vorbelegt.
- · Speichern Sie die Funktion "Wortart zuweisen (Verb)".
- · Schieben Sie die Funktion "Wortart zuweisen (Verb)" nach oben.

Sämtliche leere gelbe Felder auf den Seiten Verben 2, Verben 3 und Verben 4 sind bereits mit diesen Befehlen versehen. Sie müssen nur noch das Verb eingeben und ein passendes Symbol auswählen.

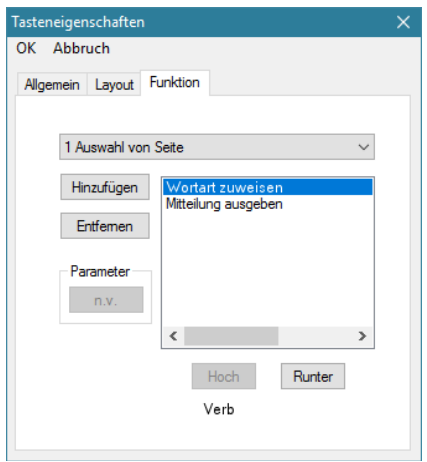

# **WORTLISTE**

# **Wortliste – alphabetische Sortierung**

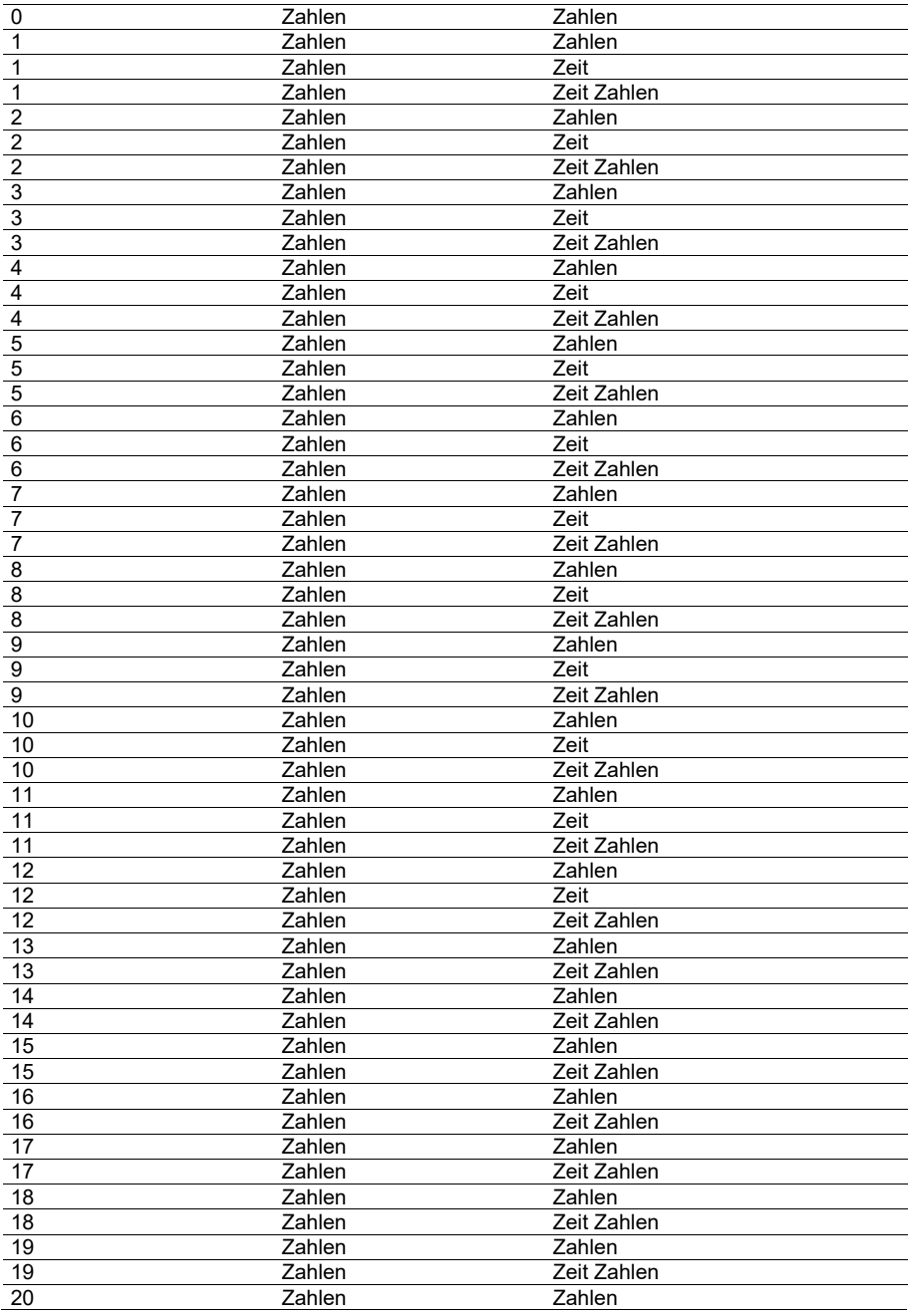

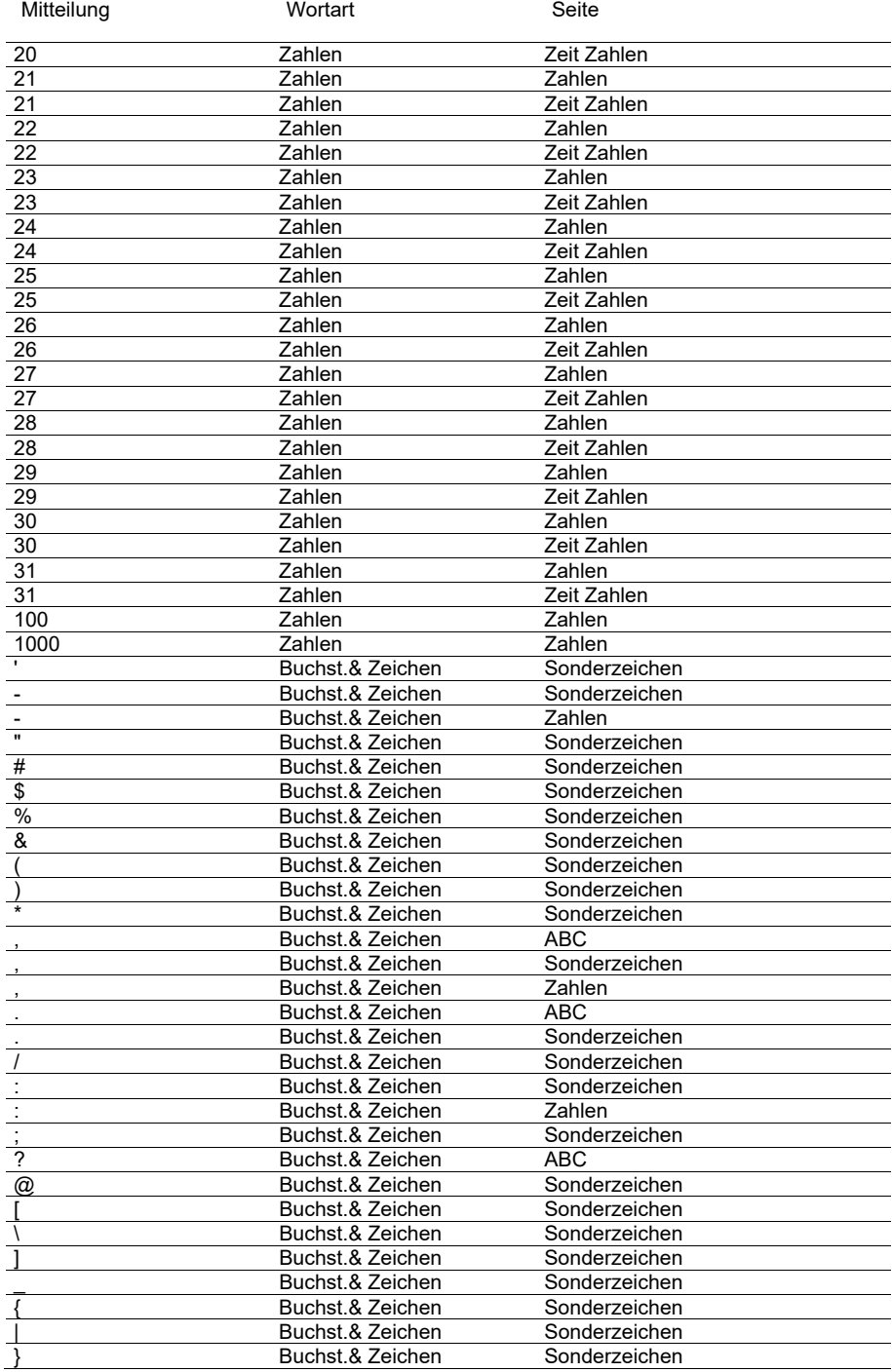

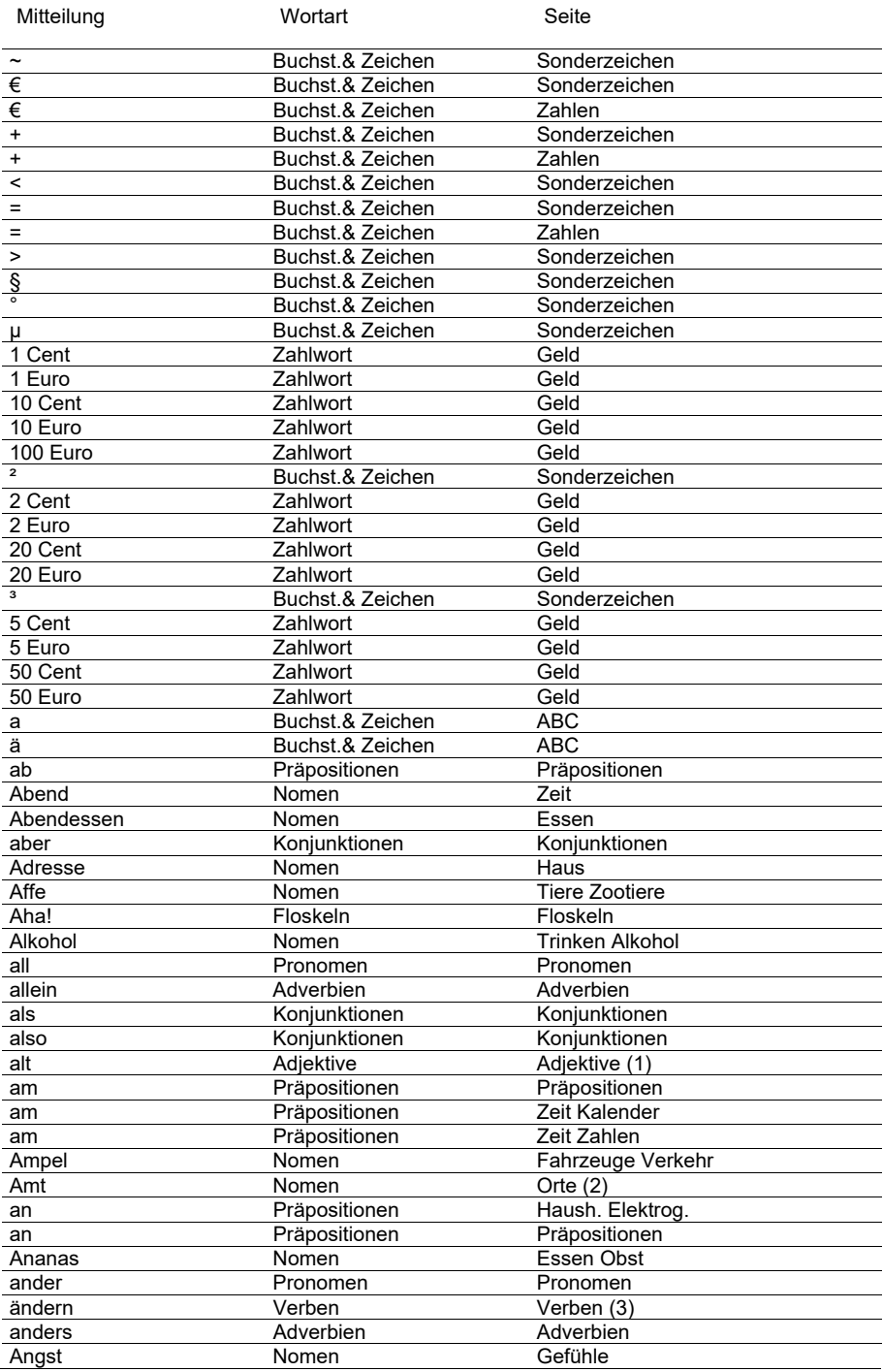

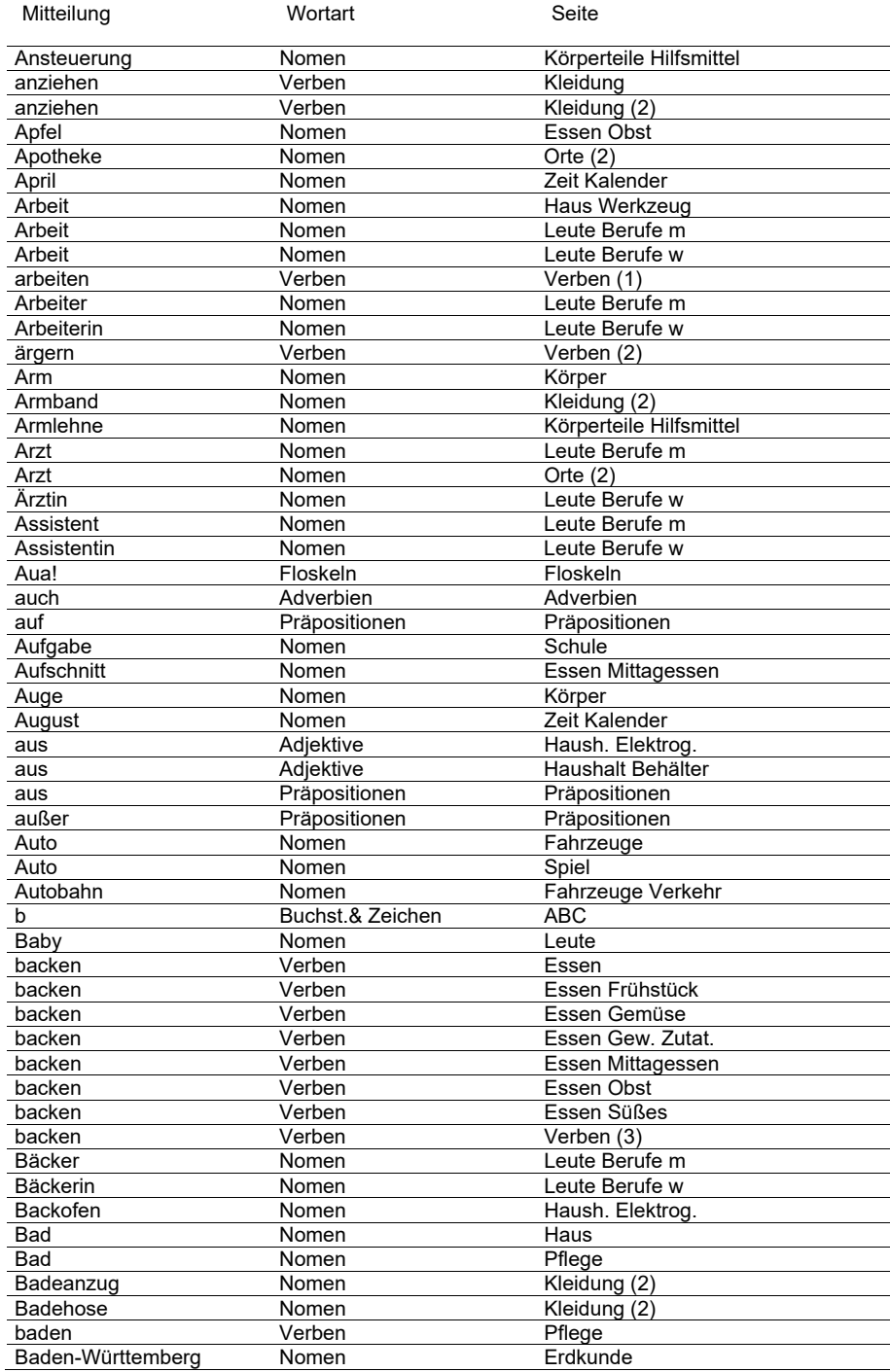

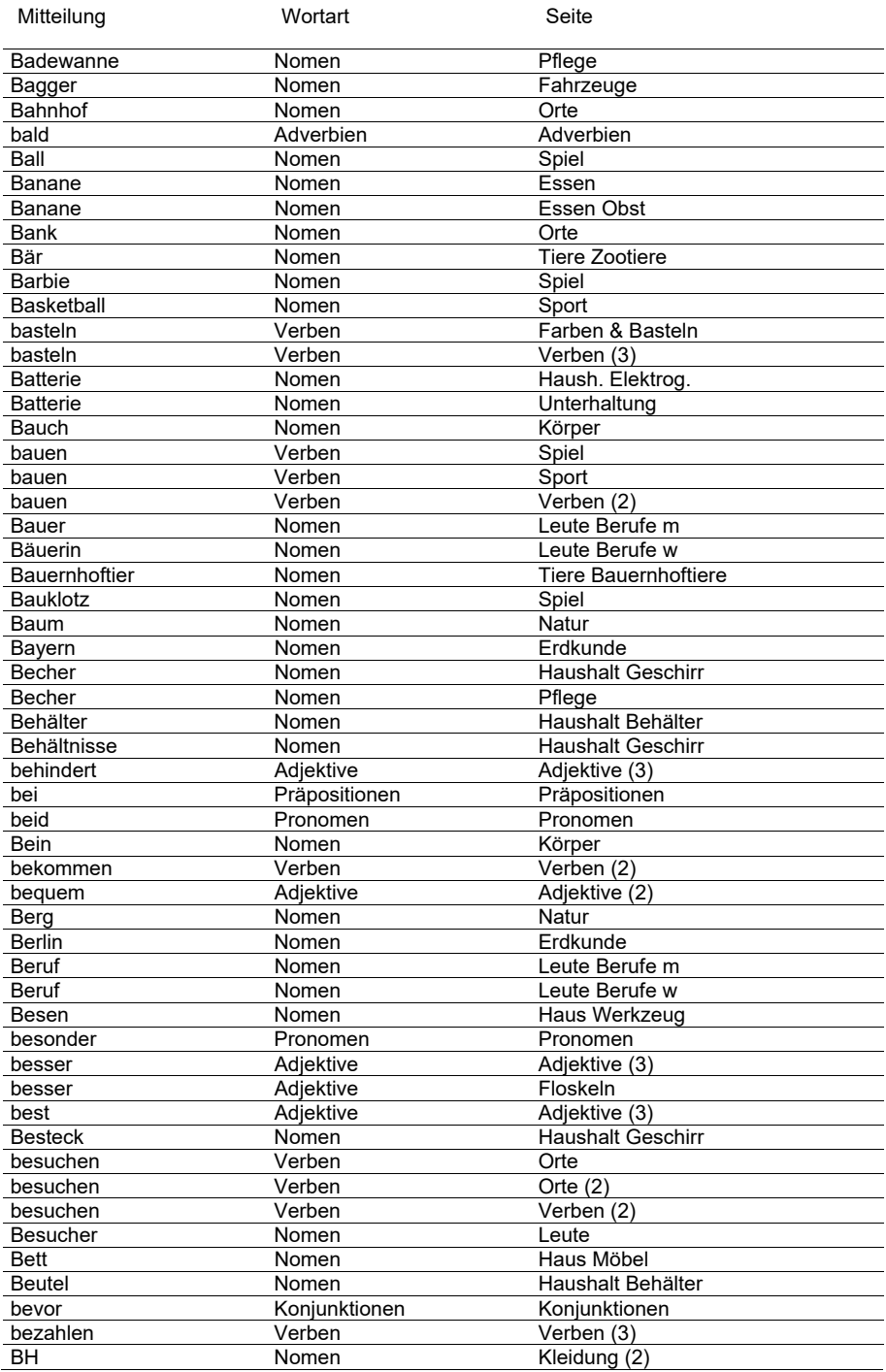
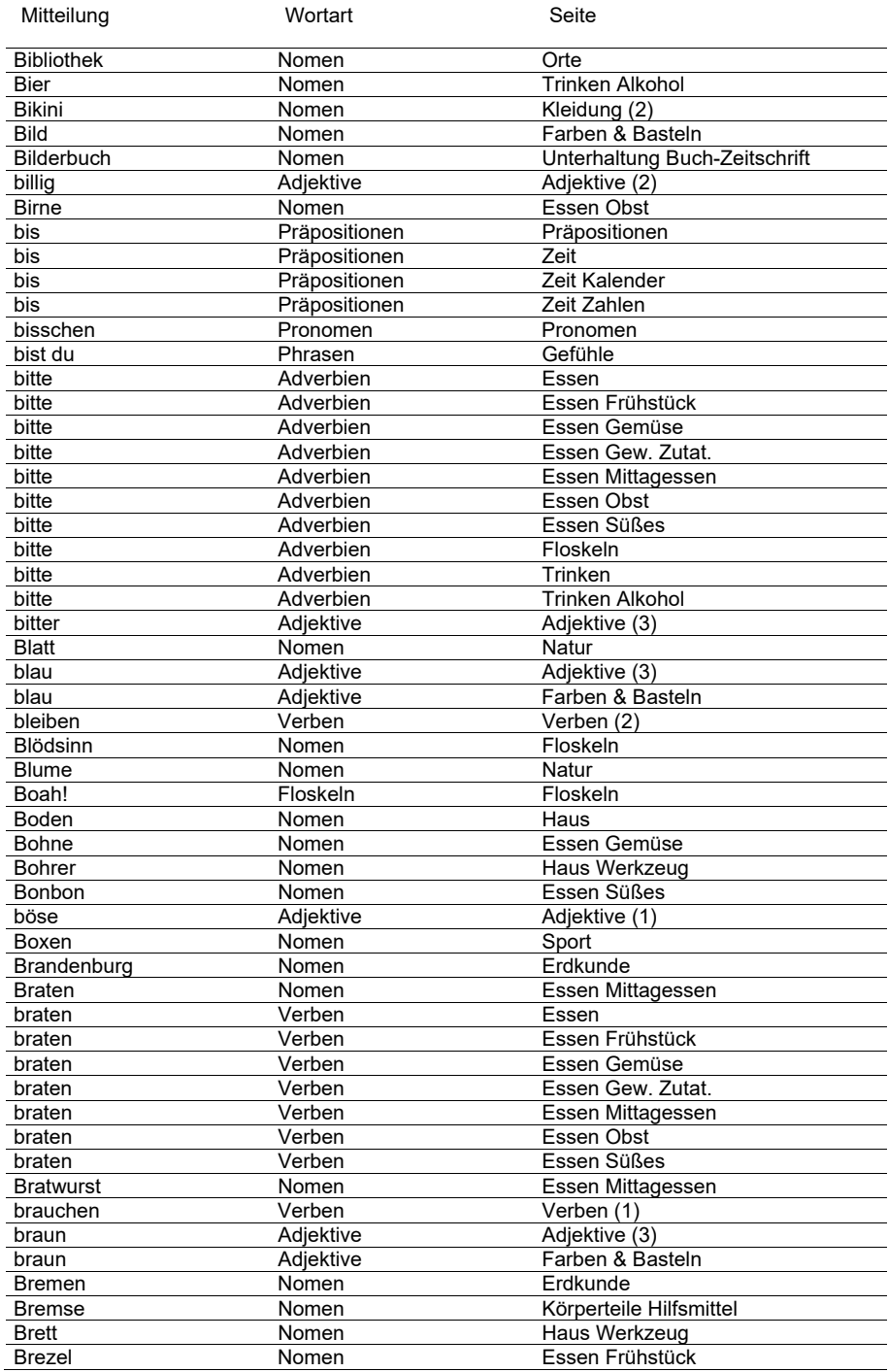

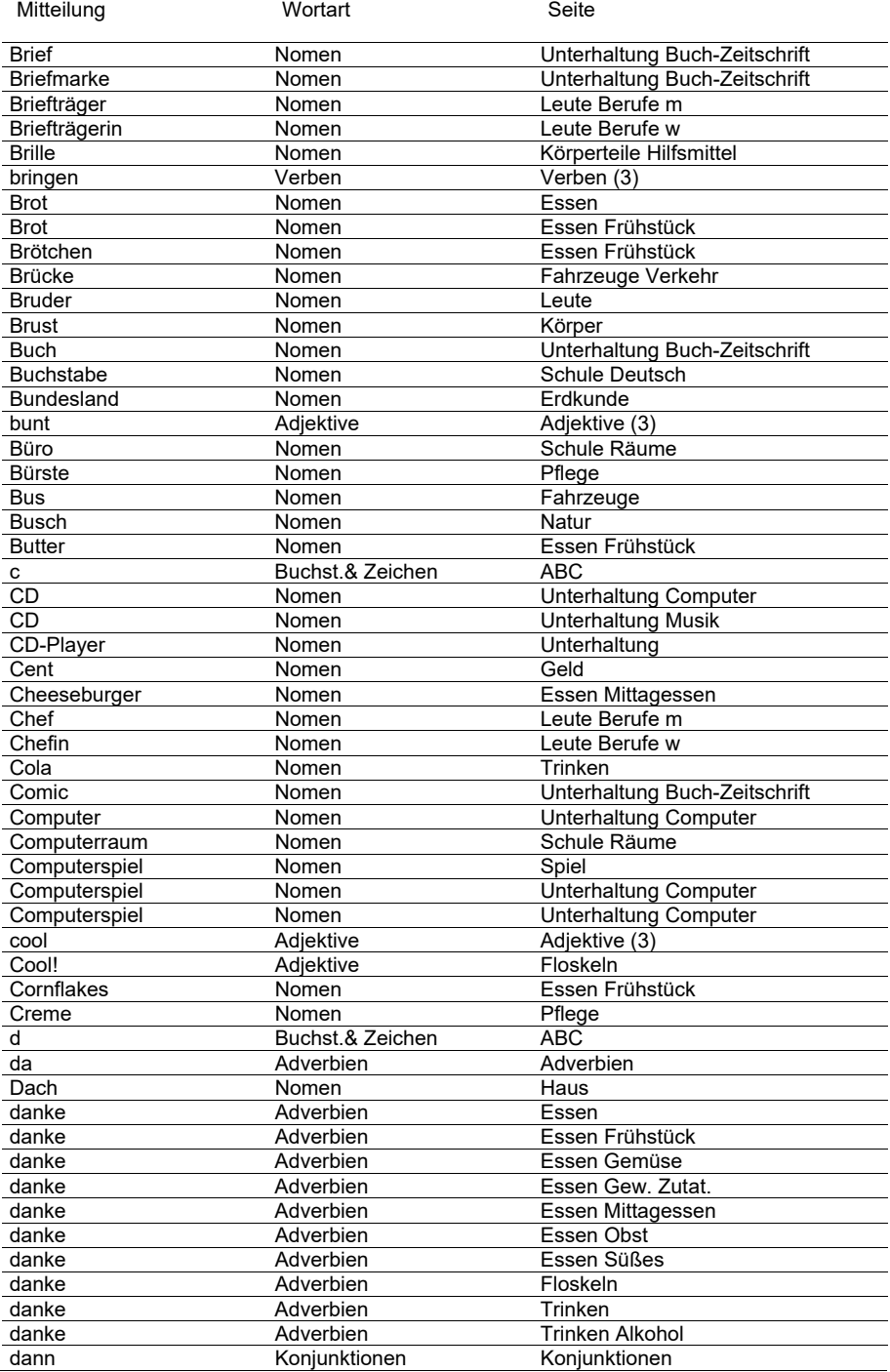

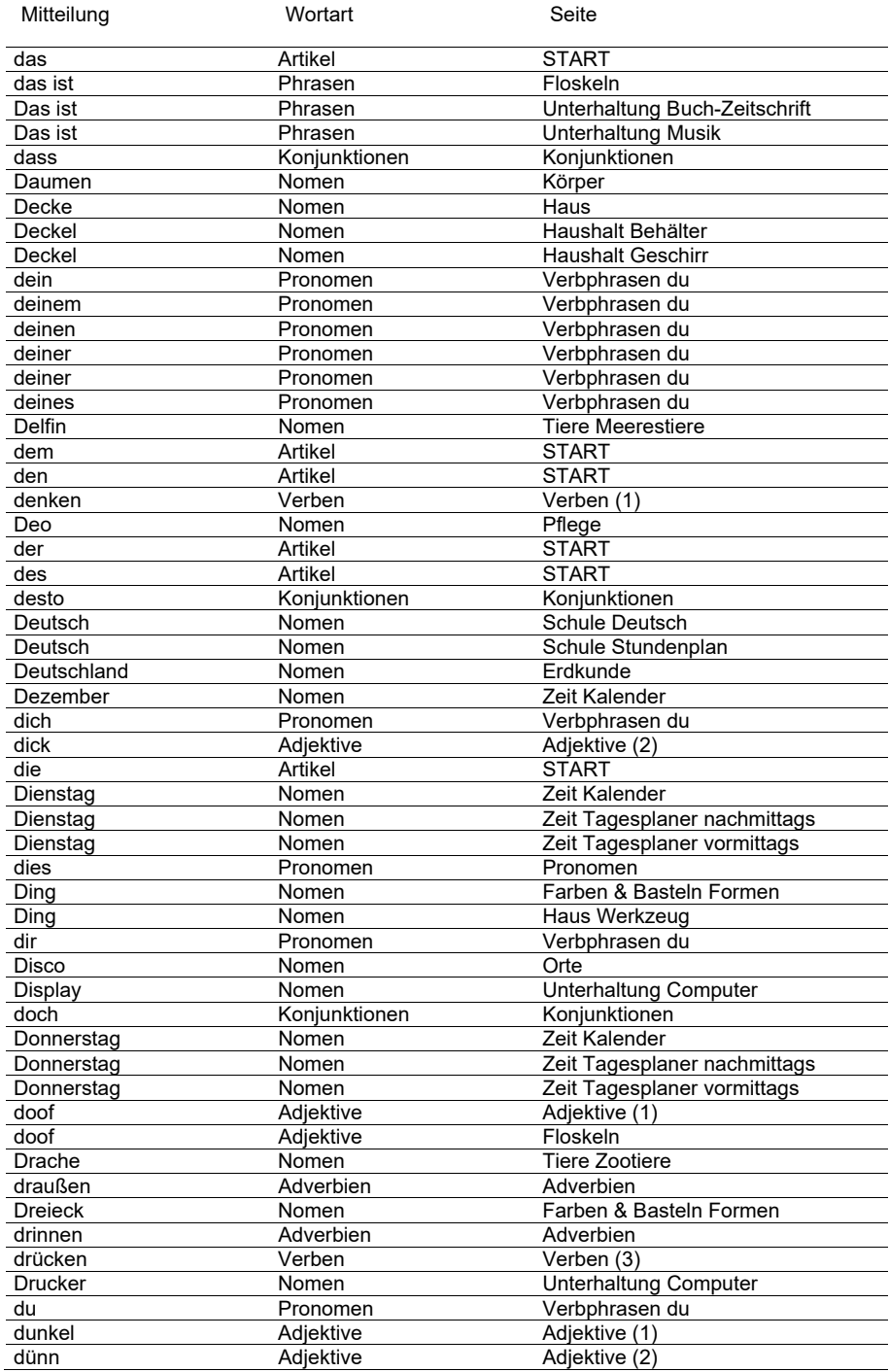

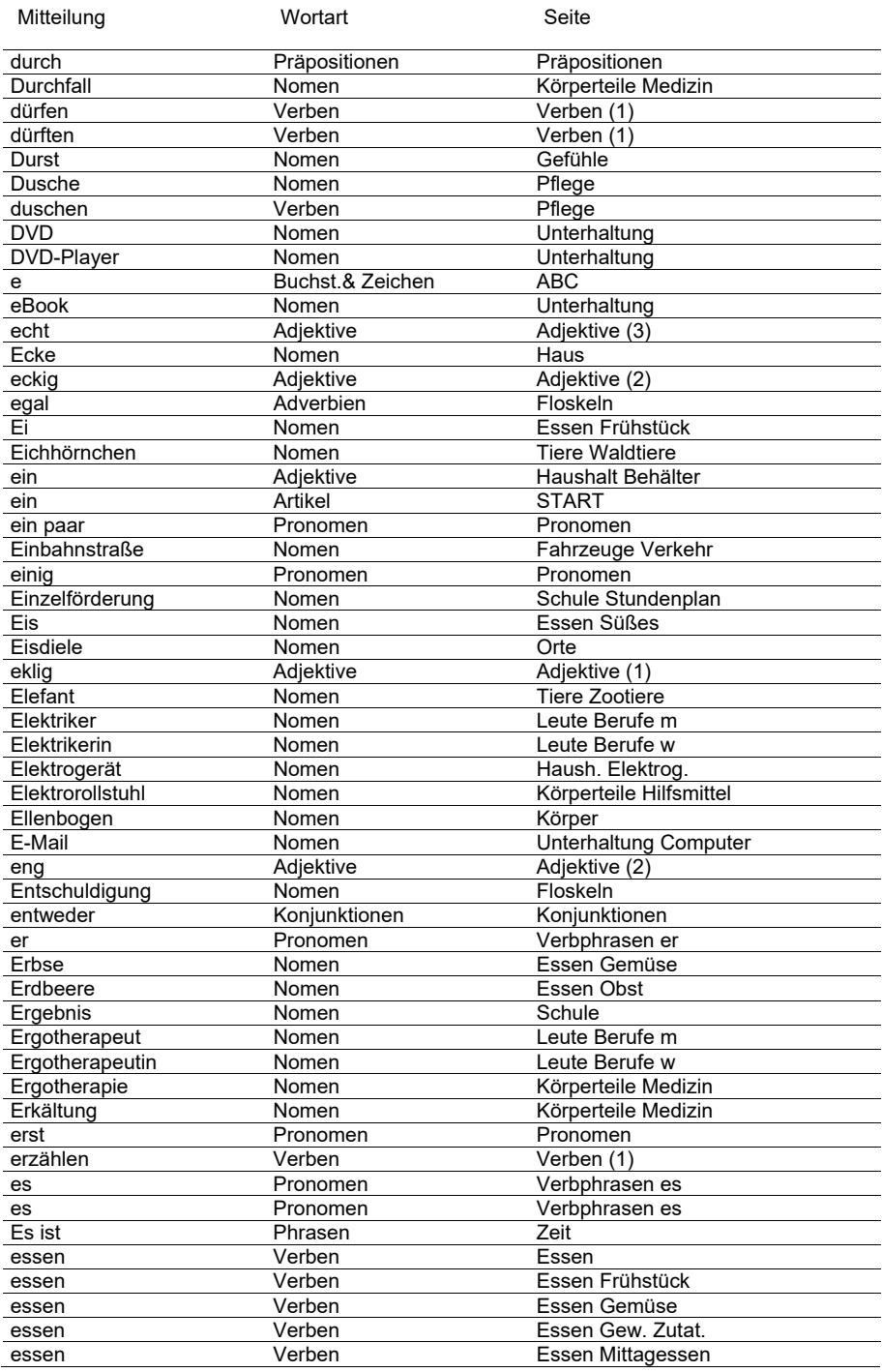

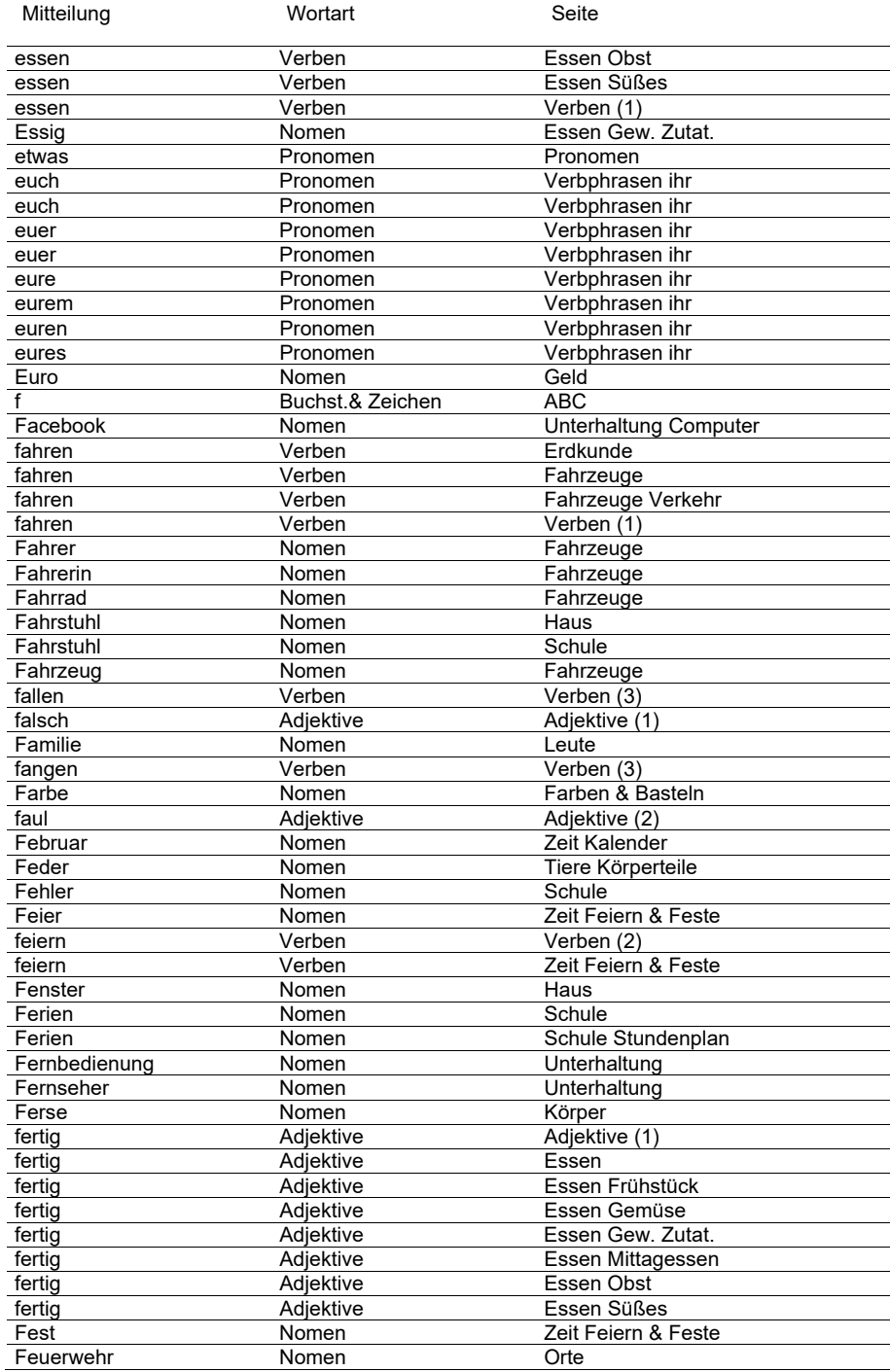

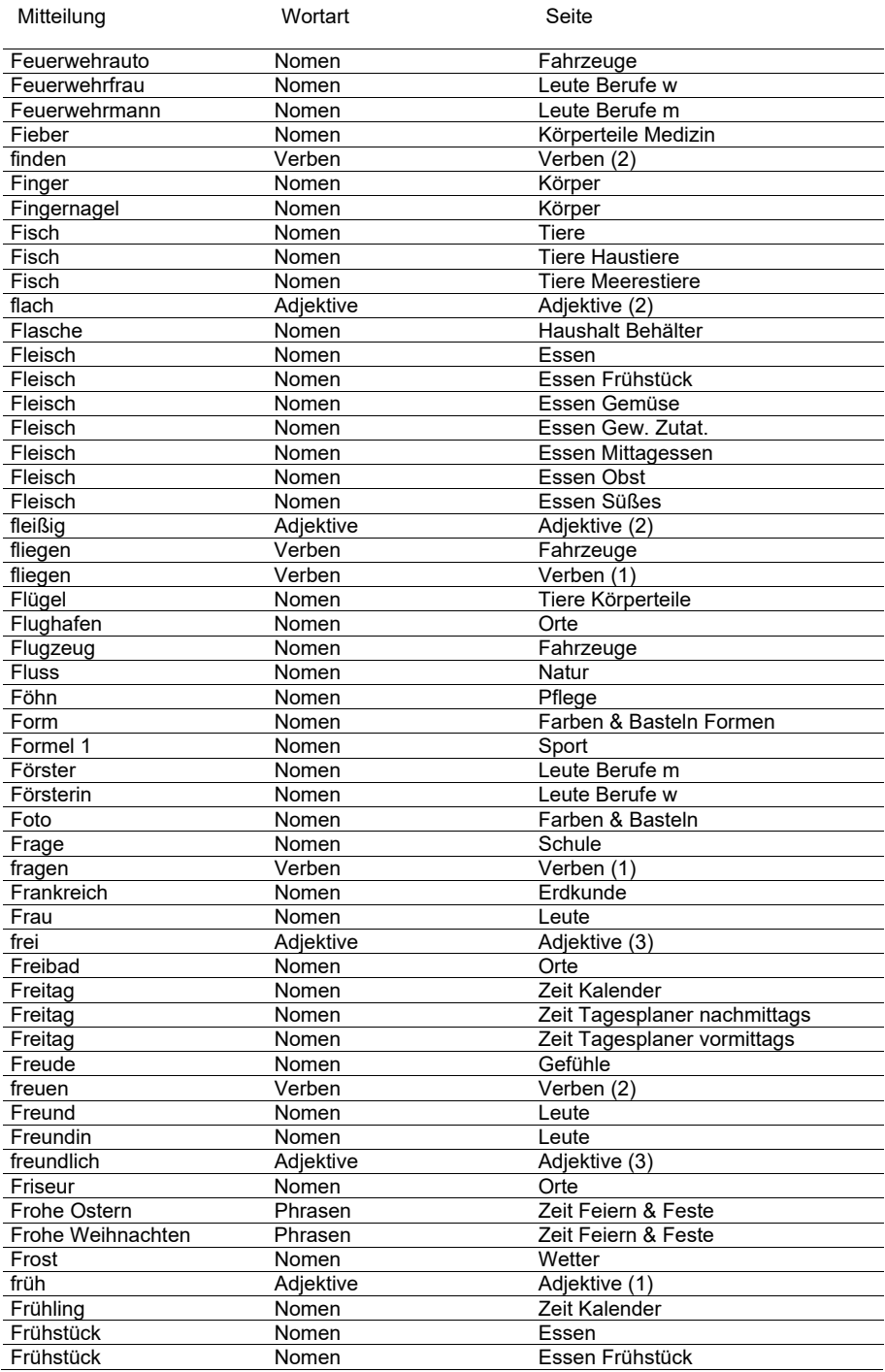

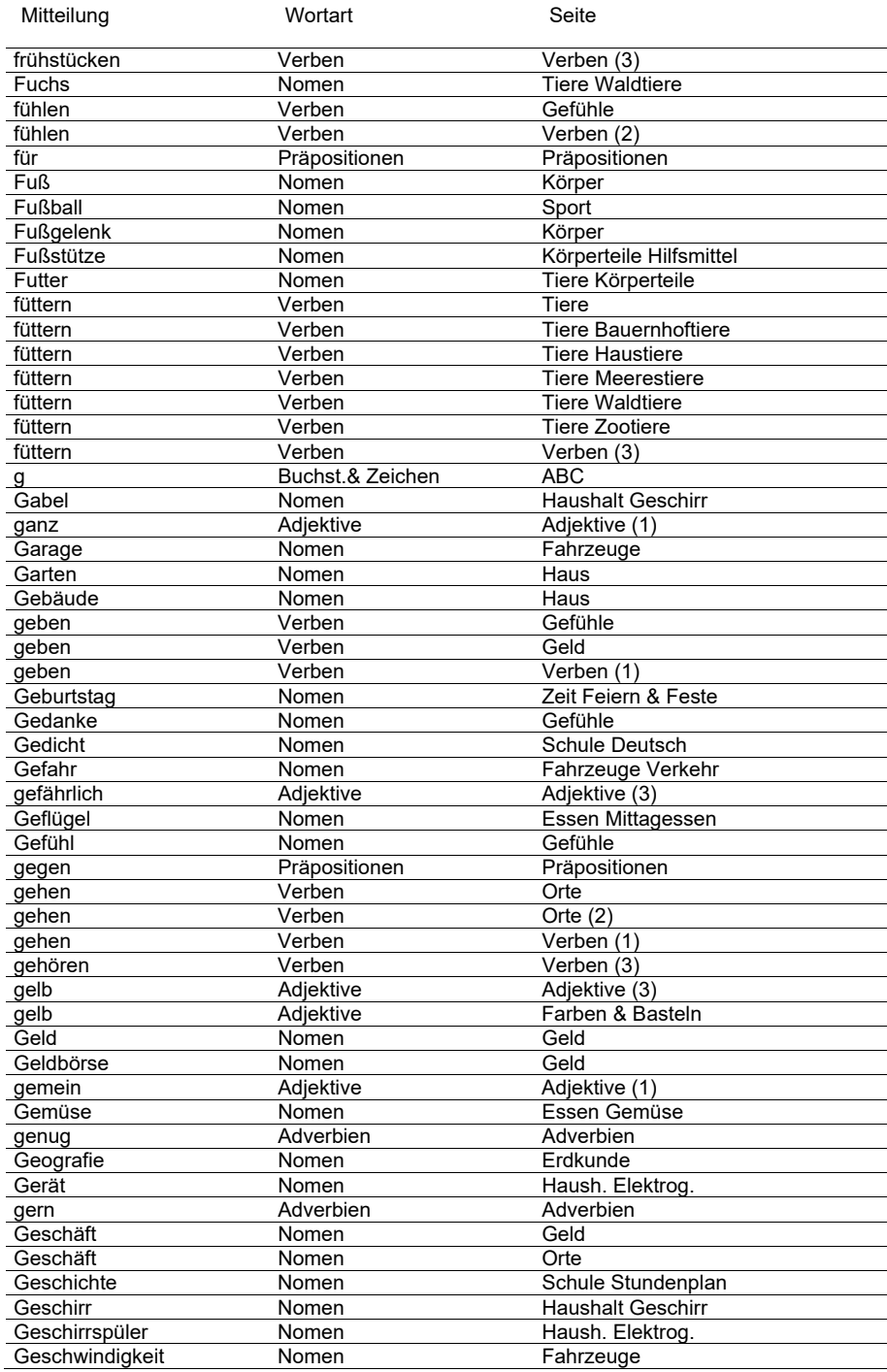

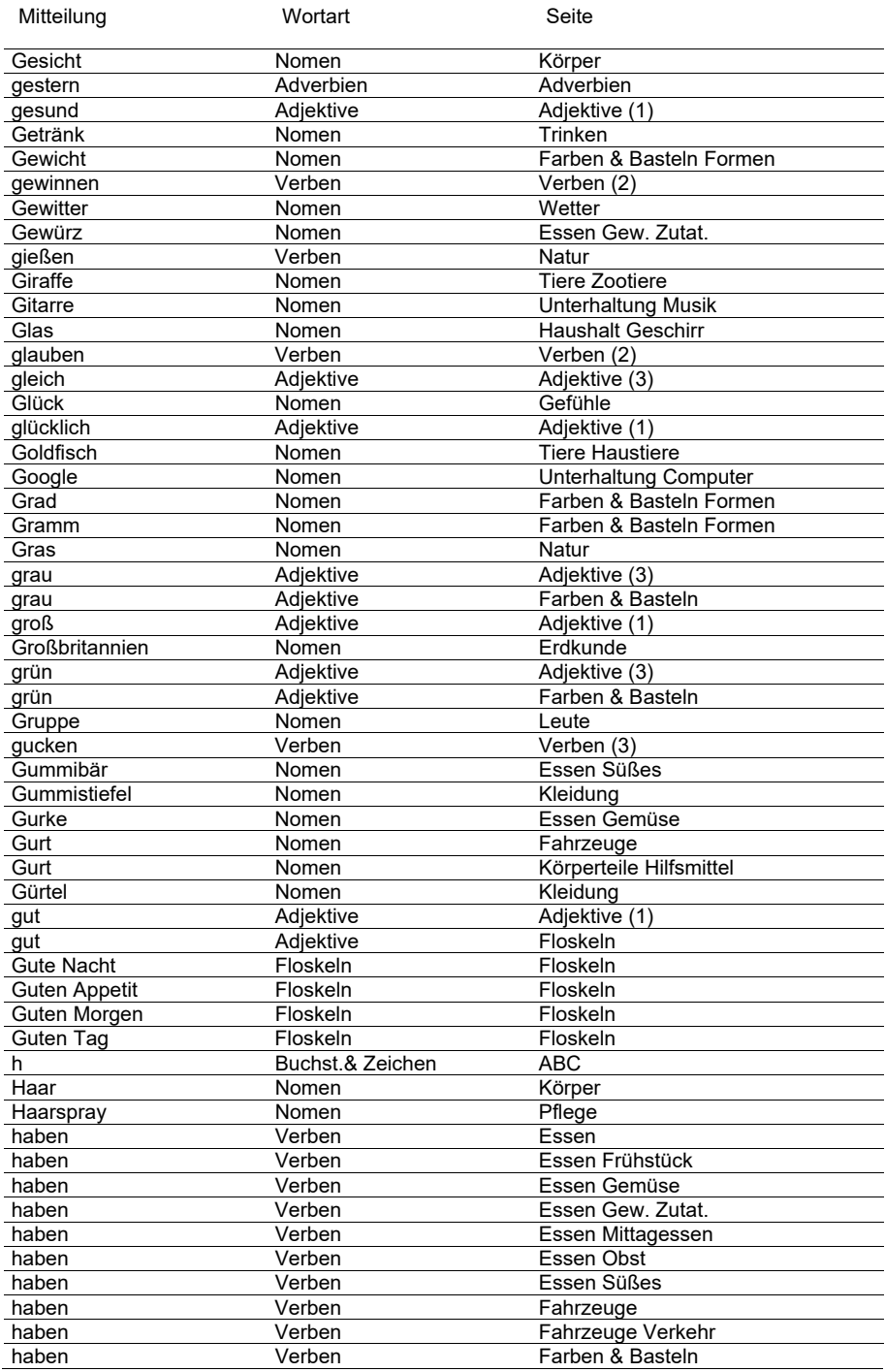

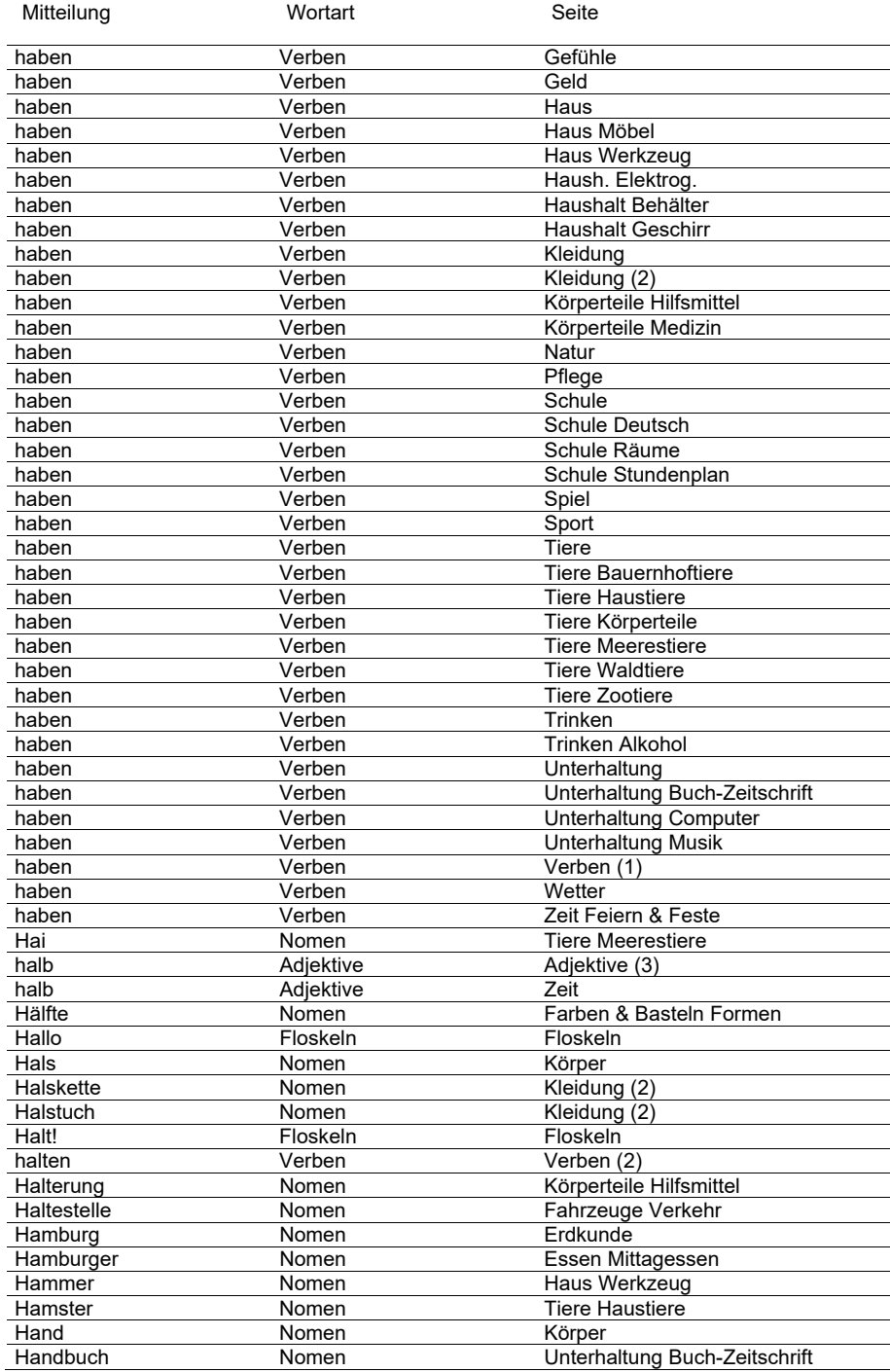

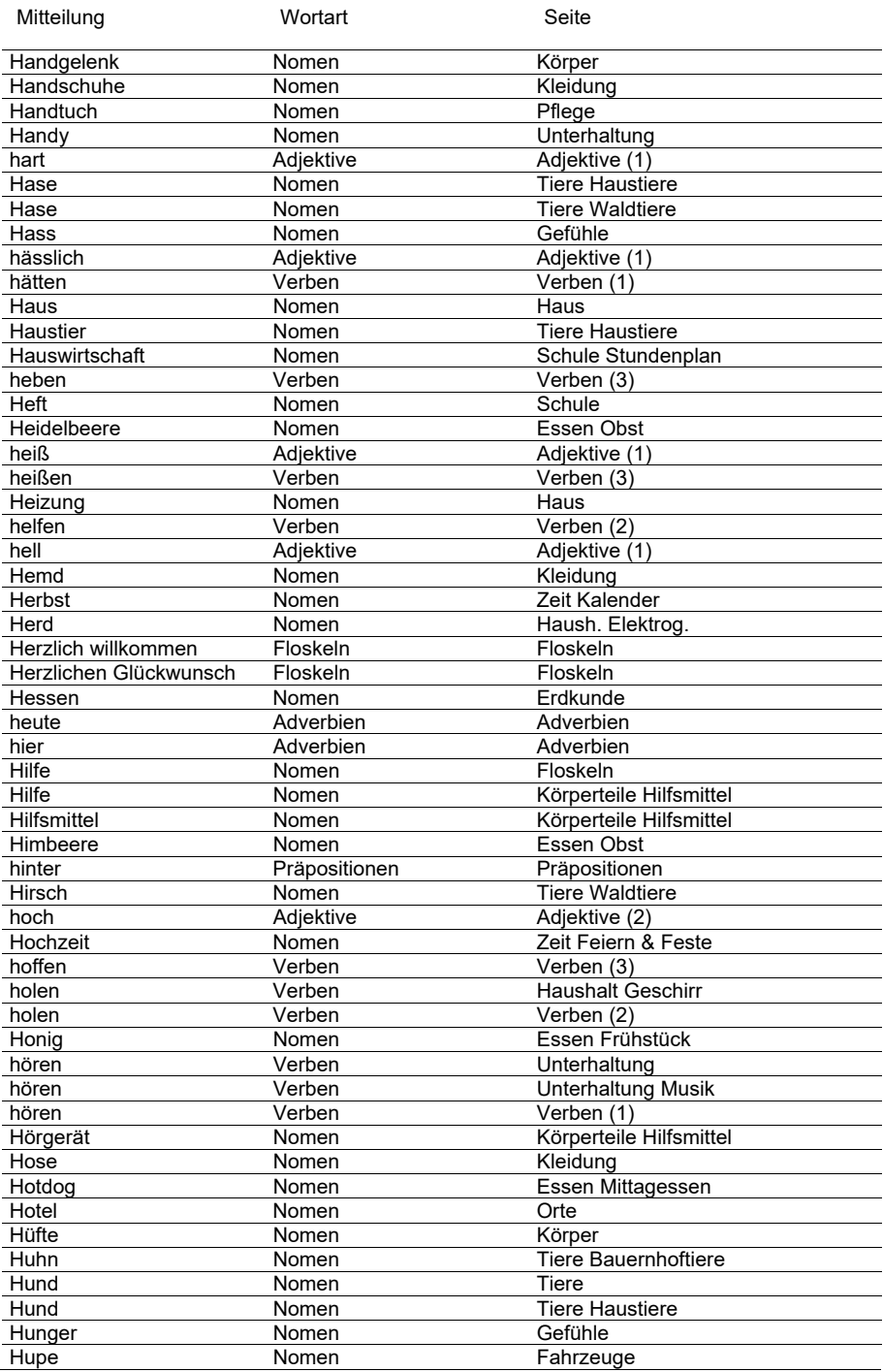

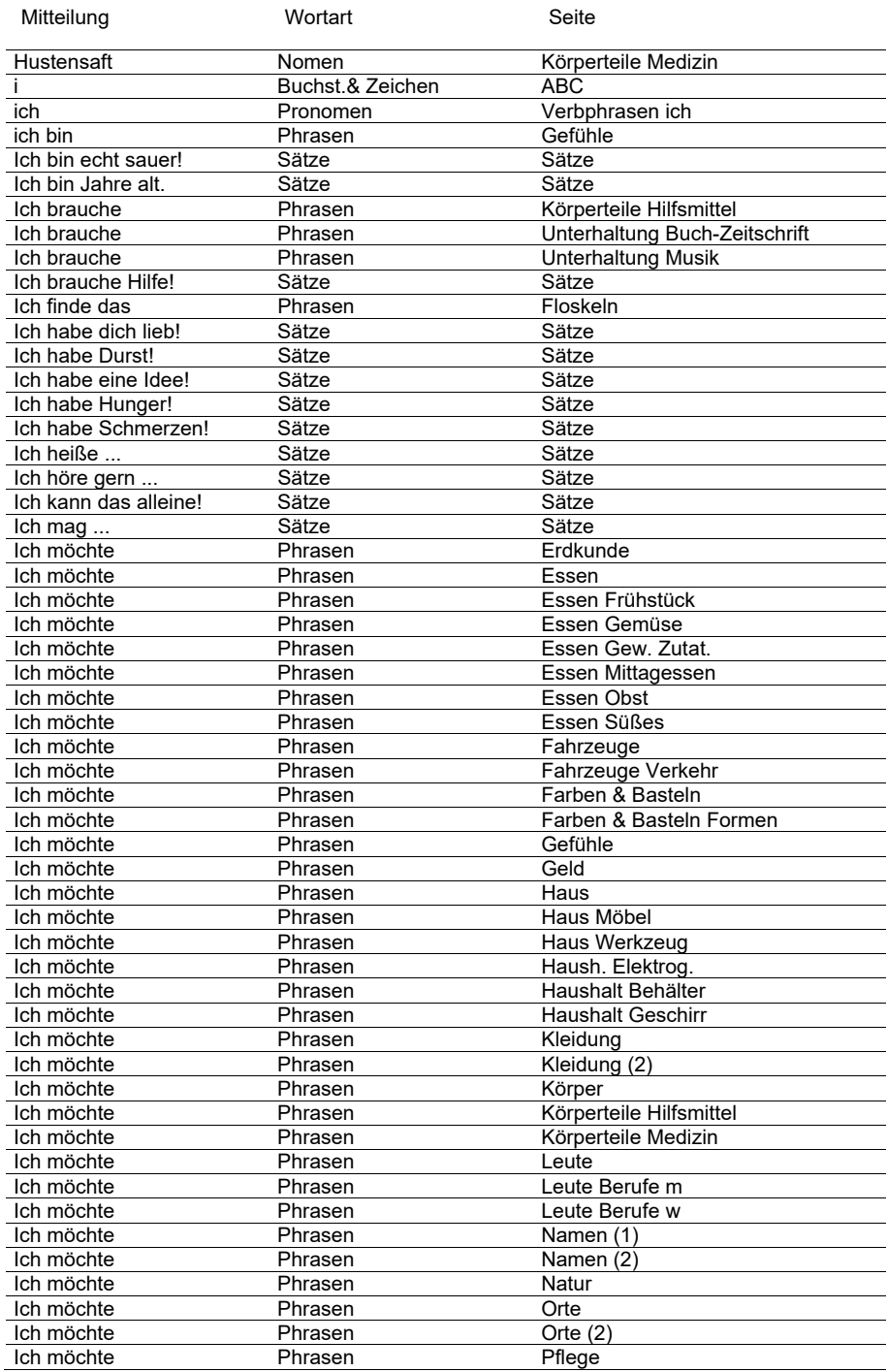

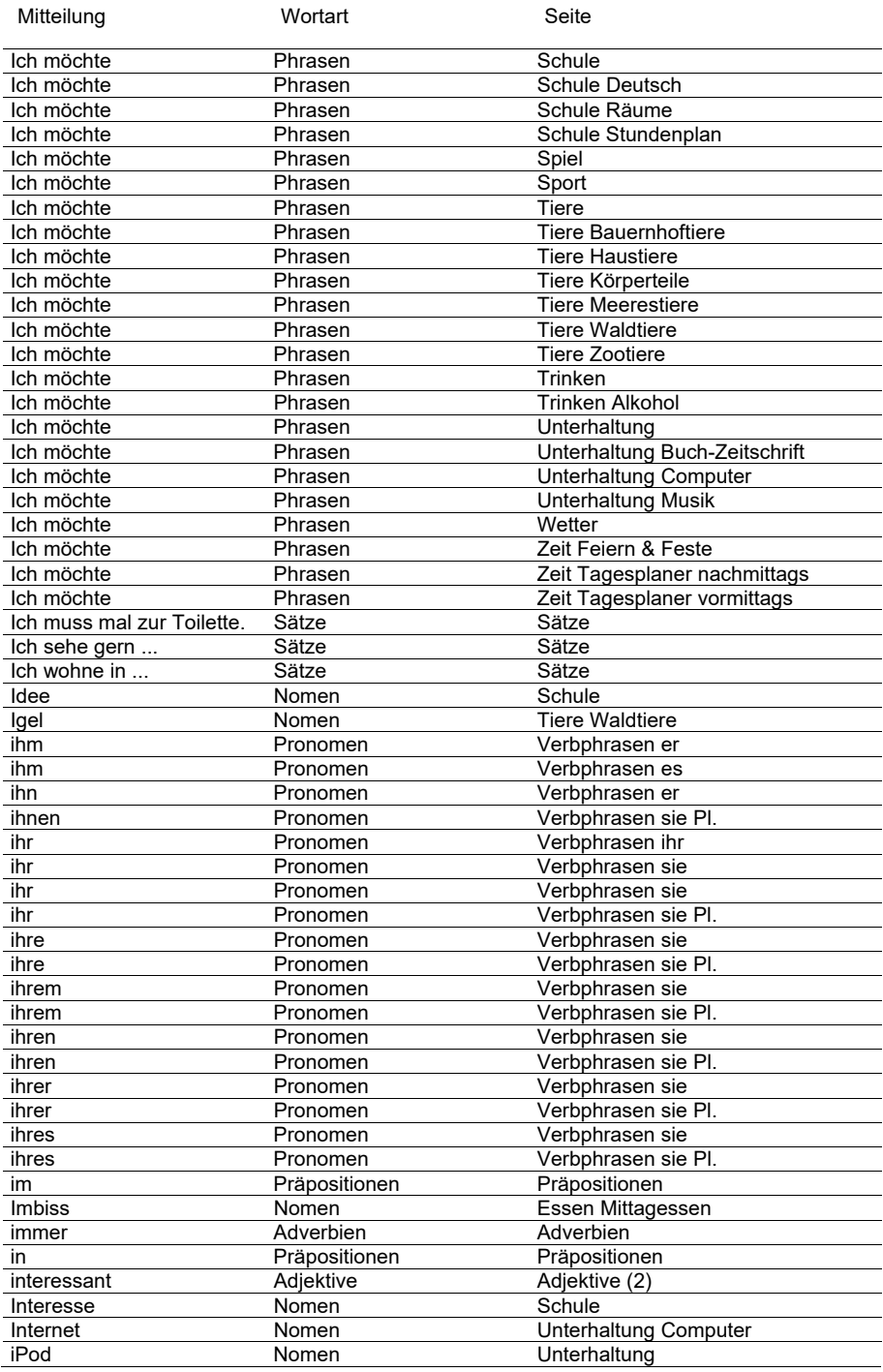

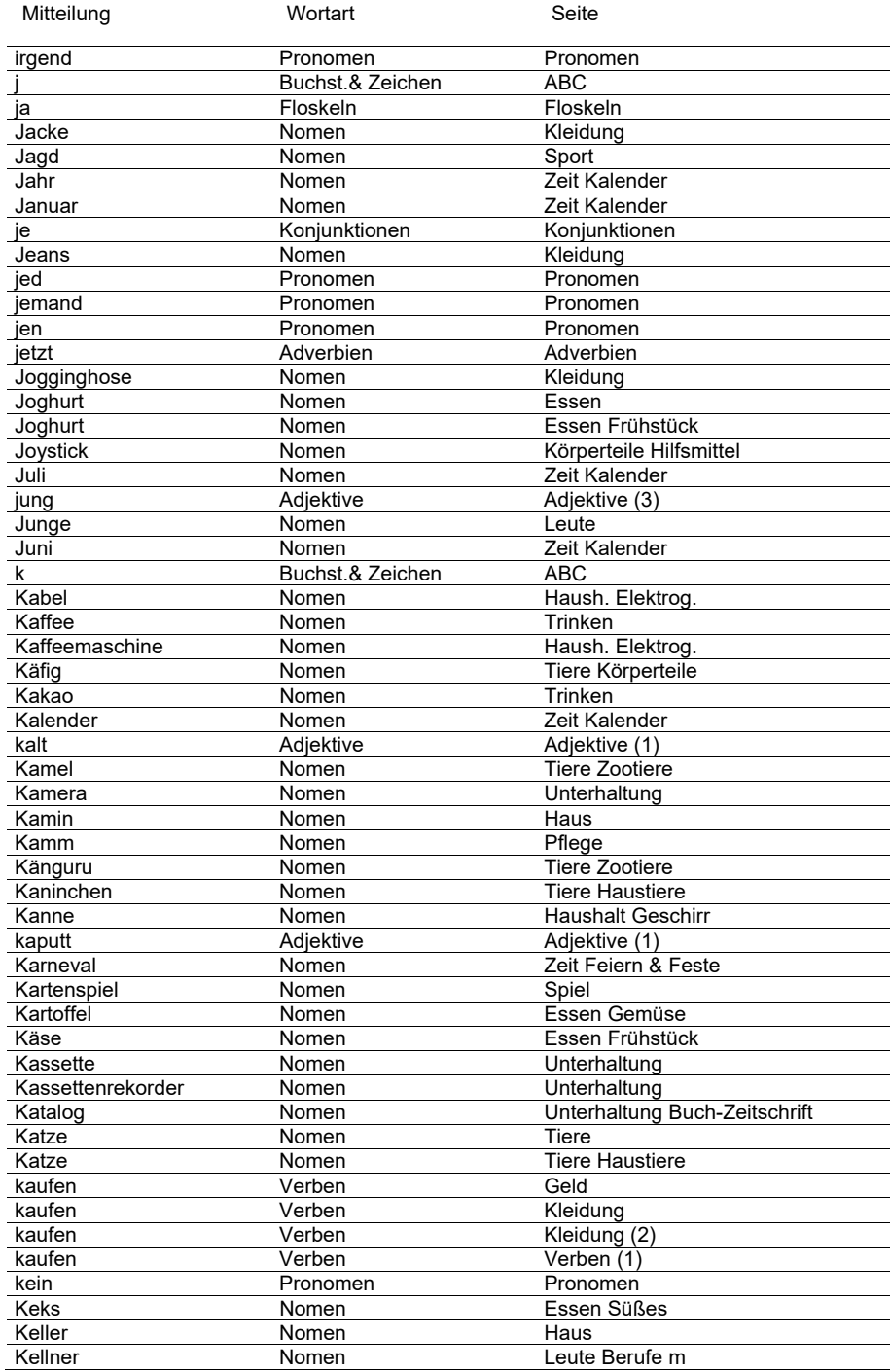

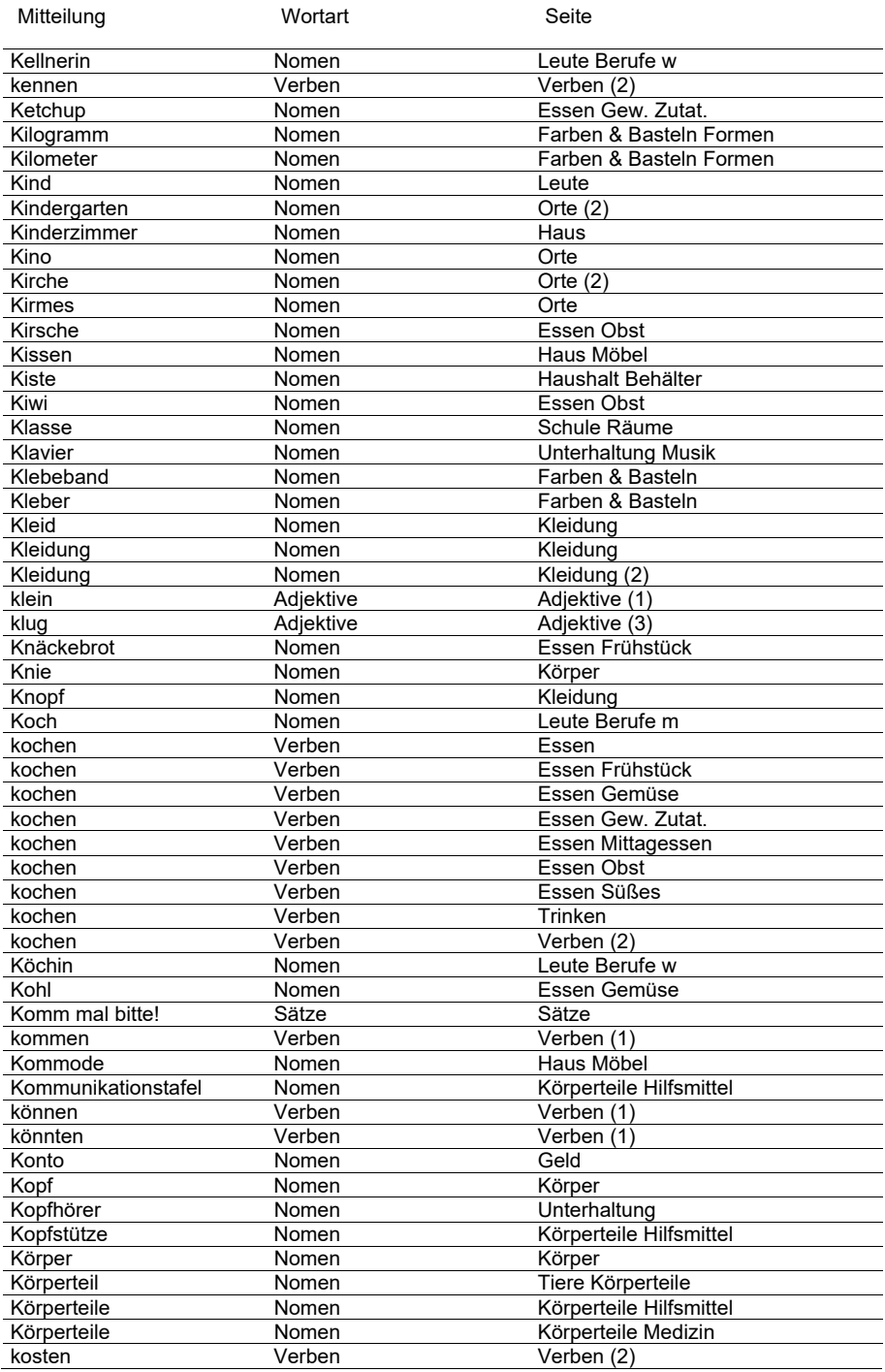

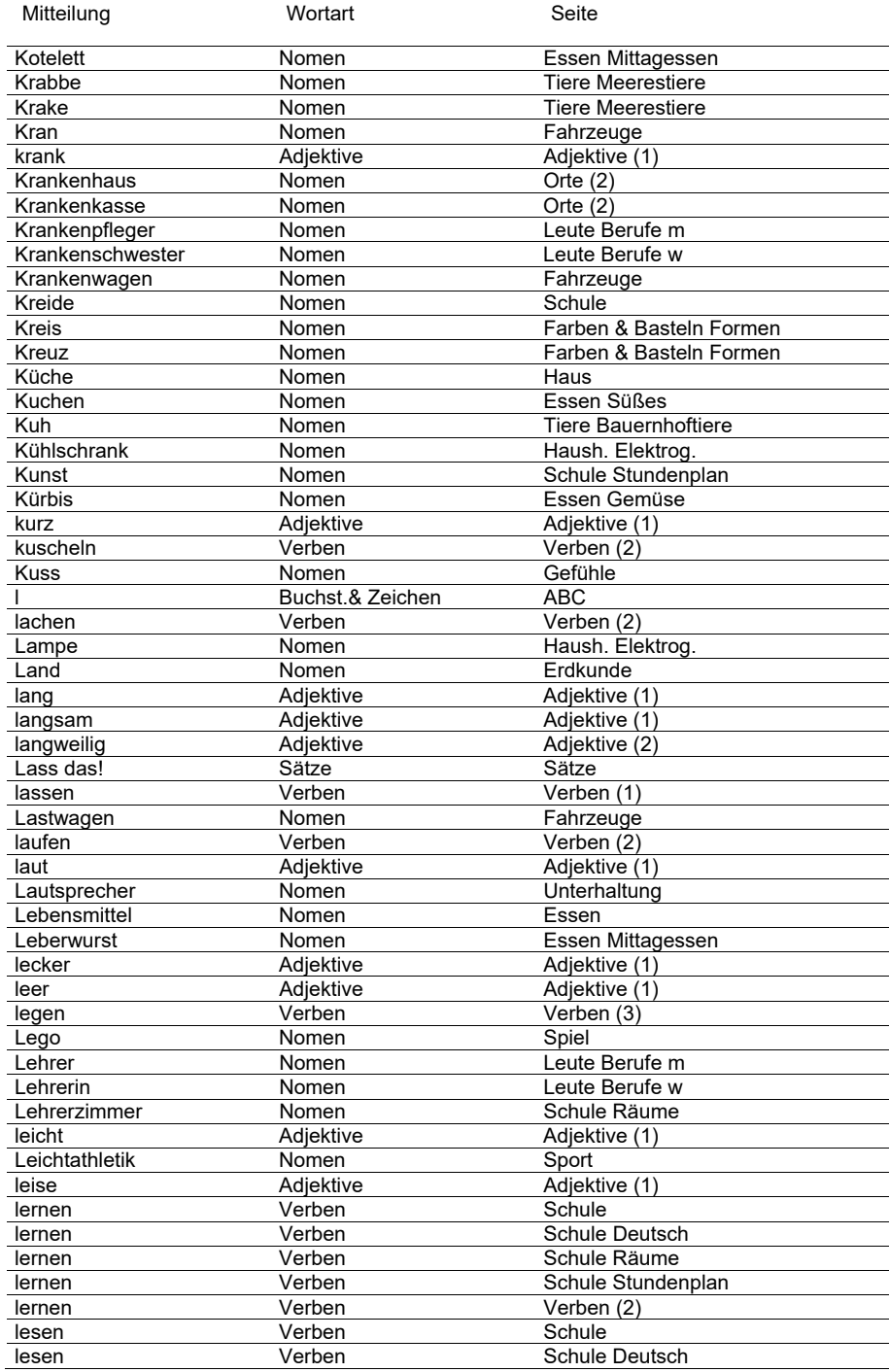

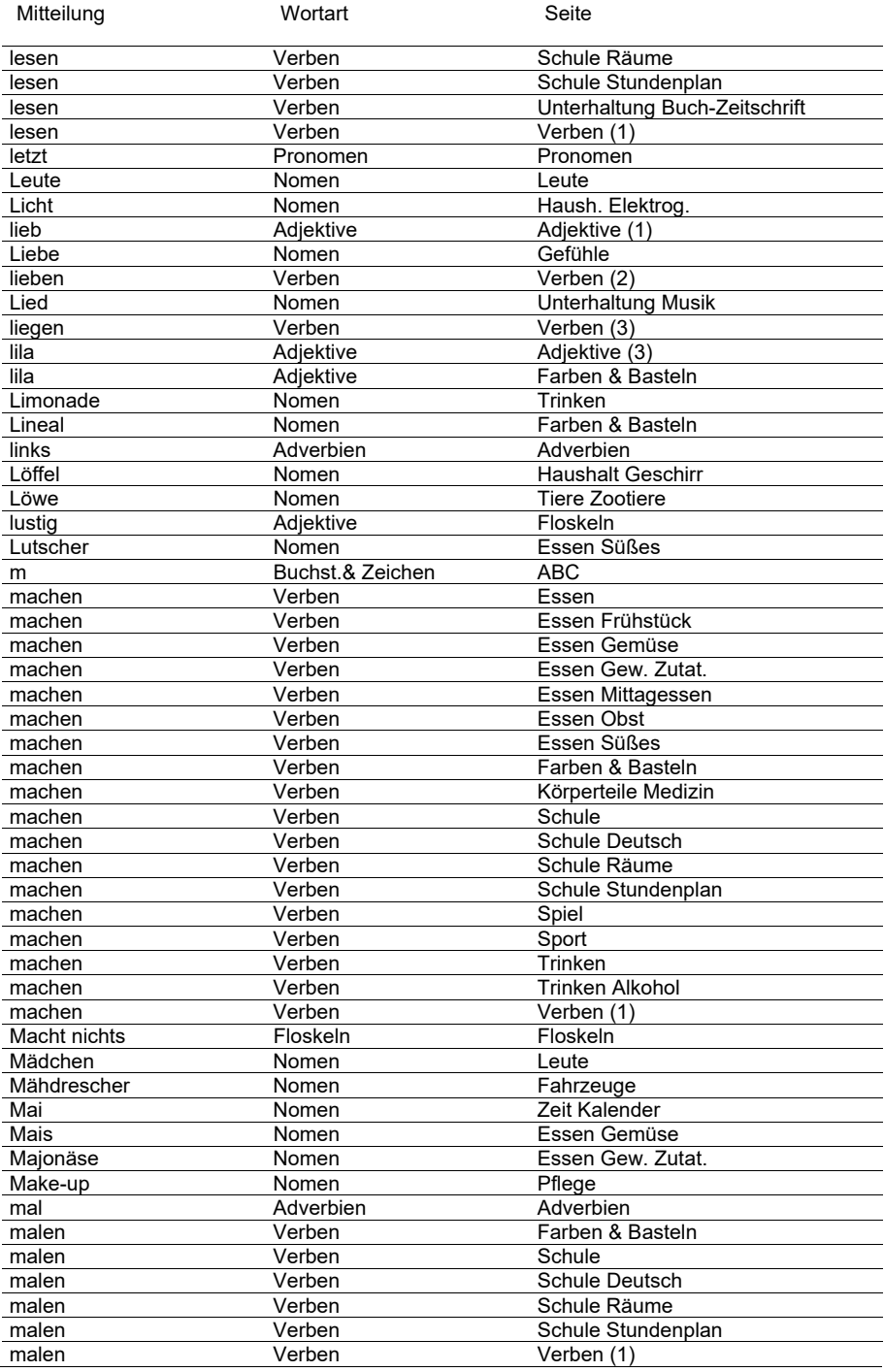

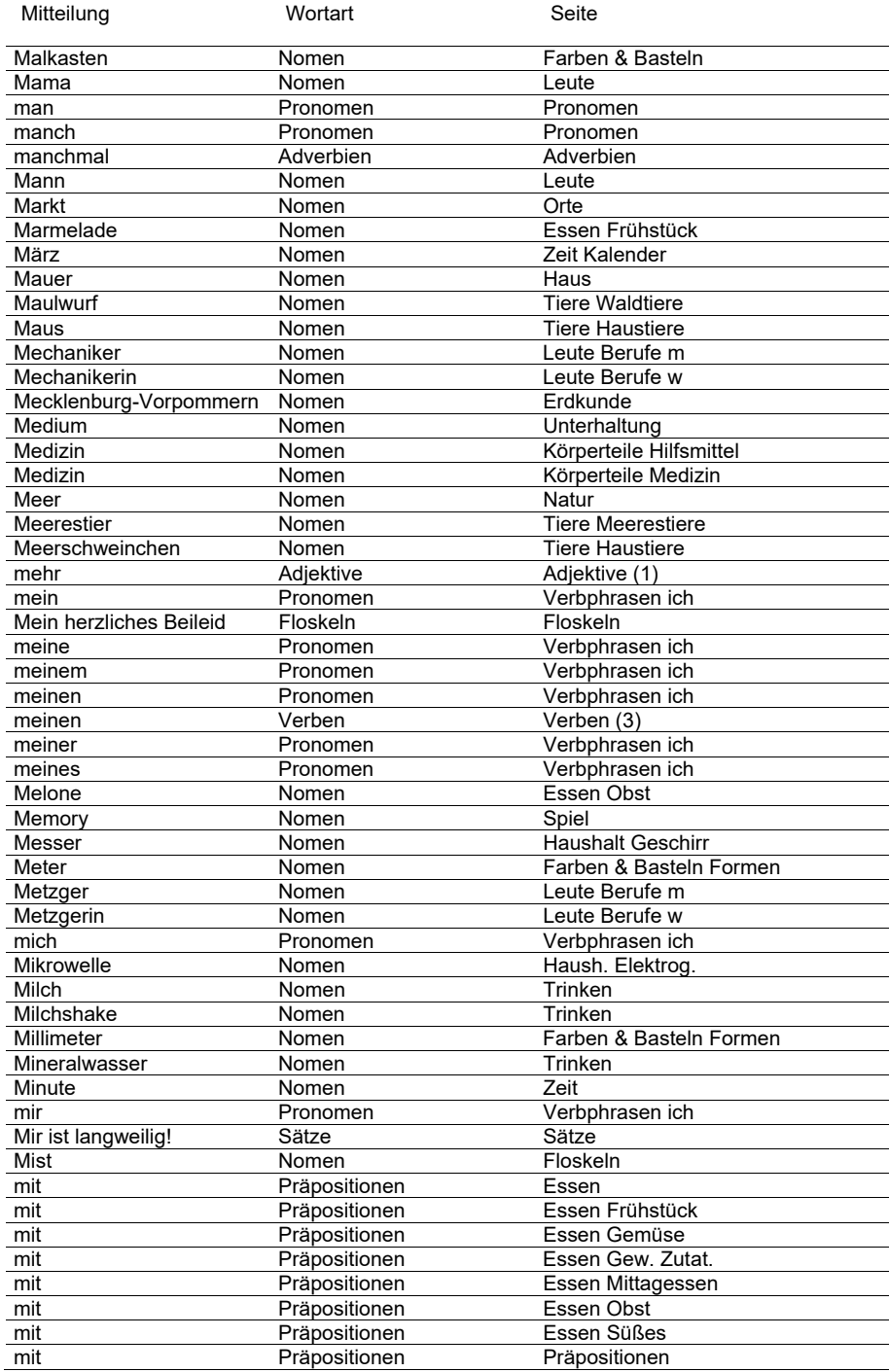

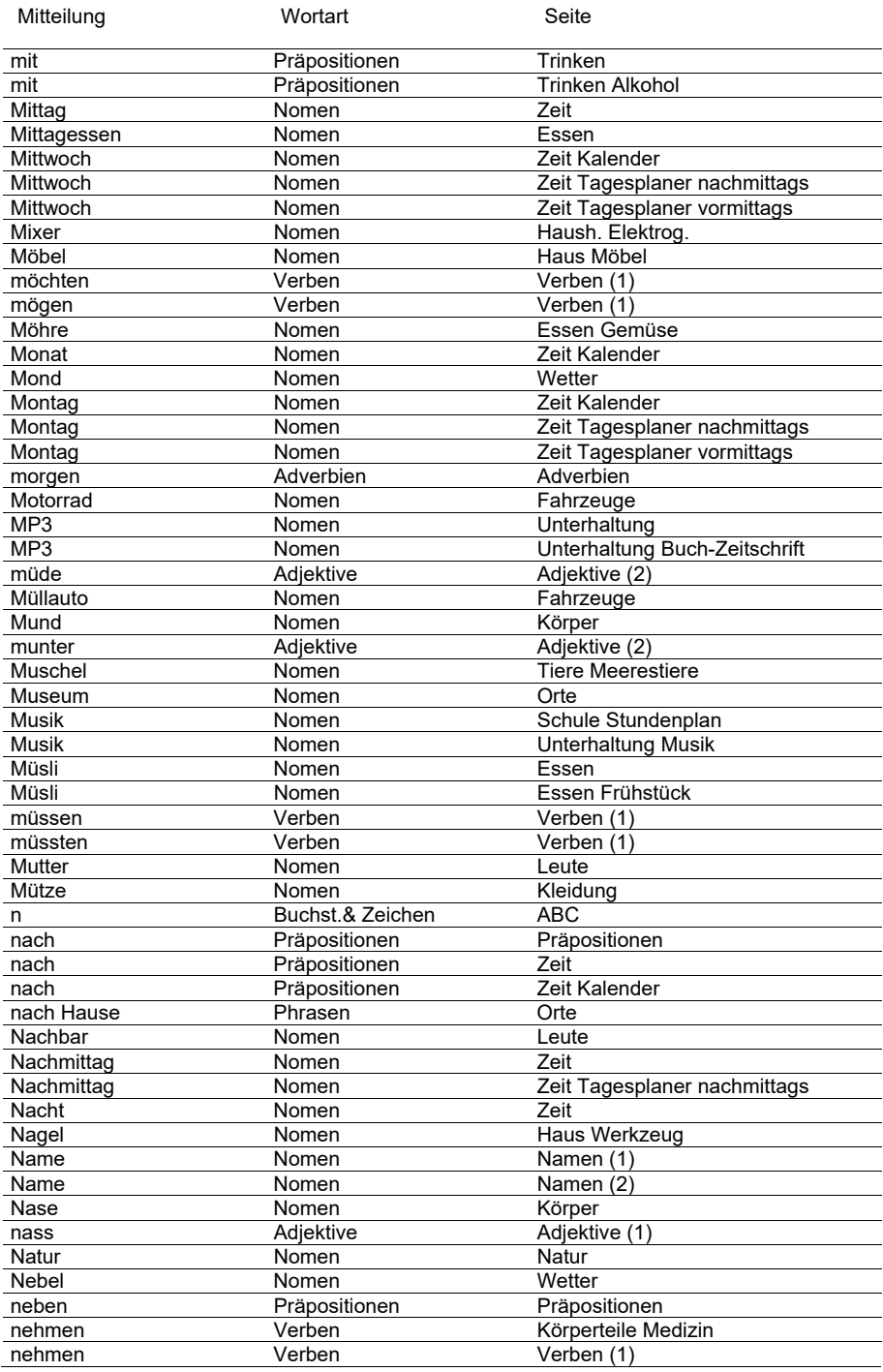

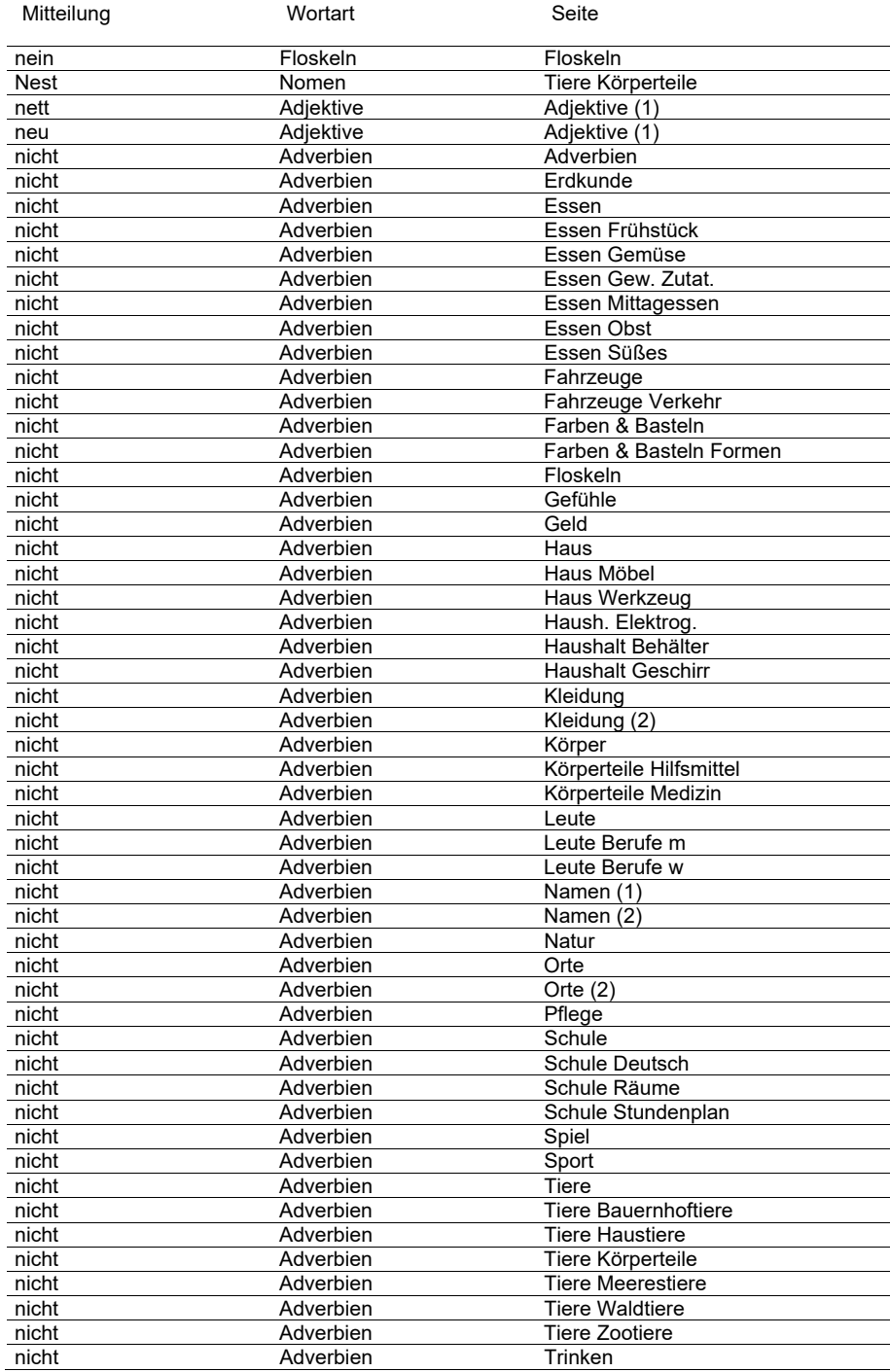

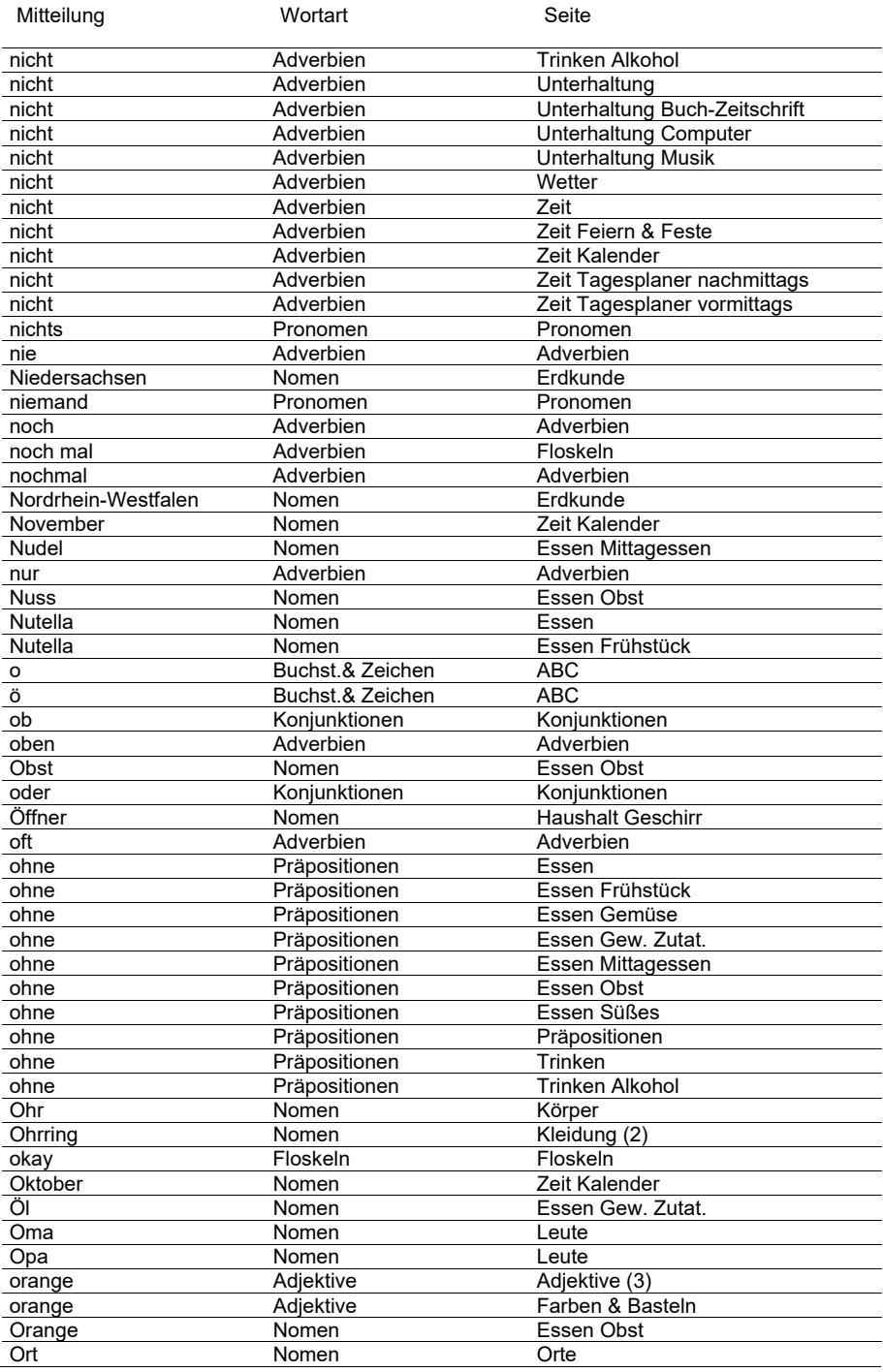

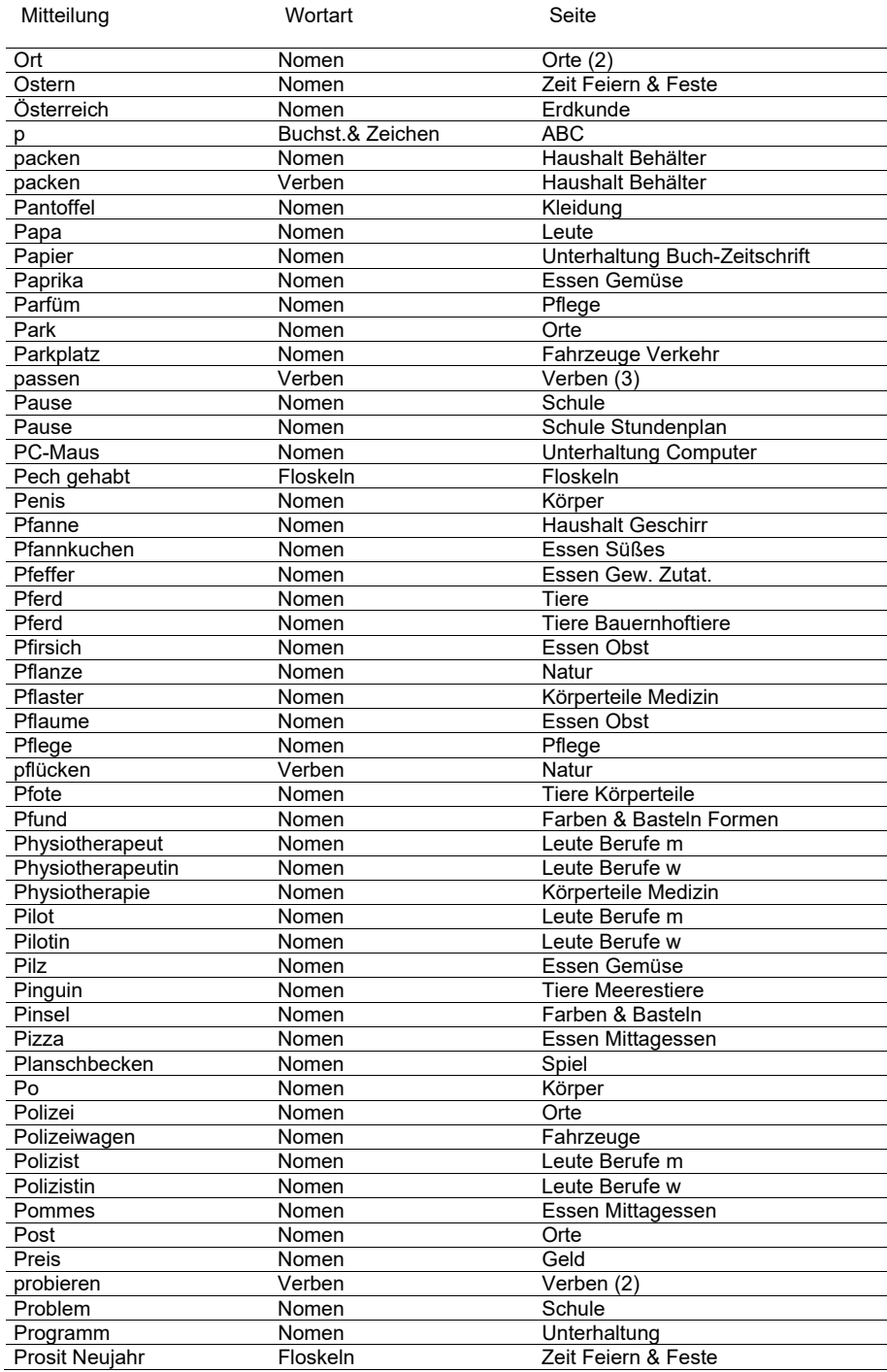

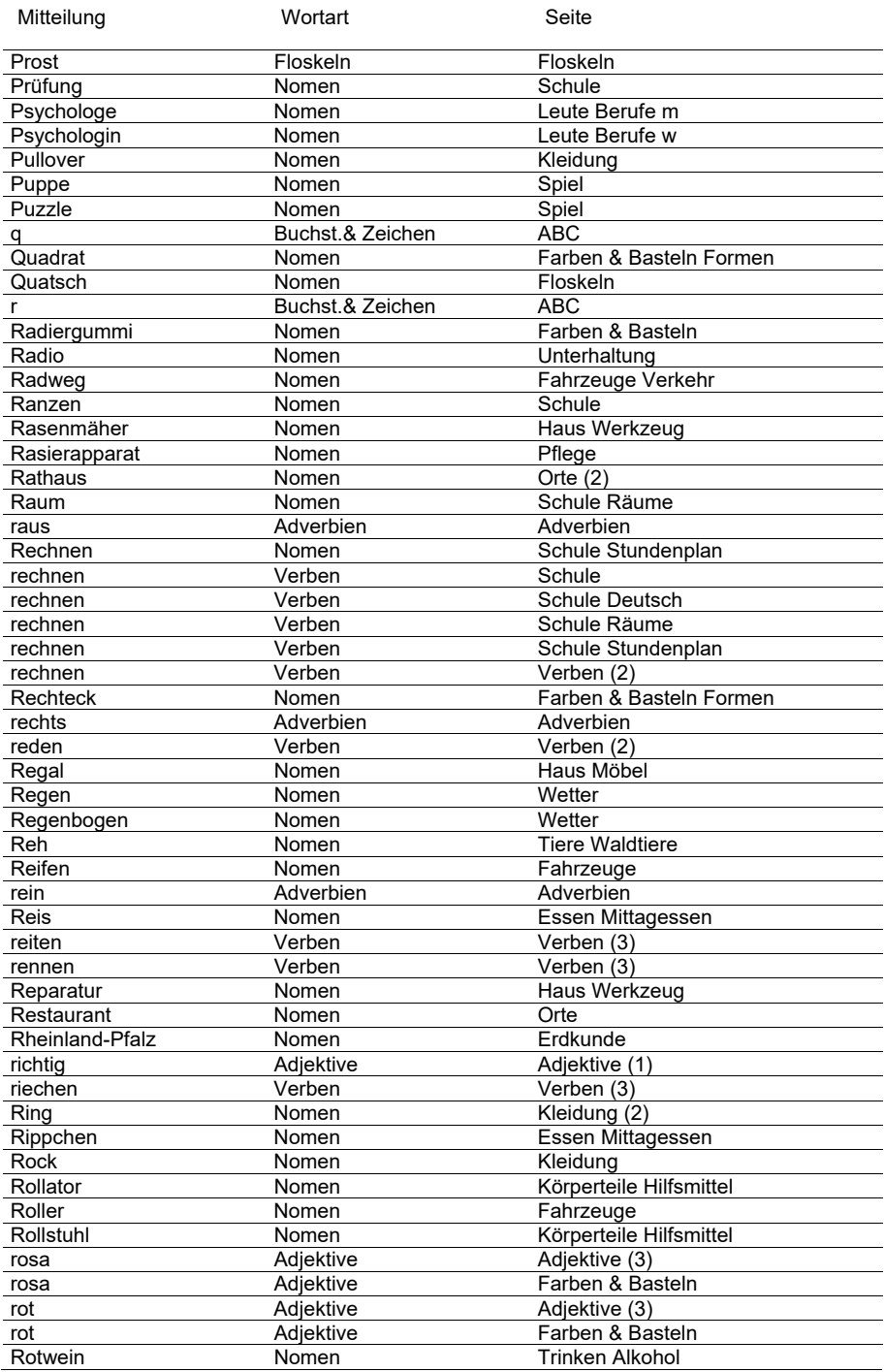

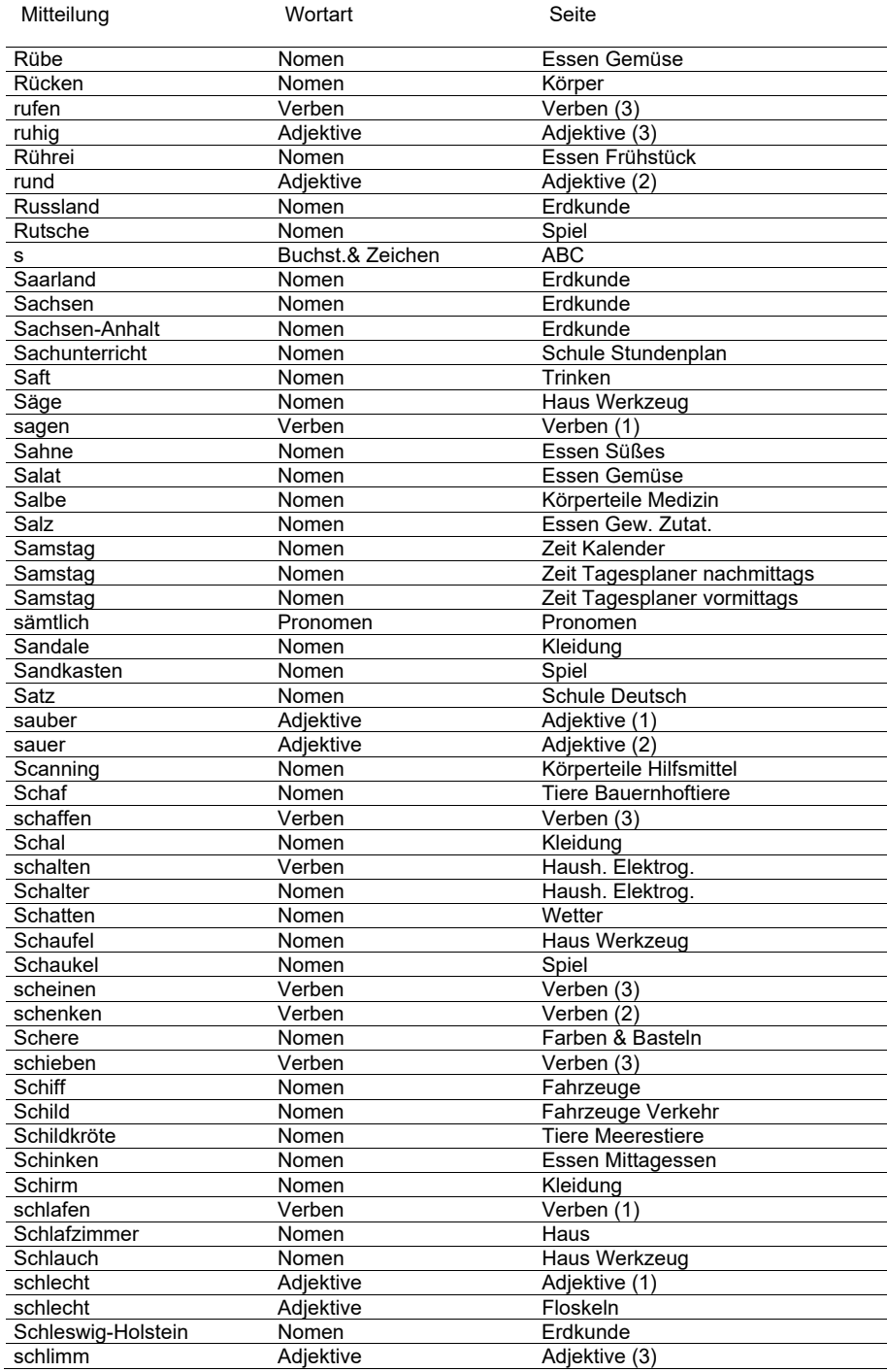

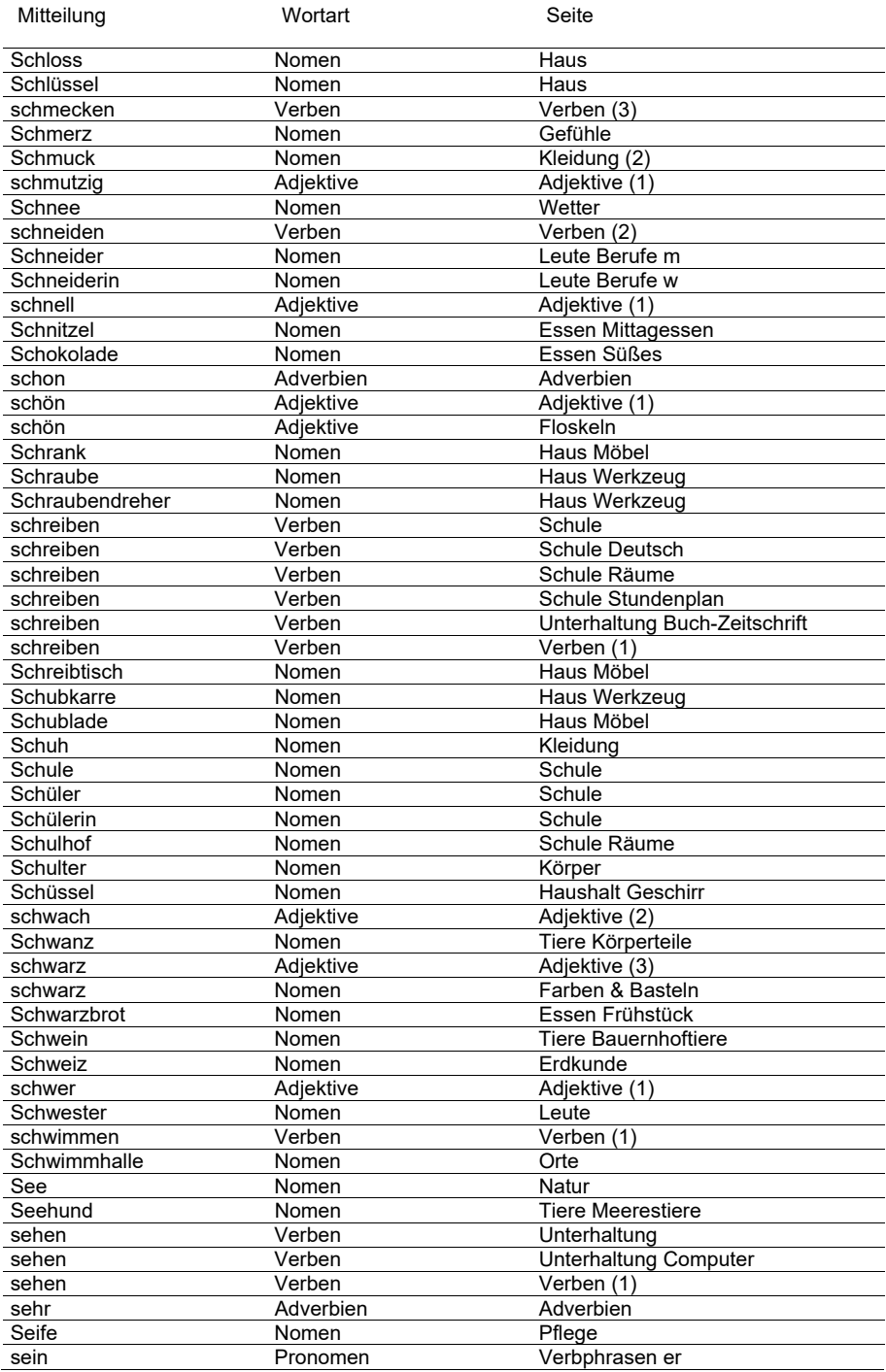

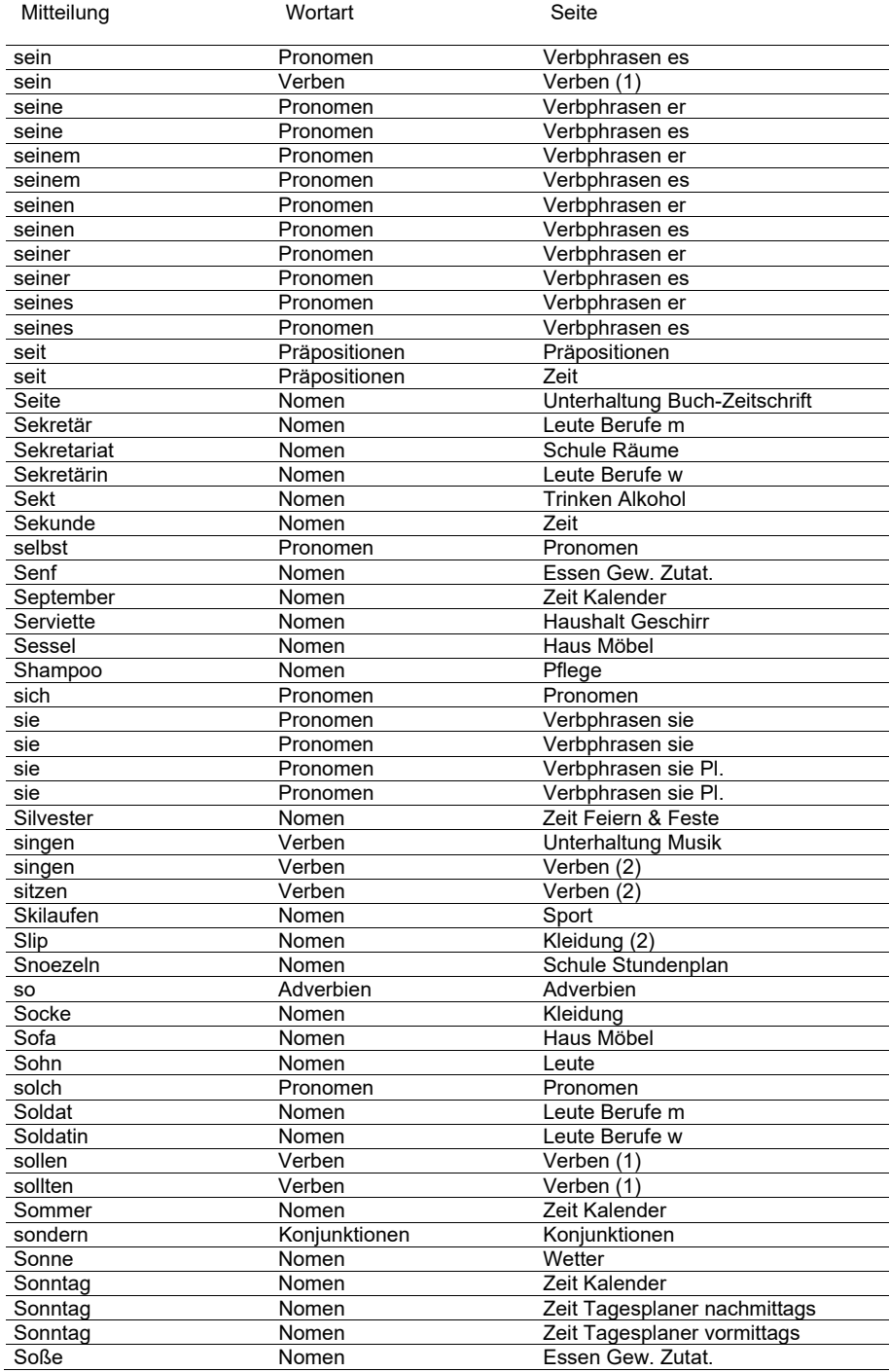

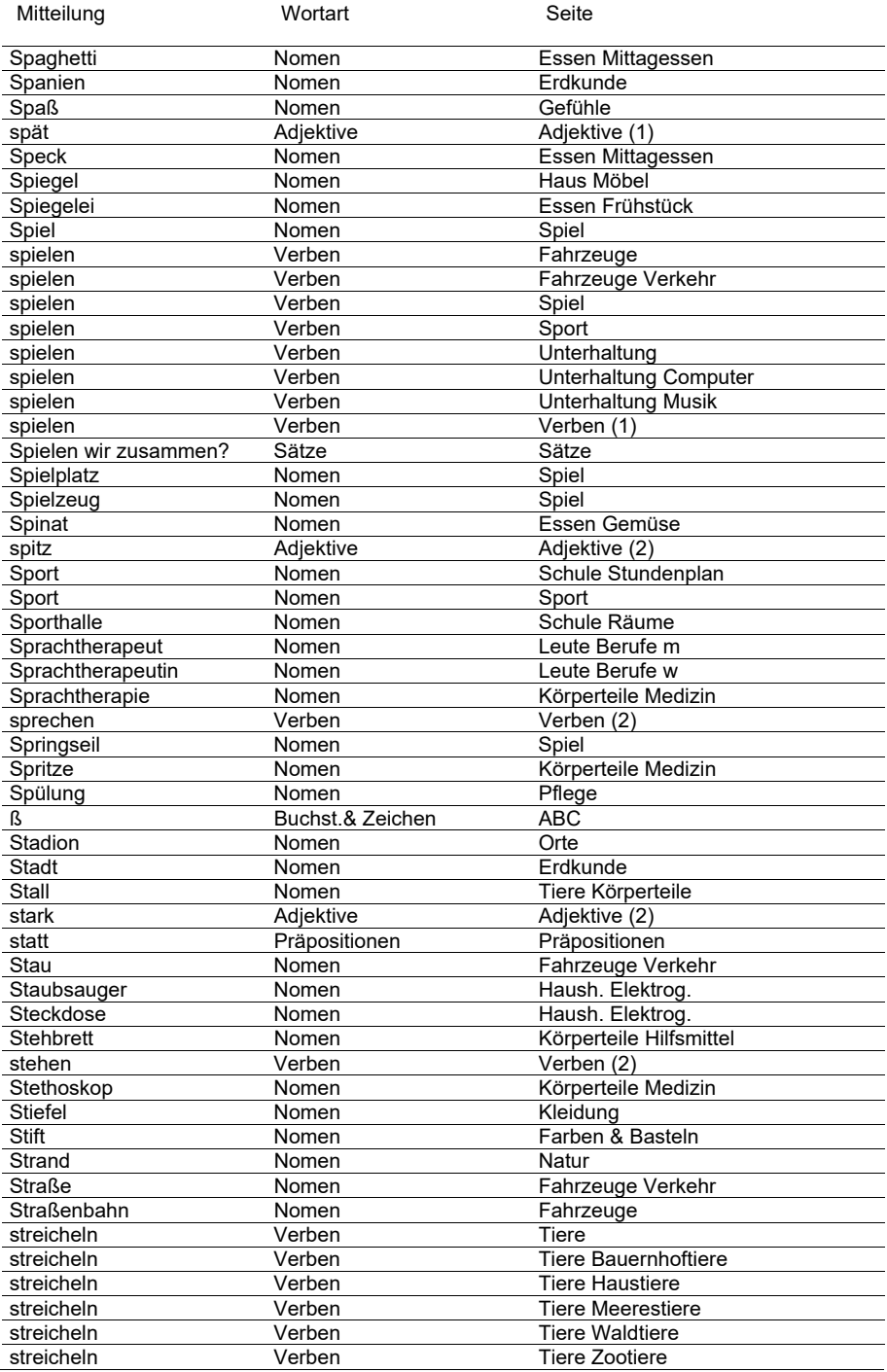

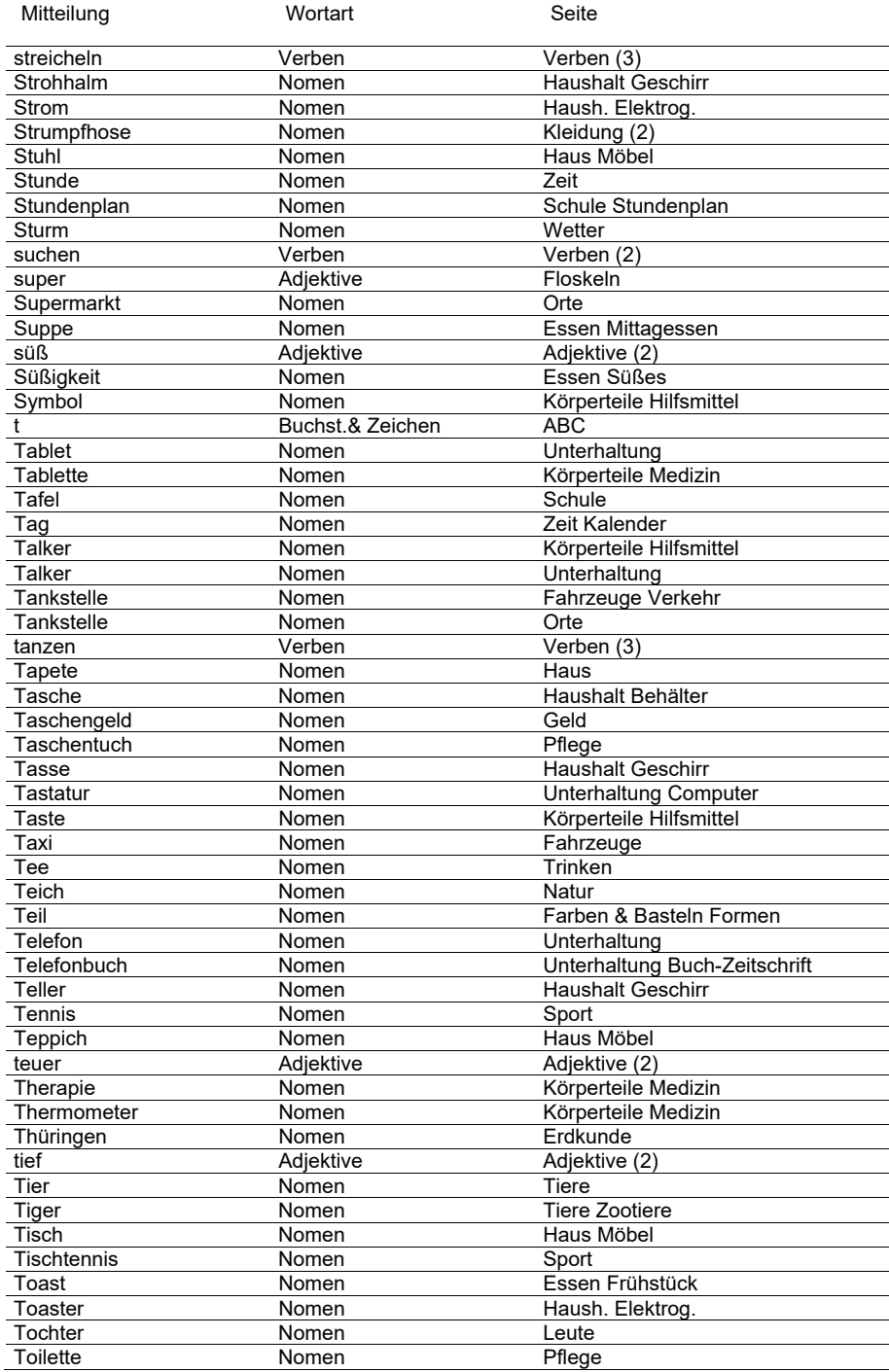

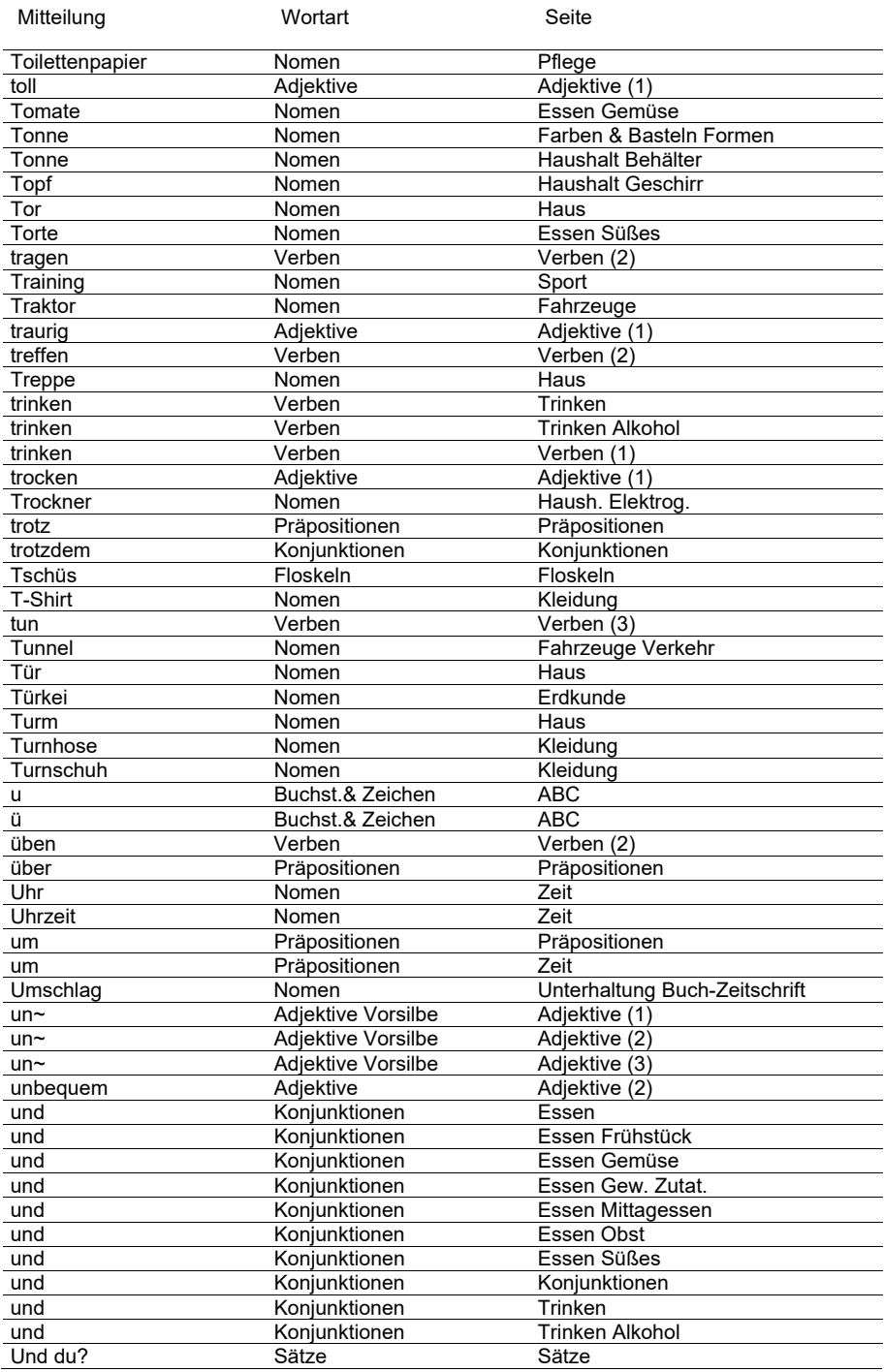

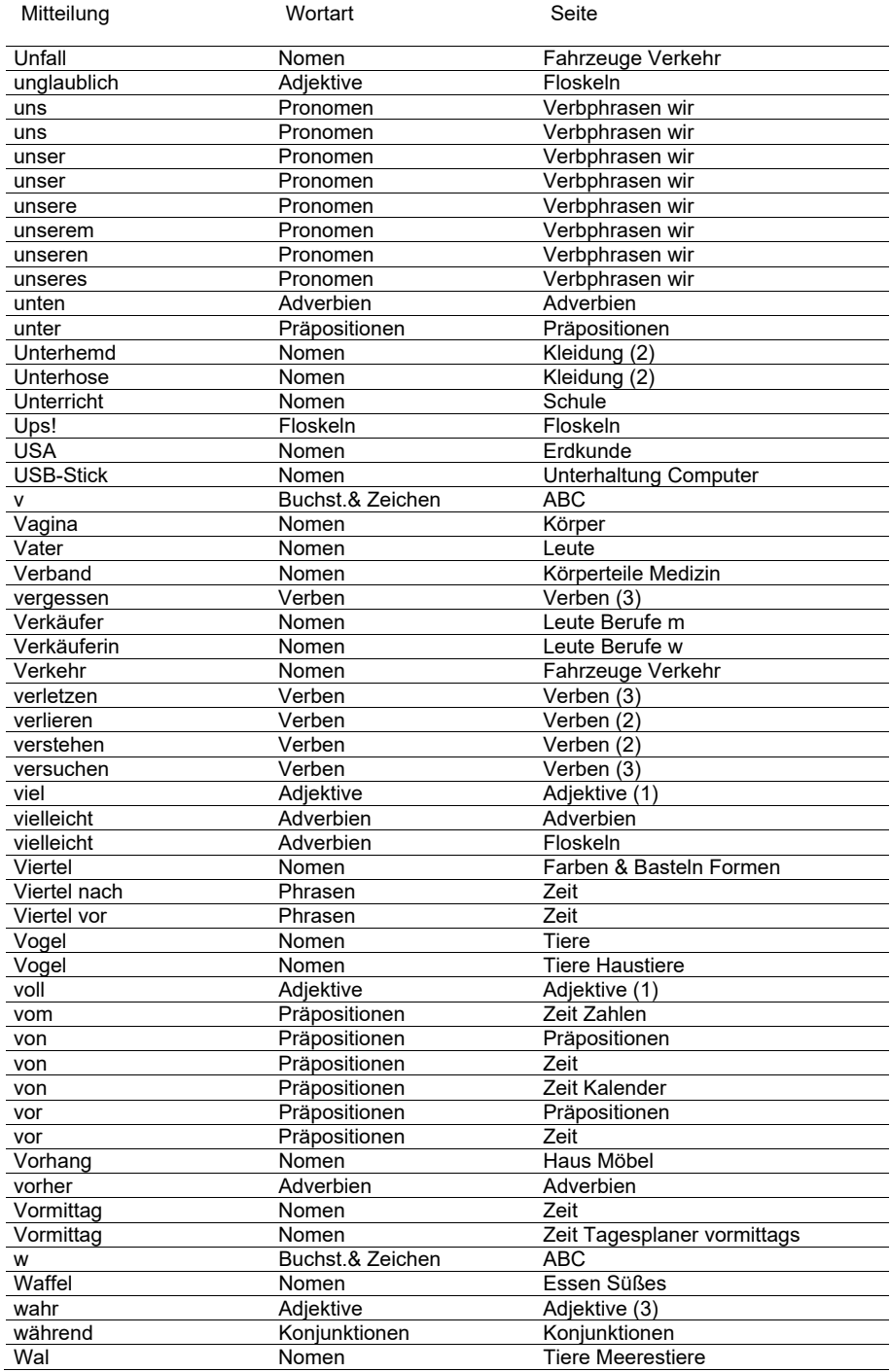

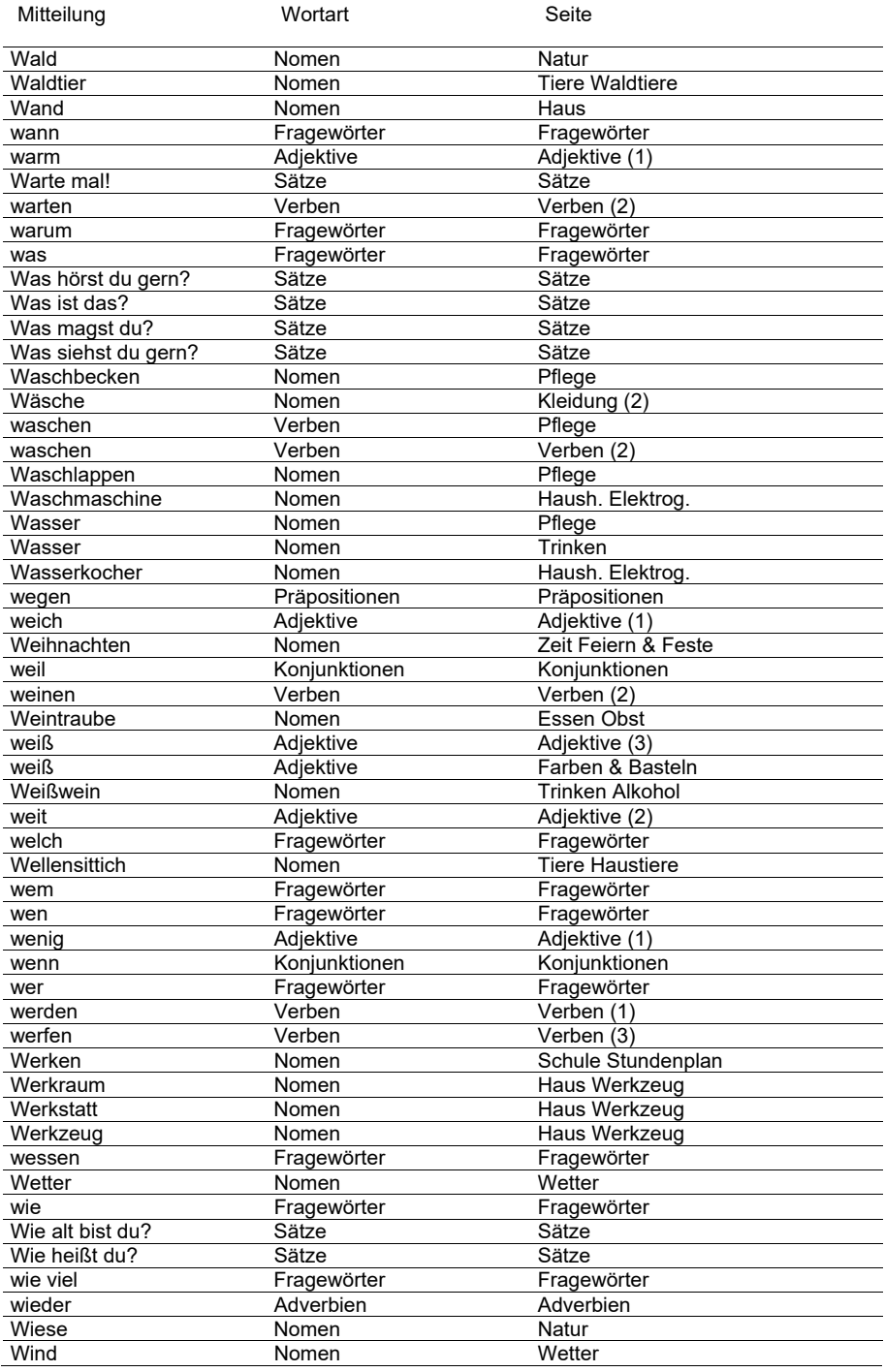

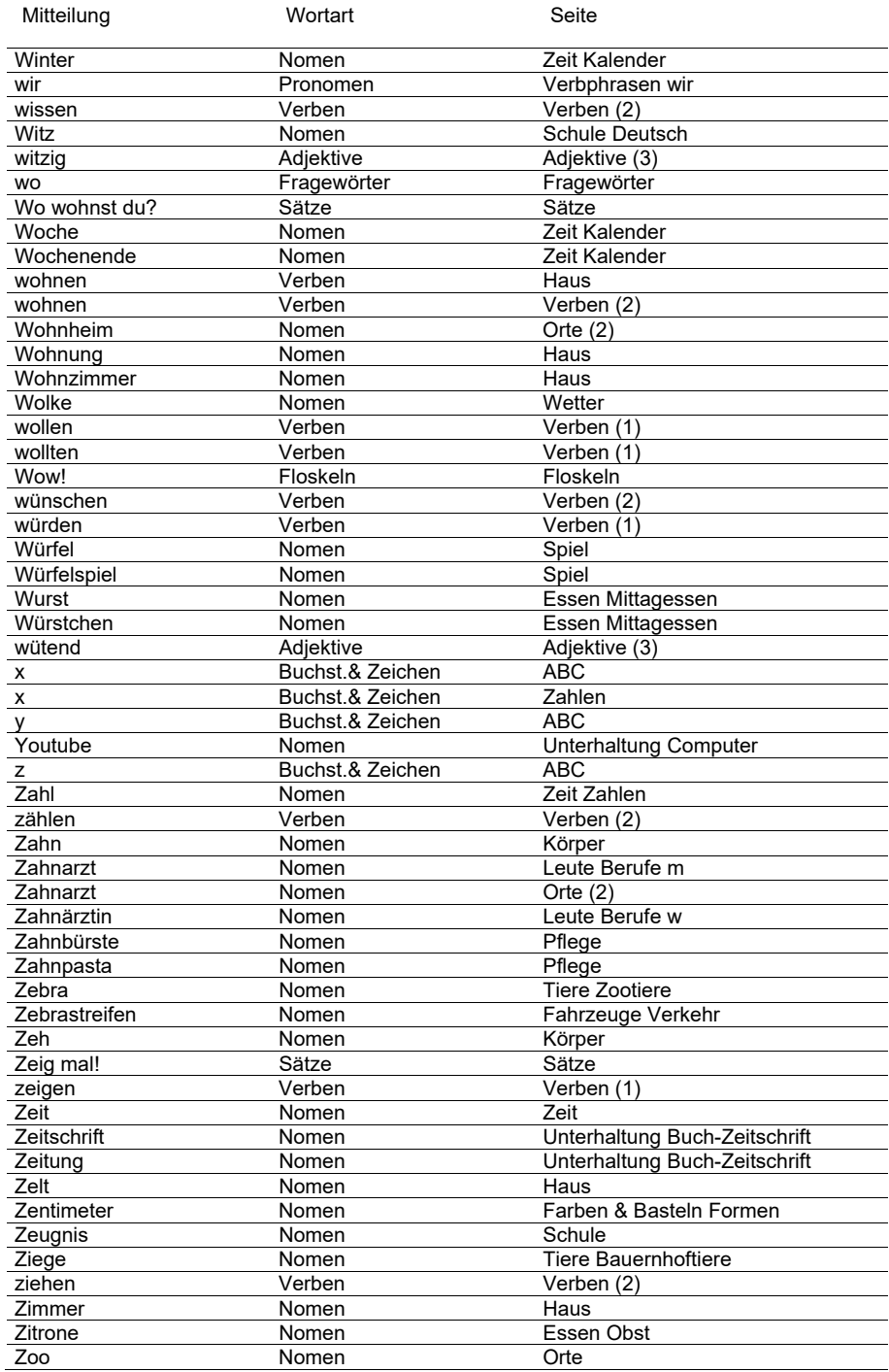

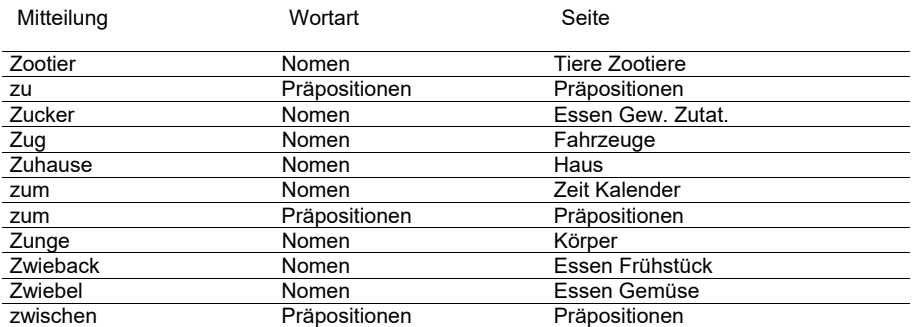